**Proyecto de USAID: Fortalecimiento Institucional de DEVIDA**

### *Guía para la implementación y sostenibilidad de medios de pago digitales*

Lima - Perú

Esta presentación fue elaborada por el Proyecto de USAID: Fortalecimiento Institucional de DEVIDA, actividad impulsada por la Agencia de los Estados Unidos para el Desarrollo Internacional -USAID (número de contrato 72052719C00001), institución que coopera técnica y financieramente con la Comisión Nacional para el Desarrollo y Vida sin Drogas - DEVIDA. Su contenido es de responsabilidad del autor y no necesariamente refleja el punto de vista de USAID.

# Índice

### **1. Introducción**

- ¿Qué es una cuenta bancaria?
- Tipos de cuenta bancaria
- En qué instituciones puedo crear una cuenta bancaria

#### **BANCO DE LA NACIÓN**

- 2. Cómo crear una cuenta (presencial)
- 3. Cómo ingresar a banca por internet
- 4. Cómo revisar mi dinero (entrada de dinero)
- 5. Cómo realizar una transferencia bancaria

### **BANCO DE CRÉDITO DEL PERÚ**

- 6. Cómo crear una cuenta (presencial)
- 7. Cómo crear una cuenta por internet
- 8. Cómo ingresar a banca por internet
- 9. Cómo revisar mi dinero (entrada de dinero)
- 10. Cómo realizar una transferencia bancaria por internet
- 11. Cómo ingresar a banca móvil
- 12. Cómo revisar mi dinero (entrada de dinero)
- 13. Cómo realizar una transferencia bancaria vía móvil
- 14. Uso de aplicativo YAPE

#### **SCOTIABANK**

- 15. Cómo crear una cuenta (presencial)
- 16. Cómo crear una cuenta por internet
- 17. Cómo ingresar a banca por internet
- 18. Cómo revisar mi dinero (entrada de dinero)
- 19. Cómo realizar una transferencia bancaria por internet
- 20. Cómo ingresar a banca móvil
- 21. Cómo revisar mi dinero (entrada de dinero)
- 22. Cómo realizar una transferencia bancaria vía móvil

#### **INTERBANK**

- 23. Cómo crear una cuenta (presencial)
- 24. Cómo crear una cuenta por internet
- 25. Cómo ingresar a banca por internet
- 26. Cómo revisar mi dinero (entrada de dinero)
- 27. Cómo realizar una transferencia bancaria por internet
- 28. Cómo ingresar a banca móvil

### Guia para la implementación y sostenibilidad de medios de pago digitales 3

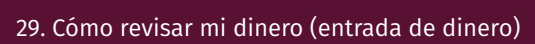

30. Cómo realizar una transferencia bancaria vía móvil

#### **BBVA**

- 31. Cómo crear una cuenta (presencial)
- 32. Cómo crear una cuenta por internet
- 33. Cómo ingresar a banca por internet
- 34. Cómo revisar mi dinero (entrada de dinero)
- 35. Cómo realizar una transferencia bancaria por internet
- 36. Cómo ingresar a banca móvil
- 37. Cómo revisar mi dinero (entrada de dinero)
- 38. Cómo realizar una transferencia bancaria vía móvil

### **OTROS APLICATIVOS**

- 39. Uso de aplicativo PLIN
- 40. Uso de aplicativo BIM

#### **QR**

- 41. ¿Qué es el código QR?
- 42. ¿Cómo creo un código QR?

### **POS inalámbrico**

- 43. ¿Qué es el POS inalámbrico?
- 44. ¿Para qué sirve el POS inalámbrico?
- 45. ¿Cómo uso el POS inalámbrico?

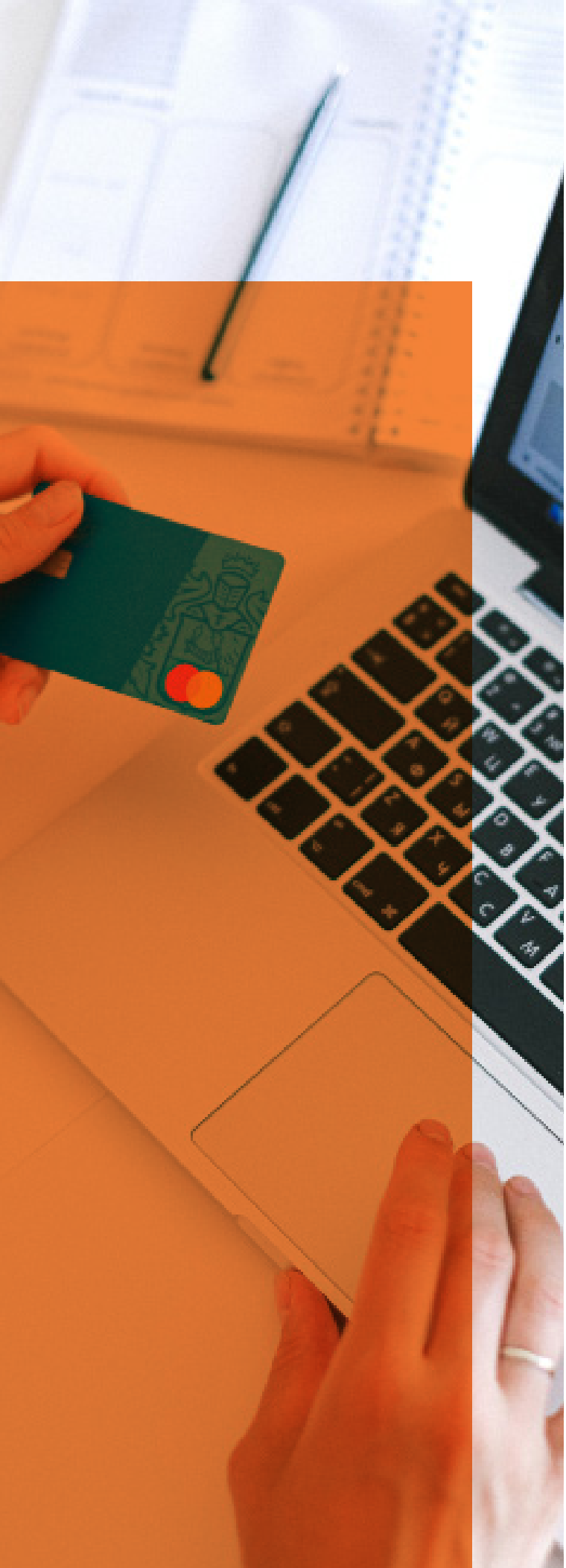

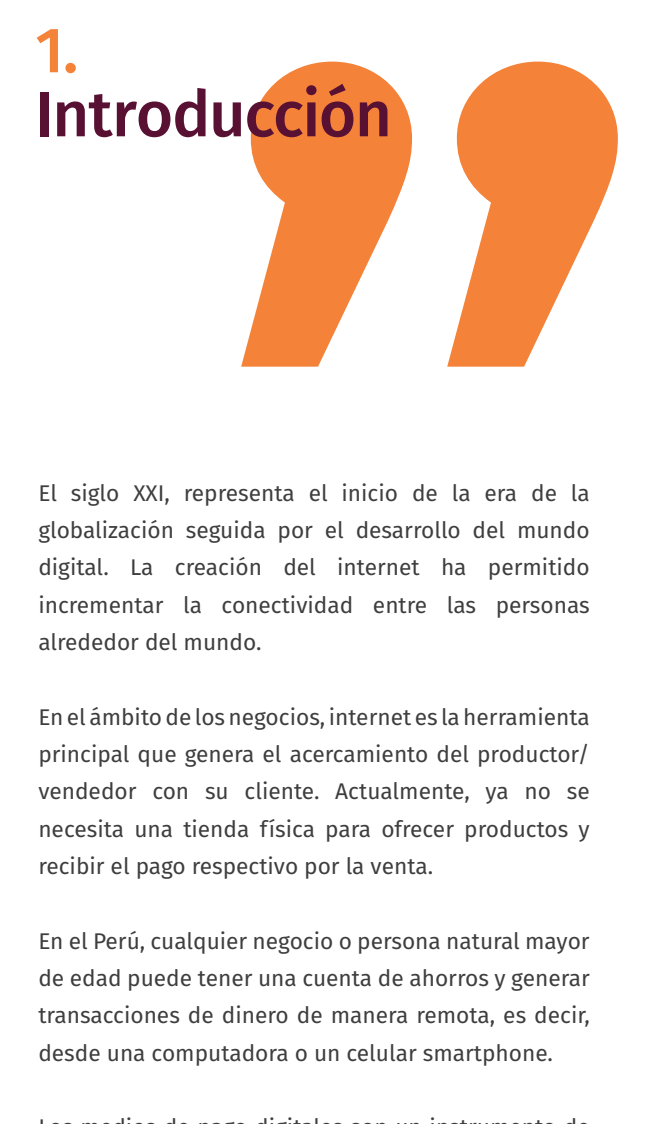

El siglo XXI, representa el inicio de la era de la globalización seguida por el desarrollo del mundo digital. La creación del internet ha permitido incrementar la conectividad entre las personas alrededor del mundo.

En el ámbito de los negocios, internet es la herramienta principal que genera el acercamiento del productor/ vendedor con su cliente. Actualmente, ya no se necesita una tienda física para ofrecer productos y recibir el pago respectivo por la venta.

En el Perú, cualquier negocio o persona natural mayor de edad puede tener una cuenta de ahorros y generar transacciones de dinero de manera remota, es decir, desde una computadora o un celular smartphone.

Los medios de pago digitales son un instrumento de inclusión financiera, y representan un primer paso para el acercamiento a las entidades financieras y bancarias, generando un record de movimientos que pueden propiciar oportunidades de créditos.

Las entidades financieras no deben ser vistas como enemigos o instituciones que complican los negocios, sino como facilitadoras de las ventas, aliados comerciales y cajas fuertes transportables a cualquier lugar donde nos encontremos.

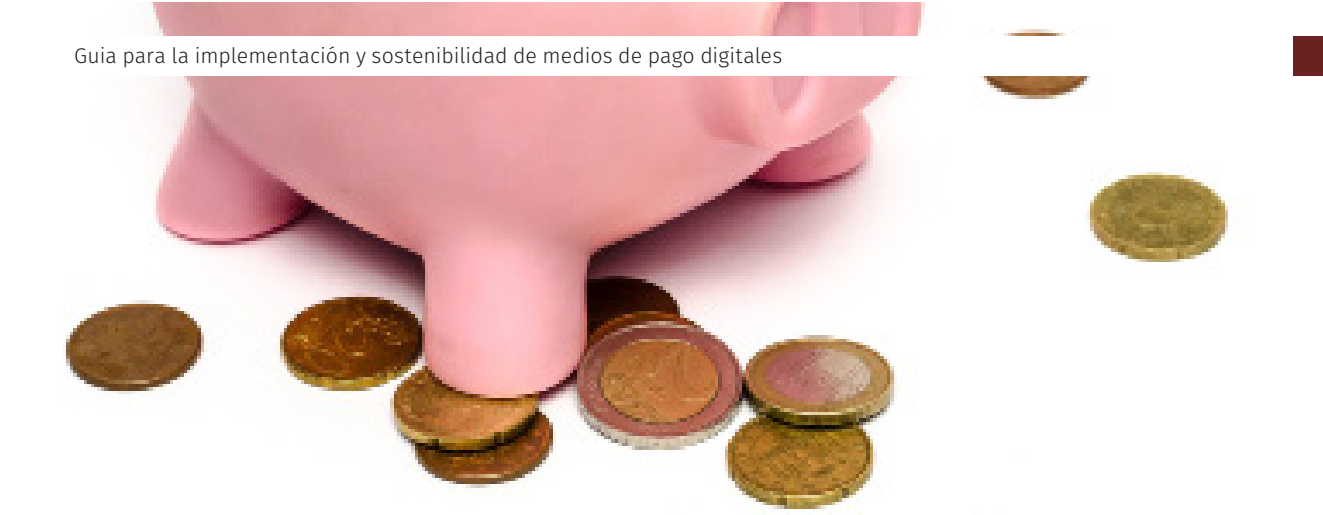

### **¿Qué es una cuenta bancaria?**

Es una manera de llevar las cuentas de nuestro dinero que habitualmente realizamos, de manera física a una manera virtual.

A través de la cuenta bancaria podemos ingresar dinero al banco para luego realizar transacciones como: recibir y enviar dinero (transferencias), pago de servicios, retiros del dinero, entre otros. De esta manera, nuestro dinero se encontrará más seguro y tenemos menos riesgo a robos o pérdidas.

### **¿Cómo me beneficia tener una cuenta bancaria?**

Tener una cuenta bancaria es beneficioso porque nos permite llevar el control de ingreso y retiro de dinero de manera detallada, asi como la verificación de los fondos de la cuenta de manera continua.

Las cuentas bancarias son un producto financiero básico y muy importante, del cual se pueden generar otros productos como tarjetas de débito, trajetas de crédito y préstamos que nos sirven para hacer crecer nuestro negocio.

### **¿Qué tipos de cuenta bancaria existen?**

Existen principalmente dos tipos de cuentas bancarias que podemos crear: cuenta de ahorros y cuenta corriente. Ambos tipos de cuenta sirven para administrar tanto nuestro dinero personal como el dinero de nuestra organización.

Es importante tener al menos una de estas cuentas.

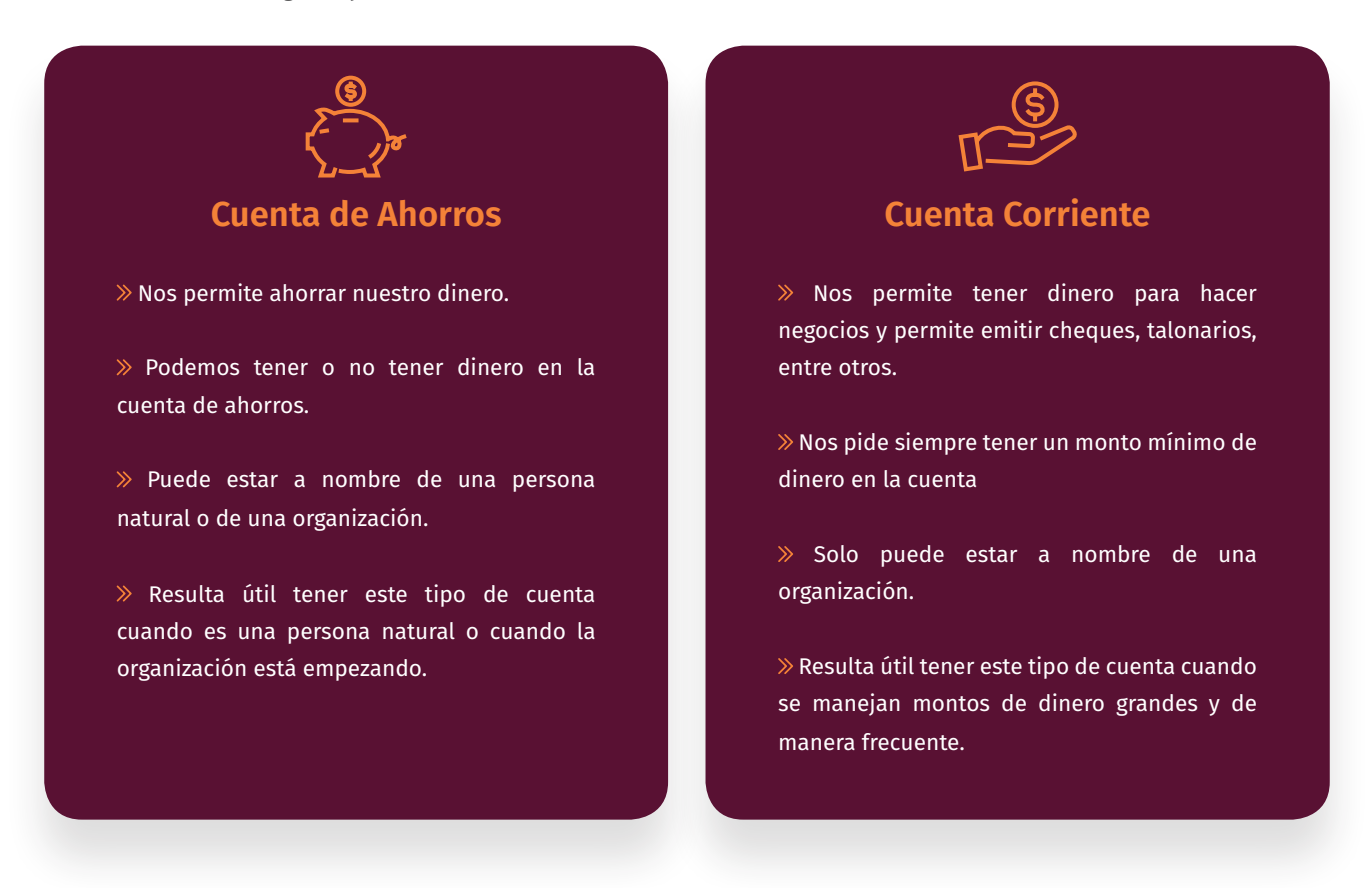

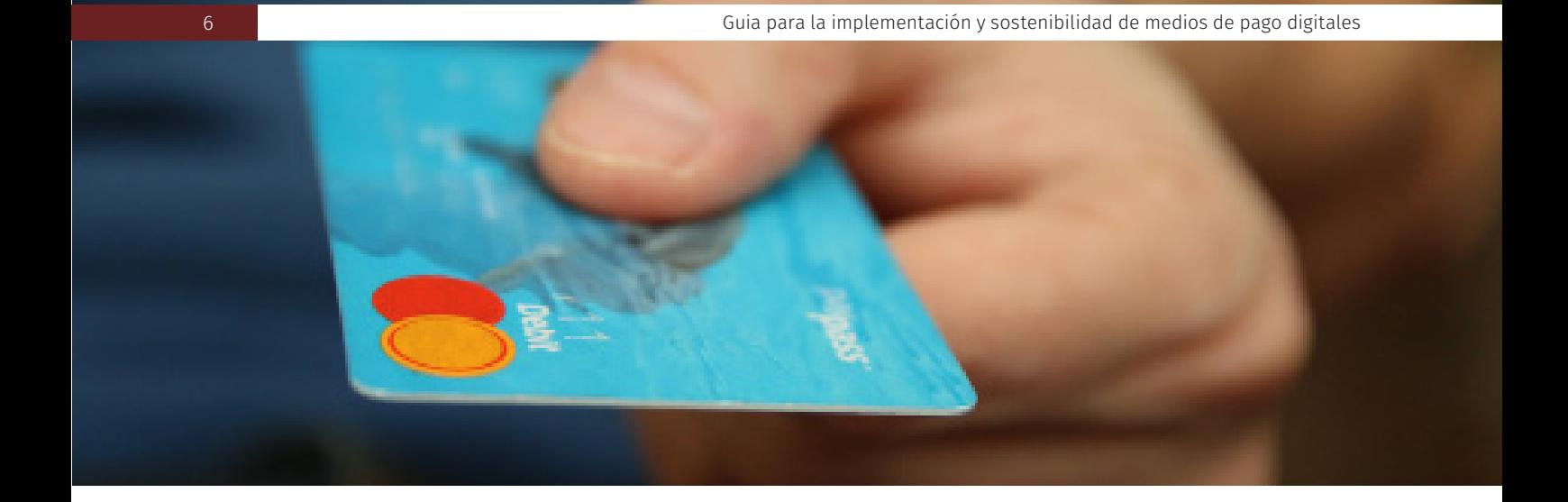

### **¿En qué instituciones bancarias puedo crear una cuenta bancaria?**

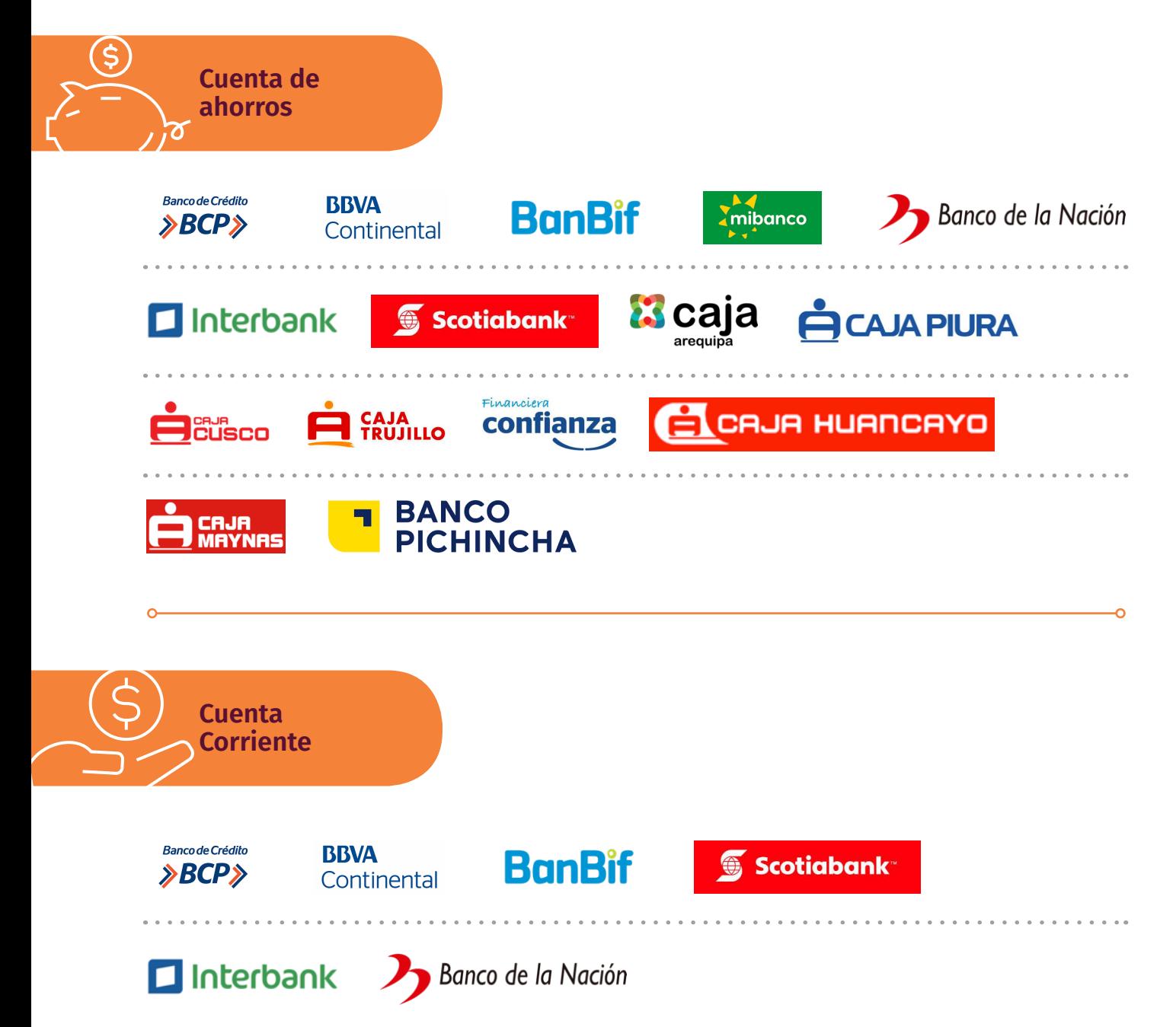

# BANCO DE LA NACIÓN 2. ¿Cómo creo una cuenta?

### **Cuenta de Ahorros**

### **Para persona natural:**

Para crear nuestra de ahorros debemos acercarnos a la Plataforma del Banco de la Nación portando los siguientes requisitos:

- $\textbf{1} \gg \text{Document}$ o nacional de identidad (DNI) original vigente.
- **4ta. Categoría (Trabajador Independiente):** Declaración **2** Jurada especificando sus ingresos anuales.
- **5ta. Categoría (Trabajador Dependiente):** Certificado de **3** Retenciones.

De no contar con los documentos requeridos de trabajador dependiente o independiente debemos llenar el formato de Declaración Jurada sobre ingresos anuales promedio

> **No requiere monto mínimo de apertura.**

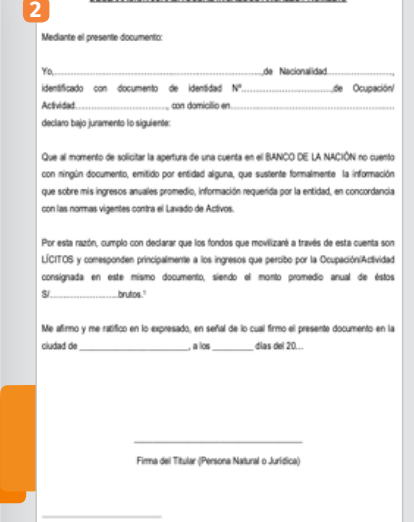

actividad que recièn se

**CIÓN JURADA SOBRE INGRESOS ANUALES PROMEDIO** 

#### **Para negocio (persona jurídica):**

Para crear una nuestra cuenta de ahorros para nuestra organización debemos acercarnos a la Plataforma del Banco de la Nación portando los siguientes requisitos:

- **1** » Carta firmada por el titular solicitando la apertura de una cuenta de ahorros Única Oferta Bancaria.
- 2 » Documento nacional de identidad (DNI) original vigente.
- **3** » Copia simple de Ficha RUC (CIR-Constancia de Información Registrada), actualizado, activo y domicilio fiscal habido. www.consulta-ruc.pe
- Copia simple de recibo de luz, agua, telefonía fija o **4** televisión por cable cuya fecha de vencimiento de pago se encuentre comprendida en los tres últimos meses.
- **5** » Vigencia de Poder original de la inscripción en SUNARP con antigüedad no más de 10 días calendario para los registrados en Lima y 15 días calendario para los registrados en Provincias.

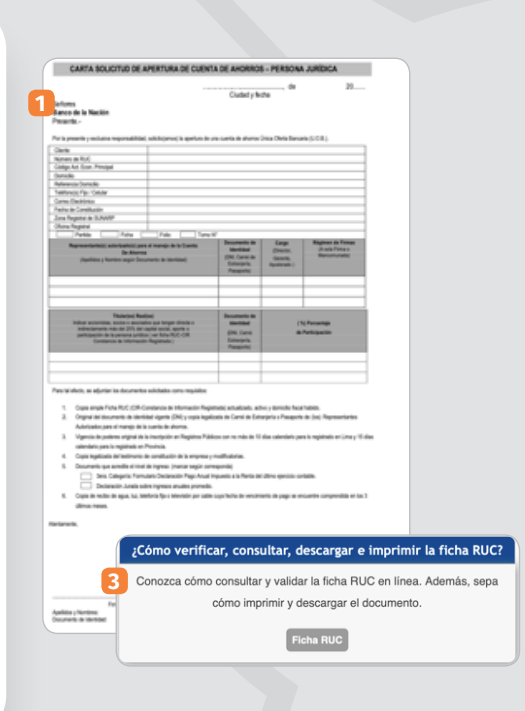

- **6** » Copia legalizada del testimonio de constitución de la empresa y modificatorias.
- 3ra. Categoría: Formulario Declaración Pago Anual Impuesto **7** a la Renta del último ejercicio contable.

De no contar con los documentos requeridos de declaración de pago anual de impuestos debemos llenar el formato de Declaración Jurada sobre ingresos anuales promedio.

- Registro de Firma(s) de la(s) persona(s) autorizada(s) para **8** el manejo de la cuenta de ahorros.
- Depósito de S/. 100 nuevos como monto mínimo de **9** apertura.

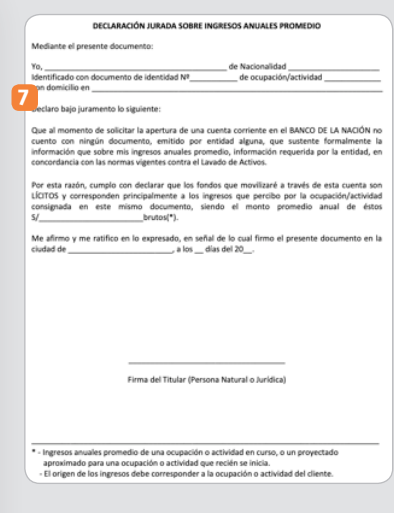

### **Cuenta Corriente**

#### **Para negocio (persona jurídica):**

Para crear nuestra cuenta corriente a nuestra organización debemos acercarnos a la Plataforma del Banco de la Nación portando los siguientes requisitos:

- 1 » Carta solicitando la apertura de una cuenta corriente, firmada por el (los) responsable(s) para el manejo de la cuenta, debiendo indicar el N° de RUC y domicilio fiscal habido, así como número de documento de identidad (DNI) de la(s) persona(s) autorizada(s) al manejo de la cuenta corriente.
- 2 » Presentar documento de identidad vigente (DNI) original vigente de la(s) persona(s) autorizada(s) al manejo de la cuenta corriente.
- **3** » Copia simple de Ficha RUC (CIR-Constancia de Información Registrada), actualizado, activo y domicilio fiscal habido www.consulta-ruc.pe
- Copia simple de recibo de luz, agua, telefonía fija o **4** televisión por cable cuya fecha de vencimiento de pago se encuentre comprendida en los tres últimos meses.
- **5** » Vigencia de Poder original de la inscripción en SUNARP con antigüedad no más de 10 días calendario para los registrados en Lima y 15 días calendario para los registrados en Provincias.
- 6 » Copia legalizada del testimonio de constitución de la empresa y modificatorias.

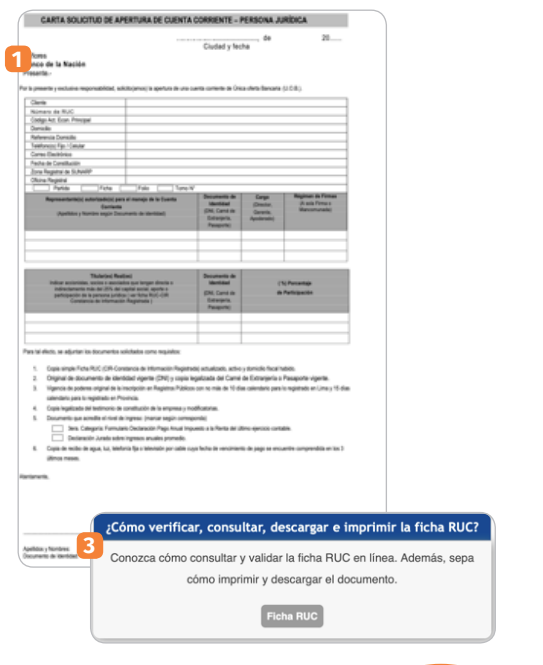

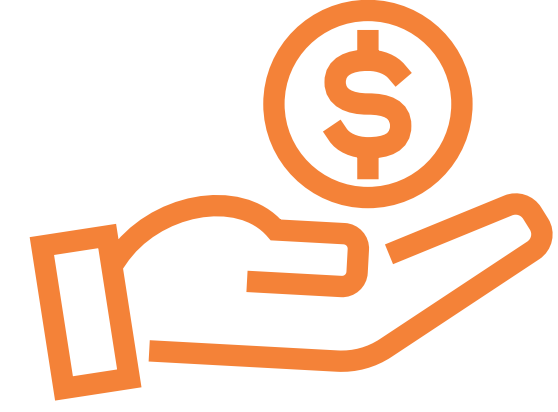

 3ra. Categoría: Formulario Declaración Pago Anual Impuesto **7** a la Renta del último ejercicio contable.

De no contar con los documentos requeridos de declaración de pago anual de impuestos debemos llenar el formato de Declaración Jurada sobre ingresos anuales promedio.

- Registro de Firma(s) de la(s) persona(s) autorizada(s) para **8** el manejo de la cuenta corriente.
- Depósito de S/. 500 nuevos como monto mínimo de **9** apertura.

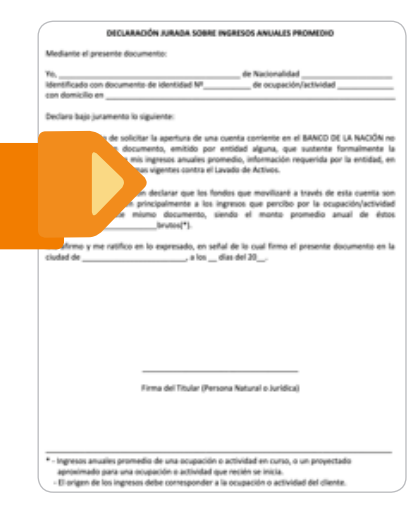

Cuando creamos una cuenta de ahorro o cuenta corriente recibiremos una tarjeta de débito, que es el instrumento físico que nos permitirá relaizar las siguientes operaciones a través de los siguientes canales:

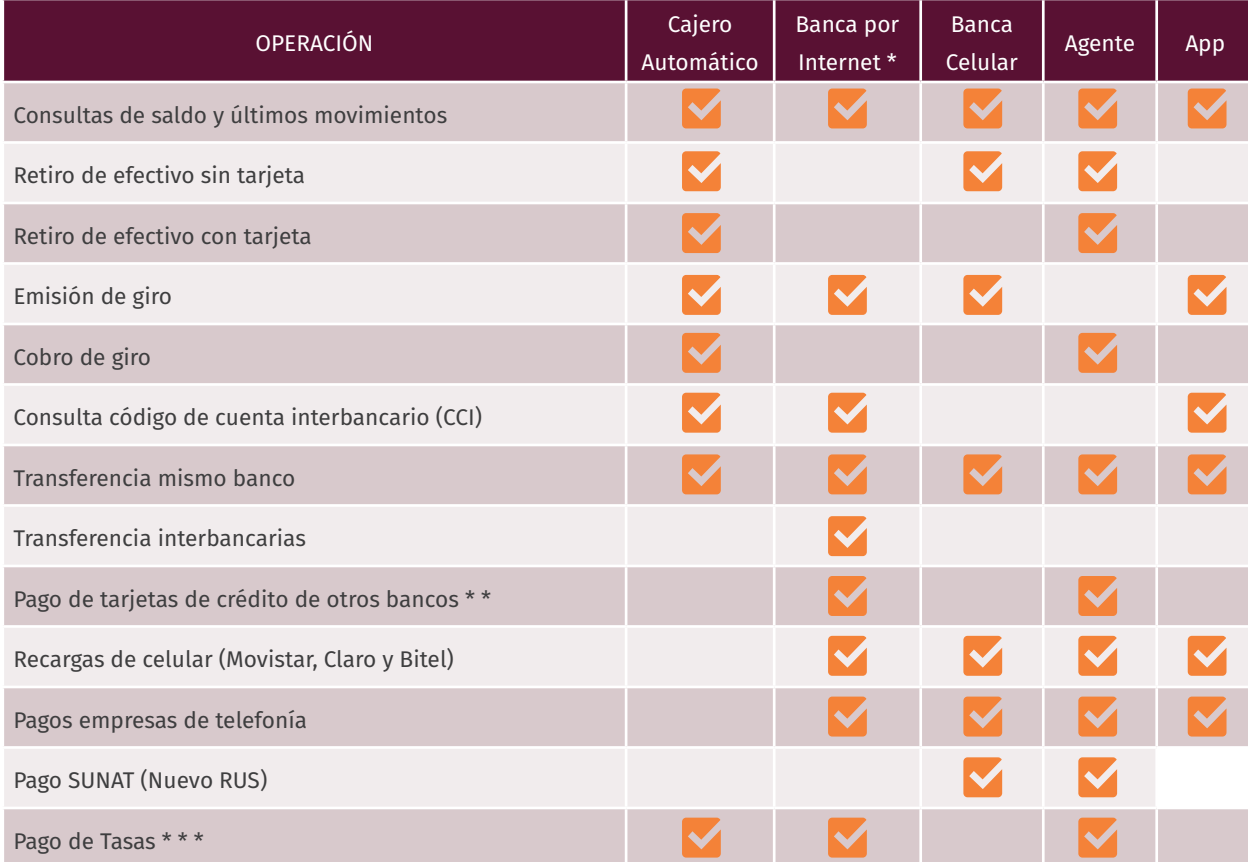

Se recomienda anotar el número de la cuenta de ahorros y el CCI (codigo de cuenta interbancario).

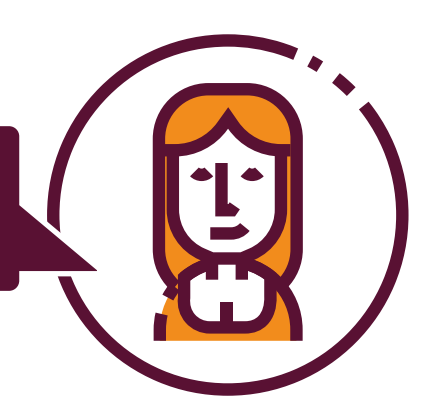

# 3. ¿Cómo accedo a Banca por Internet?

Una vez que tenemos la cuenta bancaria creada y tenemos la tarjeta de débito correspondiente, podemos ingresar a la información de nuestra cuenta mediante:

### **Banca por internet:**

Ingresamos mediante una computadora o laptop al buscador de internet **O** y escribimos: www.bn.com.pe

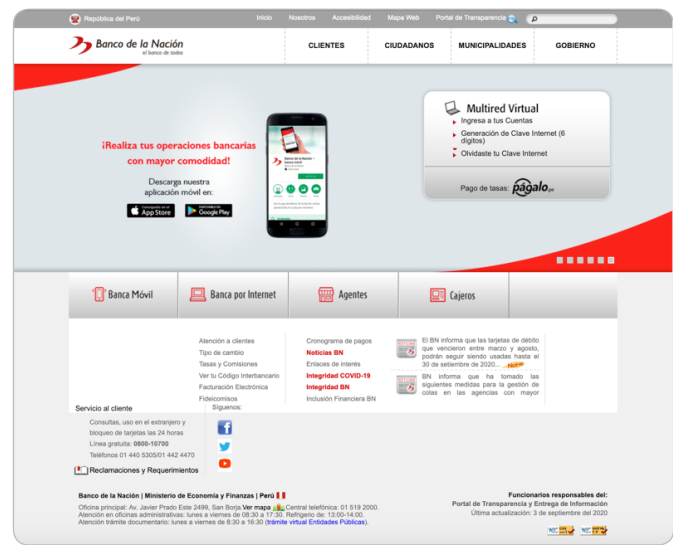

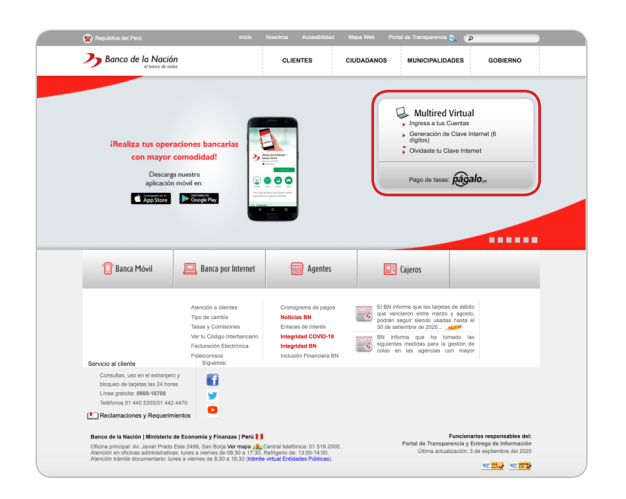

Seleccionamos el recuadro Multired Virtual Para poder iniciar la sesión virtual debemos aceptar la Guía de indicaciones y luego dar click en el botón **"Entrar Aquí".** 

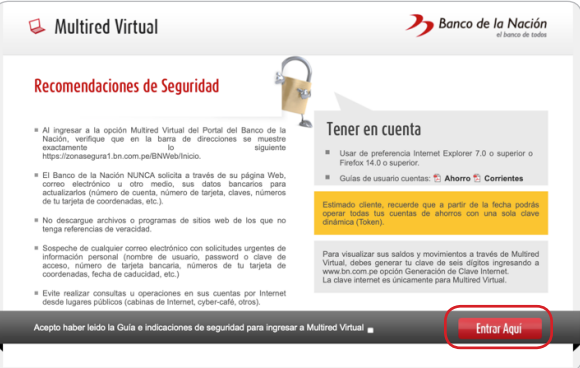

multi**Red** 

Si aun no tenemos nuestra clave de internet, tenemos que crearla de la siguiente manera:

#### Seleccionar: **Genera tu Clave de Internet**

Debemos ingresar la información solicitada, marcar el recuadro de **Acepto Condiciones** y dar click en **continuar**.

Debemos recordar siempre la clave de internet que hemos creado porque nos la pedirán cada vez que ingresemos a banca por internet mediante la página web del Banco de la Nación.

### **¿Cómo reviso mi dinero?**

Colocamos el número de la tarjeta de debito, la clave de internet de 06 dígitos y el texto que sale en la imagen.

Después de colocar nuestra información, damos click en ingresar.

4214 1000 18

**VISA** 

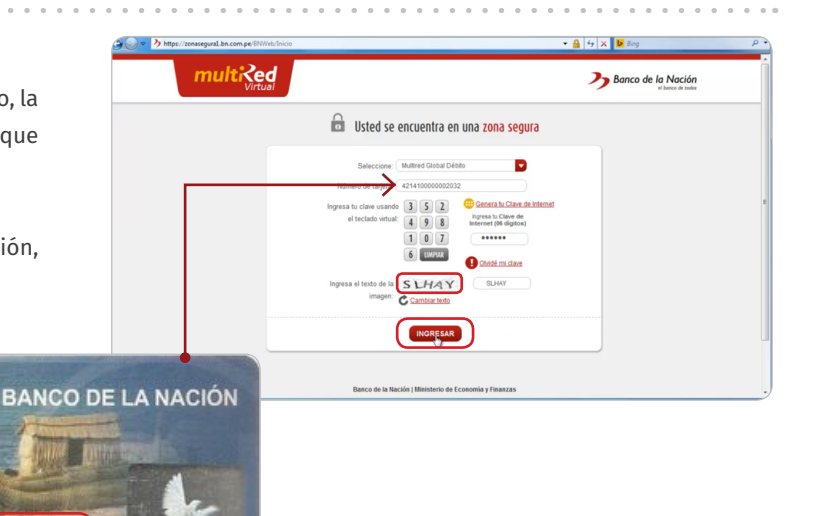

**CONTINUAR** 

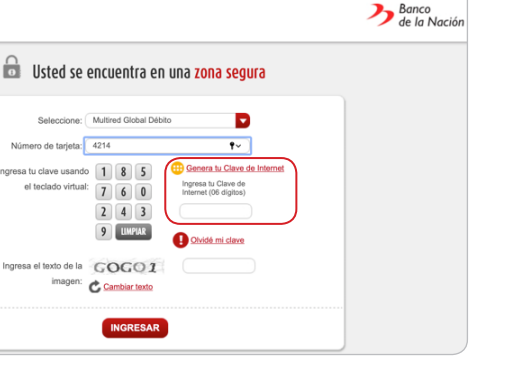

Е

ngresa tu clave de 04 dígito<br>usando el teclado virtual.

Olvidé clave 4 dígitos

Multimer  $njeta: 4214$  $\frac{1}{2}$ 

 $\overline{2}$ 

 $\overline{\mathbf{R}}$ 

Tipo de Tarjeta: Multired Global Débito

Número Tarjeta: 4214  $Tipo \vee N^{\circ}$  DNI Documento: Fecha Nacimiento:

Email:

Ingresa el texto de la DZ 1M J imagen: C Cambiar texto TERMINOS DE USO DE LA CLAVE INTERNET

**Generación Clave Internet** 

Seleccione.

 $6 \mid 1 \mid 3$  $8$   $2$   $0$  $594$ 

7 LIMPIAR

1.Usted, con la aprobación de estas condiciones, autoriza afiliar su clave internet a su<br>Tarjeta Multired Global Débito (en adelante, "Tarjeta"). 2.Usted reconoce y acepta expresamente que, para todos los fines de ley, el empleo de<br>la clave internet sustituye a su firma autógrafa; así como hace prescindir del uso de<br>documentos de identidad. 3.Usted podrá realizar operaciones con cargo a sus cuentas, siempre que mantenga la clave internet y haya solicitado su dispositivo de seguridad en las oficinas del banco. 4.Usted asume total responsabilidad por el uso de su clave internet, desde el momento<br>en que esta ha sido generada, la misma que se considera secreta y confidencial. La<br>clave internet y su número de Tarjeta lo identifican u dispositivo de seguri<br>┌Acepto condiciones

Primero, revisamos que el nombre del cliente corresponde al nuestro.

Multired Virtual nos muestra las cuentas que tenemos. En la imagen de ejemplo, se muestra las cuentas de ahorro en soles y dólares y la cantidad de dinero que hay en cada una de ellas.

 $\overline{\mathbf{B}}$  http: **Allia CLIENTE: DIEGO ELOUERA ROSSI** BIENVENIDO/A **Africarianas a Sarvini** 08-321-301933 ь o Tarieta Multire BLOQUEO DE TABETAS 440-5305<br>442-4470 SALDO 8,076.69 0 800-10 700

Asimismo, al dar click a detalles podemos seleccionar la opción para ver los saldos, últimos movimientos de la cuenta, el número de cuenta interbancaria (CCI) o consultar el impuesto a las transacciones financieras (ITF).

Al dar click a saldos, podemos ver cuanto dinero tenemos y también podemos descargar en formato pdf y poder enviarlo por correo electrónico o imprimirlo.

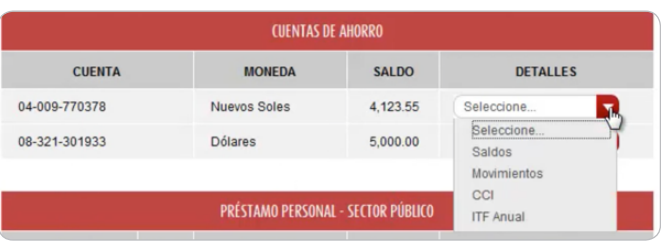

CONSULTA DE SALDO - CHENTA DE AHOPPOS

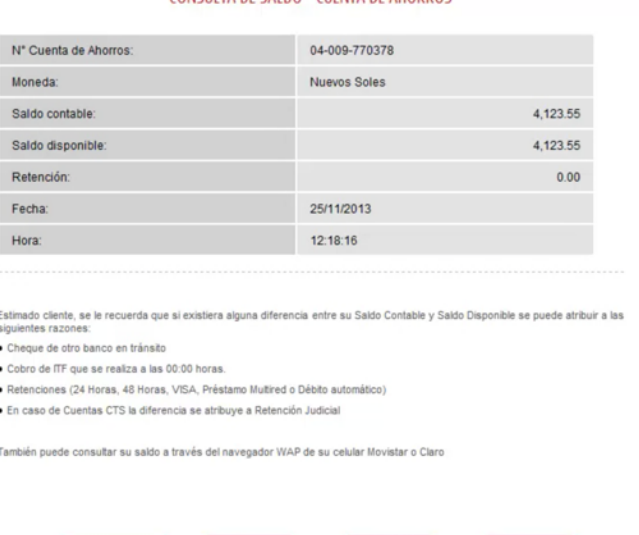

 $\sum$  ENVIAR

DESCARGAR

De la misma forma, ocurrirá al dar click a Movimientos, ya que nos mostrará los últimos movimientos realizados en la cuenta.

Al dar click a CCI aparecerá el número de la cuenta y el número de la cuenta interbancaria (CCI), la cual sirve para recibir depósitos de otros bancos.

Nuestro número de cuenta lo podemos descargar en formato pdf y poder enviarlo por correo electrónico o imprimirlo.

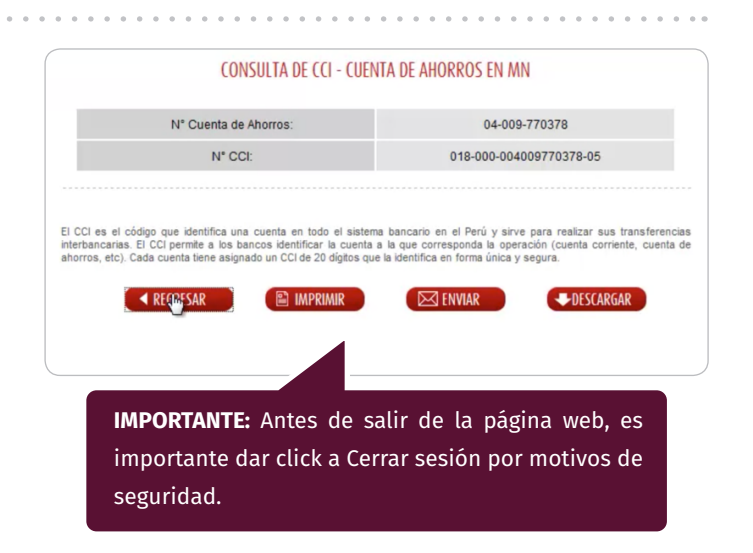

**BANCO DE LA NACIÓN**

**BANCO DE LA NACIÓN** 

### **¿Cómo realizo una transferencia bancaria?**

Al lado izquierdo de la pantalla, damos click a Transferencias. Aparecerán dos opciones: Mismo Banco e Interbancarias.

#### **Transferencias al mismo banco:**

Al darle click a Mismo Banco, nos aparece una pestaña donde debemos seleccionar la cuenta de origen, es decir, desde qué cuenta saldrá el dinero.

#### Después, le damos click a **continuar.**

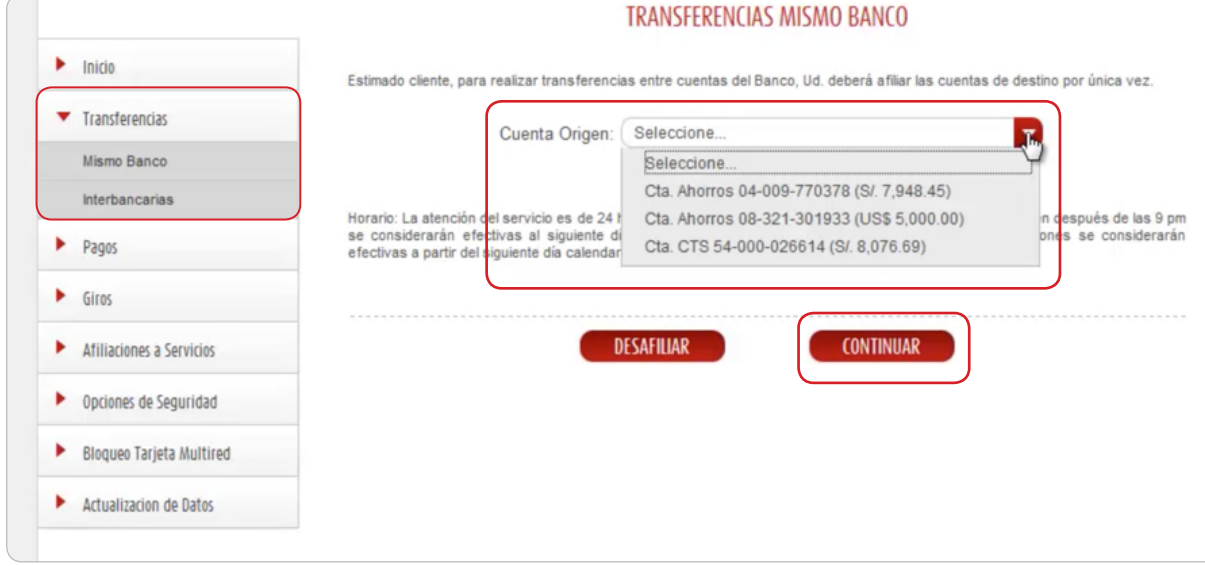

Seleccionamos la cuenta de destino a la cual enviaremos el dinero. Hay dos opciones: **Frecuentes y Nuevo.**

Seleccionamos **"Nuevo"** e ingresamos el número de cuenta de destino.

Dar click a **continuar.**

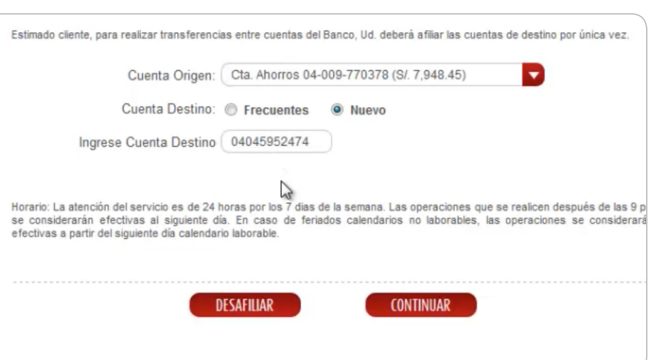

 Verificamos que el nombre de la persona, dueña de la cuenta de destino, es la correcta.

 $\gg$  Seleccionamos la moneda de transferencia y escribimos la cantidad a transferir.

Damos click a continuar.

Verificamos que todos los datos esten correctos.

- Ingresar la coordenada que aparece al lado derecho.
- $\gg$  Dar click a Transferir.

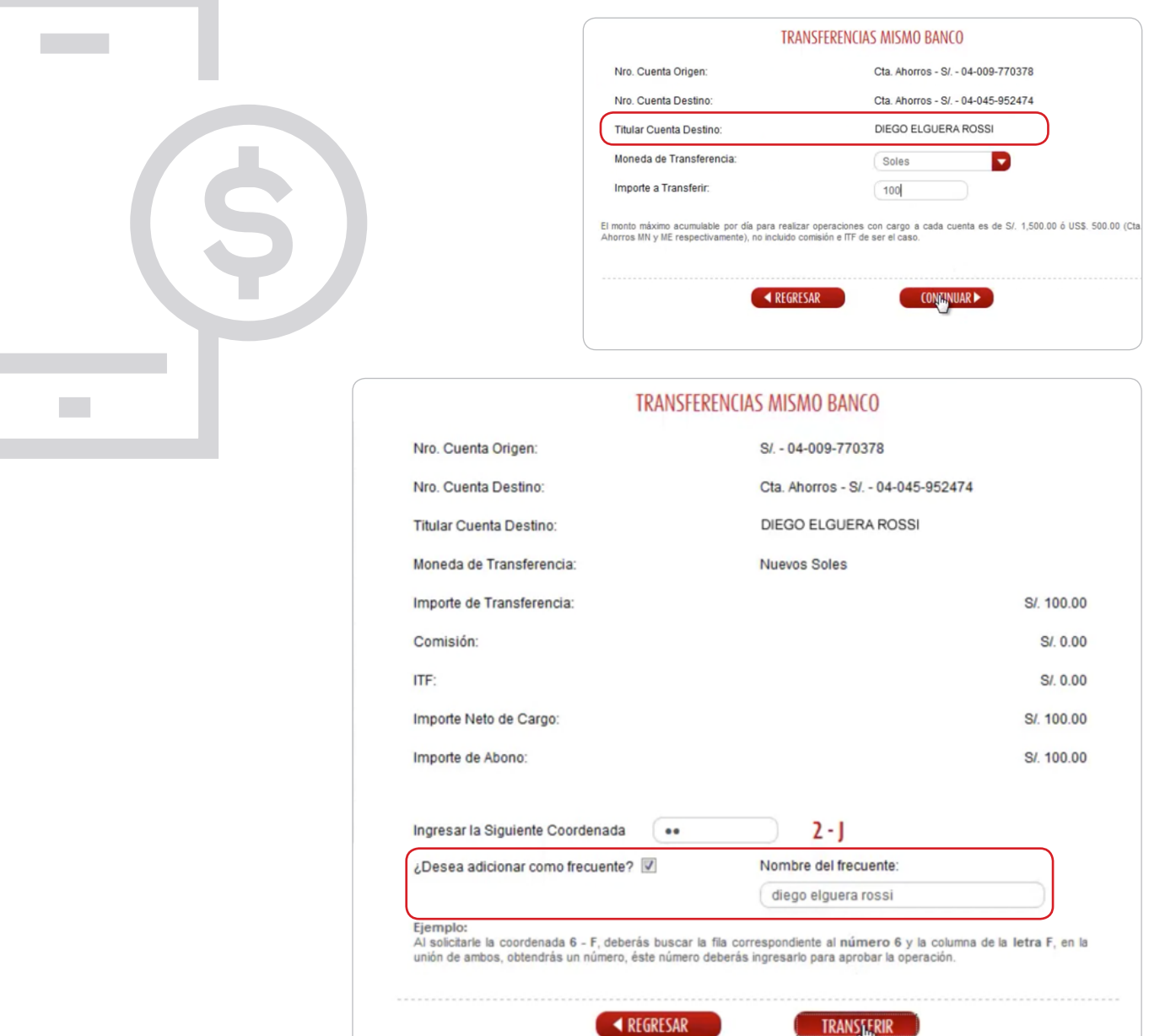

Si la transferencia se realizó con éxito, aparecerá una constancia detallada.

En caso sea necesario, podemos descargar en formato pdf y poder enviarlo por correo electrónico o imprimirlo.

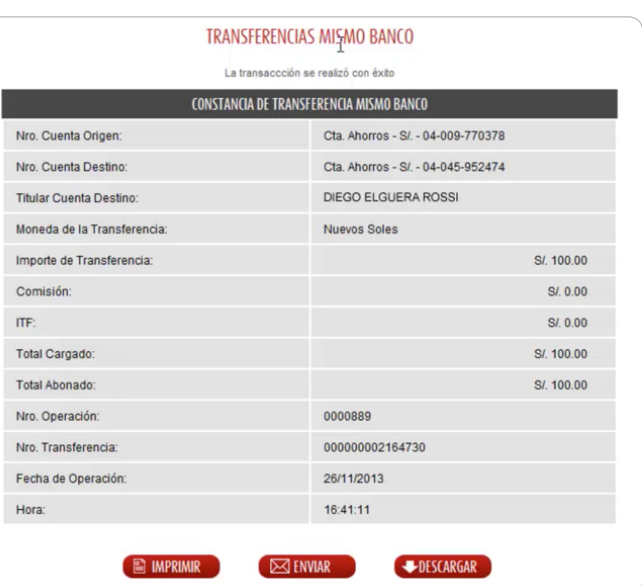

### **Transferencias Interbancarias:**

Las transferencias interbancarias corresponden a los envíos de dinero a cuentas de otros bancos. Al darle click a Interbancarias, nos aparece una pestaña donde se debe seleccionar la cuenta de origen, es decir, desde qué cuenta saldrá el dinero.

Inicio

 $\blacktriangleright$  Panel

**filiaciones a Servicio**  $\blacktriangleright$  00 ones de Segurida Bioqueo Tarjeta Multire

> Actualización de Dato BLOQUEO DE TARIETA

> > 440-5305<br>442-4470 0 800-10 700

 $\blacktriangleright$  1

 $\blacktriangleright$  6

 $\blacktriangleright$  0

 $\blacktriangleright$  A

 $\gg$  Seleccionamos la cuenta de destino. Hay dos opciones: **Frecuentes y Nuevo.**

 $\gg$  En el caso de no tener ninguna cuenta guardada, seleccionar **"Nuevo"** y el número de cuenta de destino.

 Colocamos el **nombre del beneficiario y la cuenta CCI.**

Damos click a **continuar.**

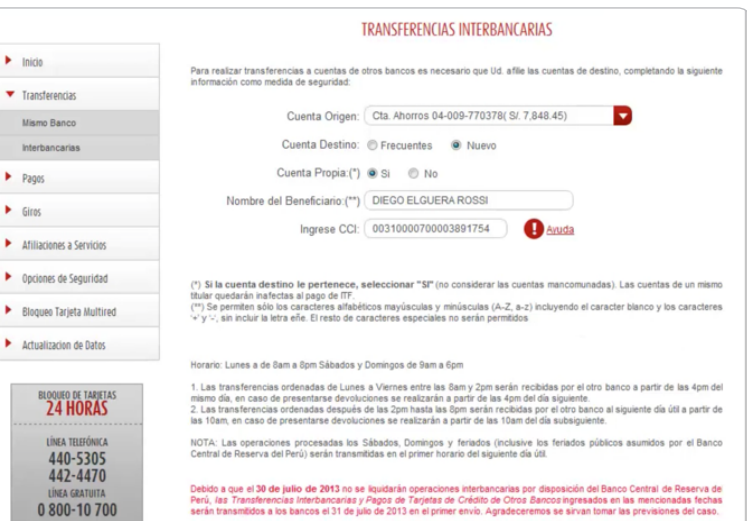

Nro. Cuenta Origen

Moneda de Transacción

torte a Transferir

Nro. CCI Destino

Banco Destin

Beneficiario

Cta. Ahorros - S/. - 04-009-770378

00310000700003891754

**TRANSFERENCIAS INTERBANCARIAS** 

Interbank DIEGO ELGUERA ROSSI

Soles

 $(100)$ 

 $\overline{\mathbb{R}}$ 

El monto máximo acumulable por día para realizar operaciones con cargo a cada<br>Ahorros MN y ME respectivamente), no incluido comisiones e ITF de ser el caso.

REGRESAR

lución o rechazo de las transferencias por los motivos y en los plazos

**CONTINUARE** 

Verificamos que los datos ingresados esten correctos.

Seleccionamos la **moneda de transferencia** y escribimos la cantidad a transferir.

Leemos las condiciones generales y damos click a **Acepto condiciones.**

Damos click en **continuar.**

Ingresamos las coordenadas mostradas.

Damos click en **Transferir** para completar la transacción.

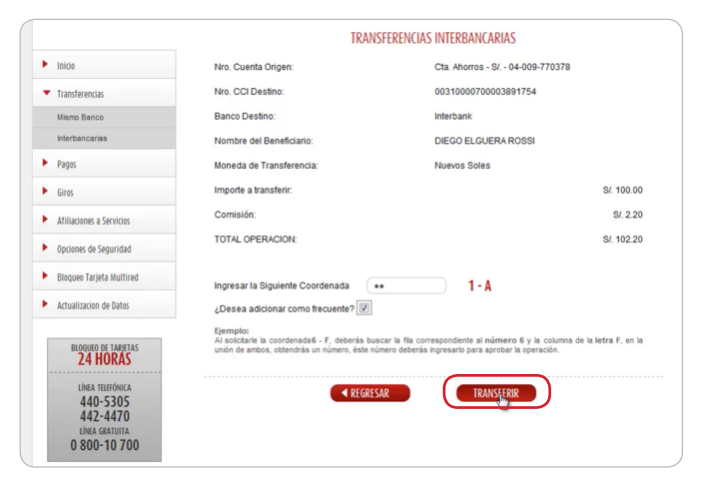

Si la transferencia se realizó con éxito, nos aparecerá la constancia de la misma de manera detallada.

En caso sea necesario, podemos descargar en formato pdf y poder enviar por correo electrónico o imprimirlo.

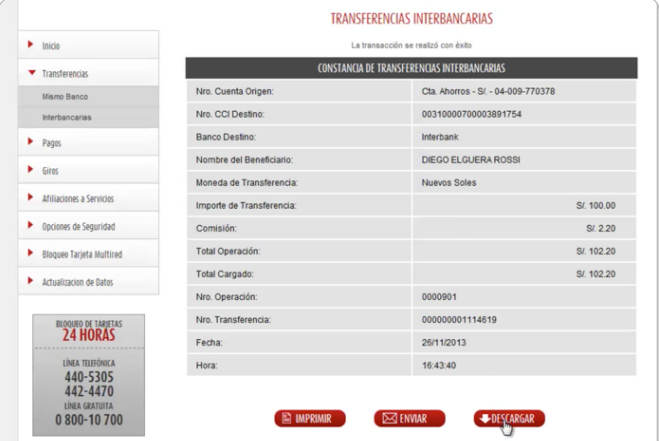

. . . . . . . . . . . . . . . . . . . .

En caso querramos realizar una transferencia a una cuenta frecuente, se debe elegir una de las cuentas guardadas.

Los demás pasos son iguales a lo anteriormente explicado.

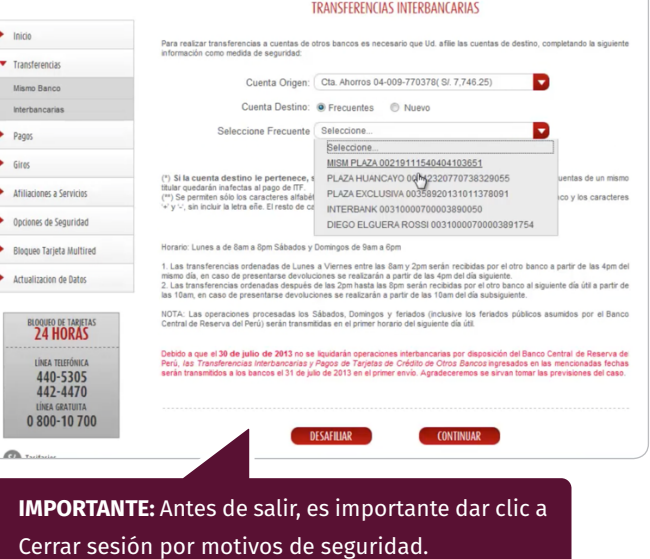

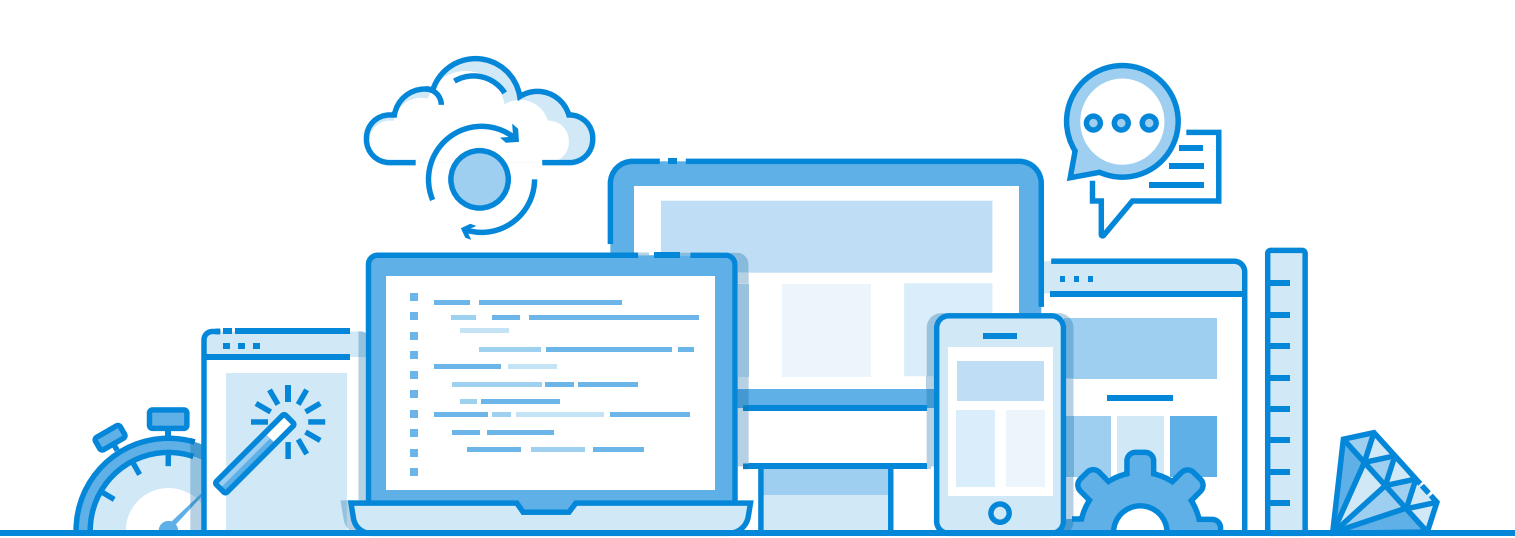

# BANCO DE CRÉDITO - BCP 6. ¿Cómo creo una cuenta?

### **Cuenta de ahorros**

#### **Para persona natural:**

Para crear una cuenta de ahorros nos debemos acercar a la Plataforma Digital del Banco de Crédito con los siguientes requisitos:

Documento nacional de identidad (DNI) original vigente.

Debemos tener en cuenta que la cuenta de ahorros debe tener un saldo promedio mensual mínimo de S/ 10 y realizar al menos 1 transacción durante 6 meses para que no se cancele.

Se recomienda abrir cuentas de ahorro sin costo de mantenimiento de cuenta y con ilimitadas transacciones en cajero y en medios ditigales.

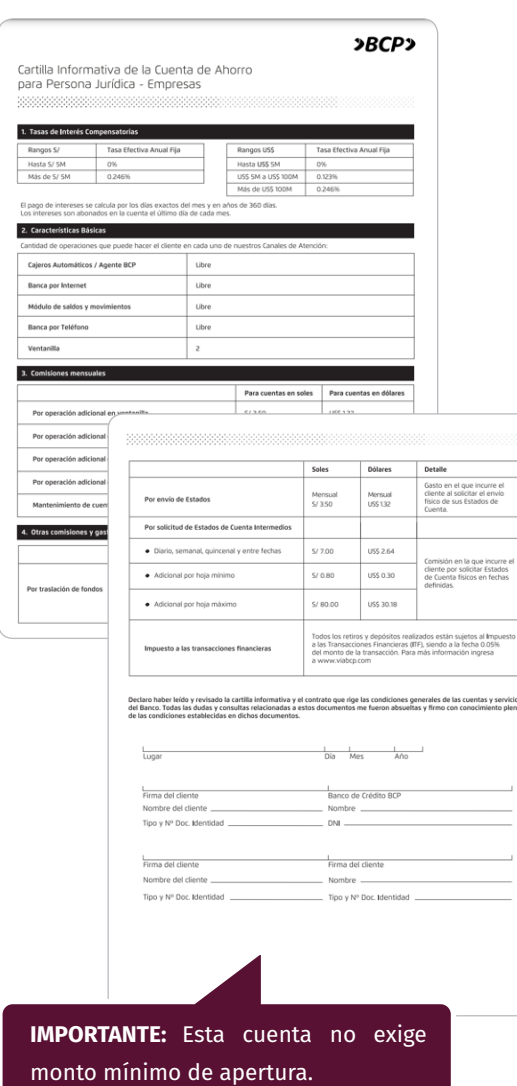

#### **Para persona natural:**

Para crear una cuenta de ahorros para nuestra organización, nos debemos acercar a la Plataforma del Banco de Crédito con los siguientes requisitos:

 Copia legalizada de la Escritura Pública sobre la constitución social de la empresa.

 $\gg$  Copia simple de la copia literal de la partida registral de la empresa (con una antigüedad no mayor a 30 días).

Copia simple de la ficha RUC www.consulta-ruc.pe.

 Copia simple de los documentos de identidad de los socios.

 Formulario SUFP 5340, que se obtiene en cualquier plataforma comercial del Banco de Crédito.

El BCP brinda una Cartilla informativa con el detalle de las caracterísiticas de la cuenta, la cual debemos leer con atención.

Es importante que consultemos si tenemos cualquier duda, sin miedo ya que, como usuario, es nuestro derecho que el Banco sea totalmente claro.

### **Cuenta Corriente**

#### **Para negocio (persona jurídica):**

Para crear una cuenta corriente de nuestra organización debemos acercarnos a la Plataforma del Banco de Crédito con los siguientes requisitos:

 Copia legalizada de la Escritura Pública sobre constitución social de la empresa.

 $\gg$  Copia simple de la copia literal de la partida registral de la empresa (con una antigüedad no mayor a 30 días).

Copia simple de la Ficha RUC www.consulta-ruc.pe

Copia simple de los documentos de identidad (DNI).

 Formulario SUFP 5340. Formulario que puede obtenerse en cualquier plataforma comercial del BCP. Este formato debe de contar con la firma y huella dactilar del representante legal autorizado a manejar la cuenta corriente adicional de la empresa.

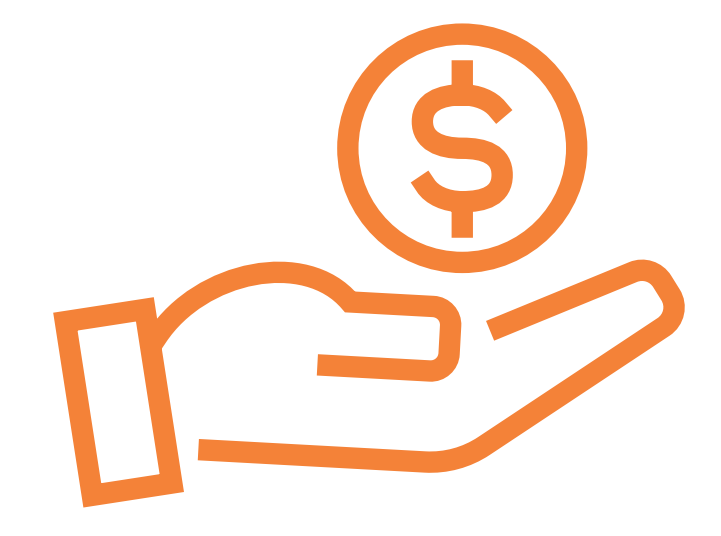

### 7. ¿Cómo creo una cuenta por internet?

También podemos crear una cuenta de ahorros de persona natural en la página web del Banco de Crédito, ingresamos en la computadora o laptop al buscador de internet **o el solution** e ingresamos www.viabcp.com

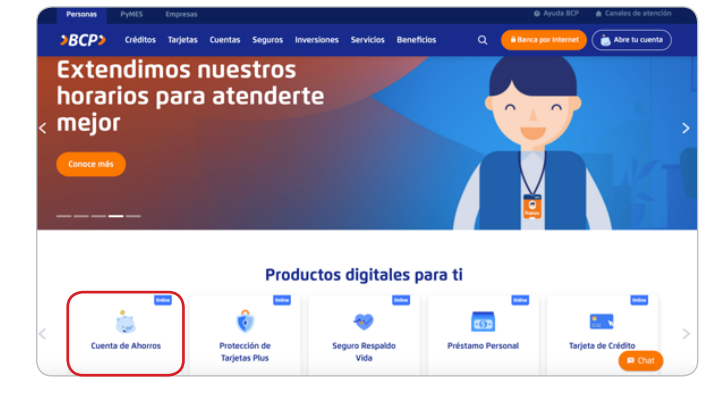

#### Ingresamos el **número de DNI** y seleccióna **SI**

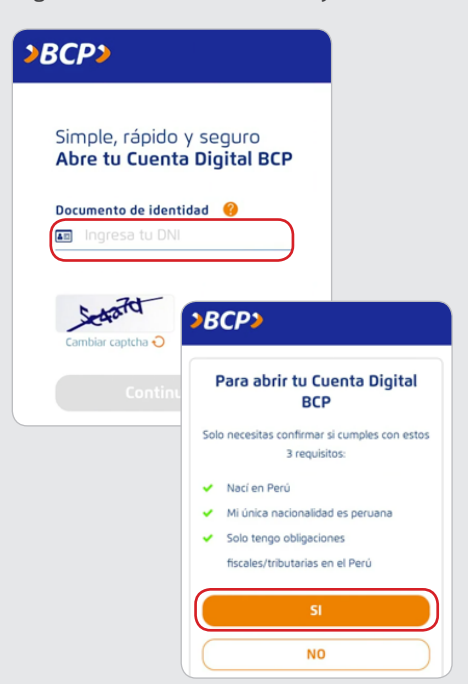

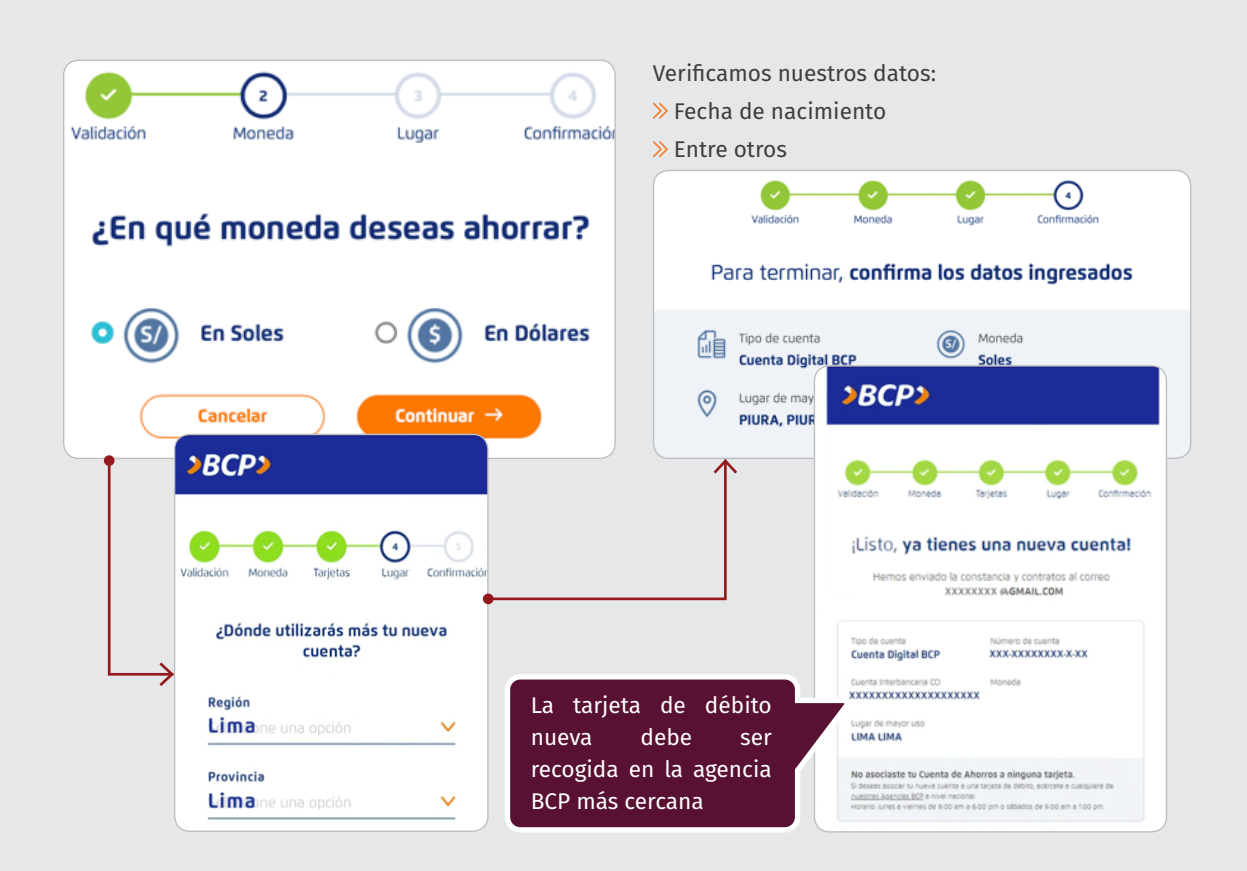

# 8. ¿Cómo accedo a Banca por internet?

Para ingresar a la Banca por internet del Banco de Crédito desde una computadora o laptop debemos ingresar al buscador de internet (c) escribir www.viabcp.com

Debemos seleccionar el recuadro de **"Personas"** y damos click a **"Banca por internet"**.

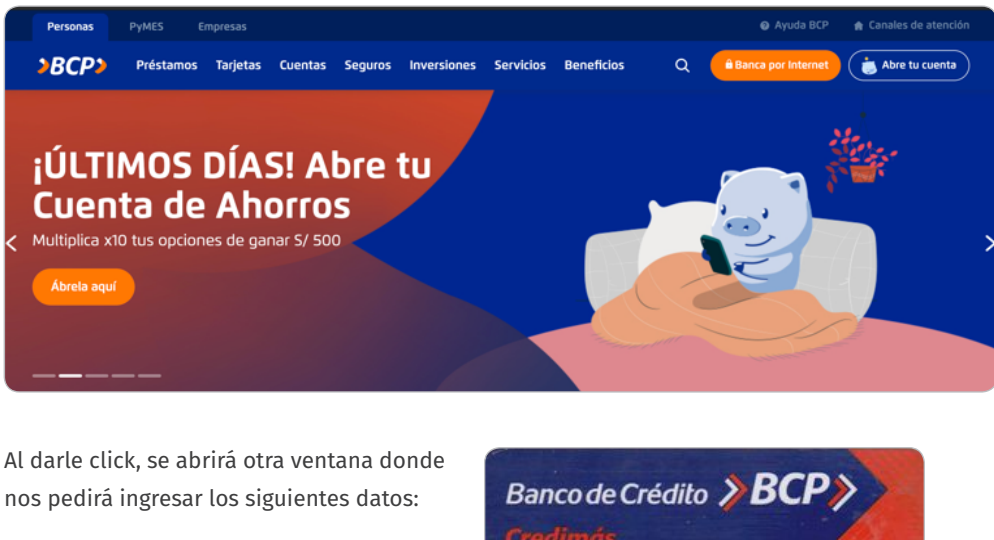

- > Número de tarjeta. ●
- Clave digital de 6 dígitos.
- Código de seguridad.

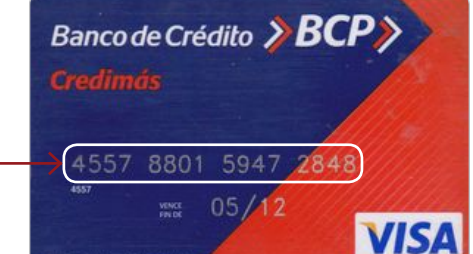

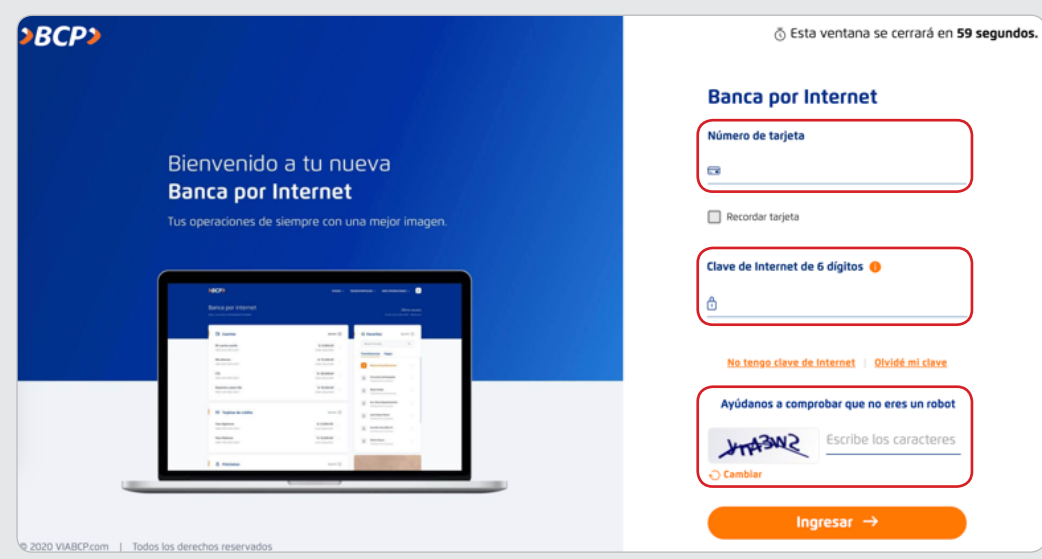

**Pero ¿qué es una clave de internet de 6 dígitos?**

Es una contraseña con la que podemos entrar a los canales digitales que brinda el Banco de Crédito para realizar operaciones de manera más rápida y segura sin necesidad de ir al banco.

Las operaciones que podemos realizar son:

- Consultas de saldos, movimientos y estados de cuenta.
- Transferencias, pagos de tarjetas de crédito y pagos de servicios.
- Adquirir productos como: Préstamo Personal, Tarjeta de Crédito, entre otros.

# 9. ¿Cómo reviso mi dinero?

Una vez ingresada a la Banca por internet, para poder revisar nuestro dinero debemos seguir los siguientes pasos:

 Le damos clic a **"Consultar"** y luego seleccionamos la opción: **"Todos mis productos"**. De esta manera podremos visualizar todas las cuentas que tenemos.

 Elegimos la cuenta en la que deseamos revisar nuestro dinero y le damos click a **"Ver movimientos"** para poder ver las últimas transacciones que hemos realizado en la cuenta seleccionada.

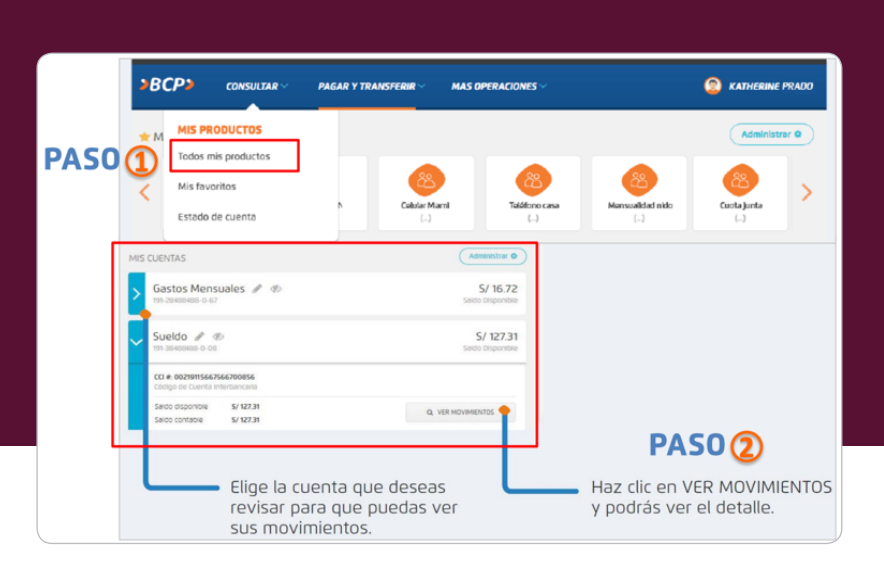

#### **Pasos para crear clave de internet:**

- 1. Ingresamos a Banca por Internet.
- 2. Damos click a "Crea tu clave".
- 3. Ingresamos el número de la Tarjeta de débito
- y la clave de 4 dígitos que se usa en el cajero.
- 4. Escogemos 6 números y creamos la clave de internet.
- 5. ¡Listo!

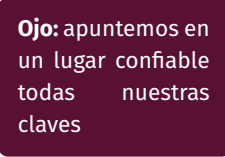

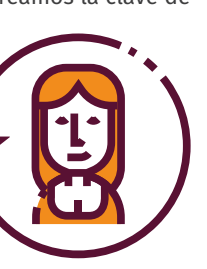

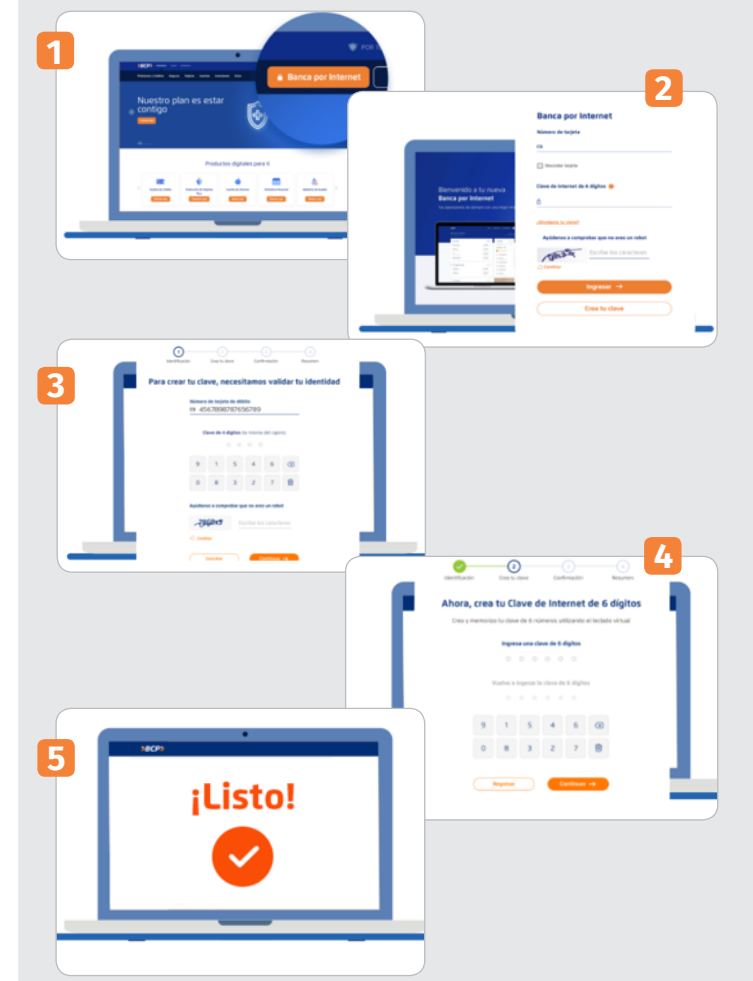

**IMPORTANTE:** Recuerda no debemos colocar números consecutivos (123456), la fecha de cumpleaños o series fácilmente descifrables.

# 10. ¿Cómo realizo una transferencia bancaria?

Una vez dentro de Banca por Internet, en la parte superior hay un recuadro que dice **"Transferencias"**. Al apuntarlo, nos indica diferentes tipos de transferencia:

 $\gg$  Entre mis propias cuentas del BCP: Para transferir dinero entre mis propias cuentas del mismo banco.

>> A otras cuentas del BCP: Para transferir dinero a otra persona que tiene una cuenta en el BCP.

 A cuentas de otros bancos en Perú: Para transferir dinero a cuentas de otros bancos.

 $\ddot{\phantom{a}}$ 

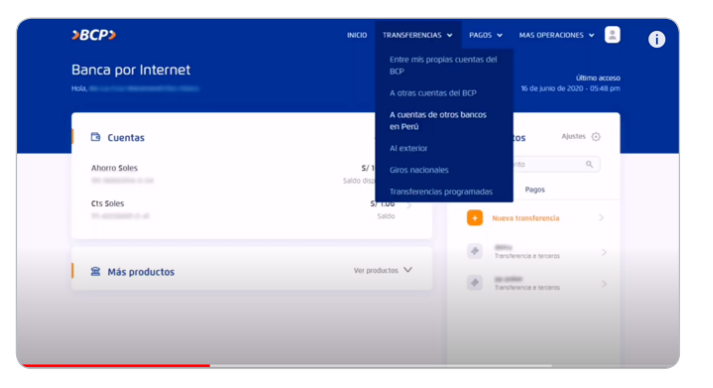

Seleccionamos la **cuenta de origen**. Es decir, desde qué cuenta se enviará el dinero.

 Seleccionamos el **Banco de destino** e ingresar el monto de dinero que queremos enviar. Este puede ser soles o dólares americanos.

Debemos elegir entre **transferencia diferida o transferencia inmediata.**

La principal diferencia es que la transferencia diferida tarda un poco más en llegar a la otra cuenta, pero la comisión es menor que la transferencia inmediata, la cual llegará de manera instantánea.

- Colocamos el **código interbancario** de la cuenta de destino y verificamos que los datos son los correctos.
- Colocamos nuestro **correo electrónico** y recibiremos la constancia de la transferencia.
- Damos **click al cuadrado** después de leer los términos y condiciones.

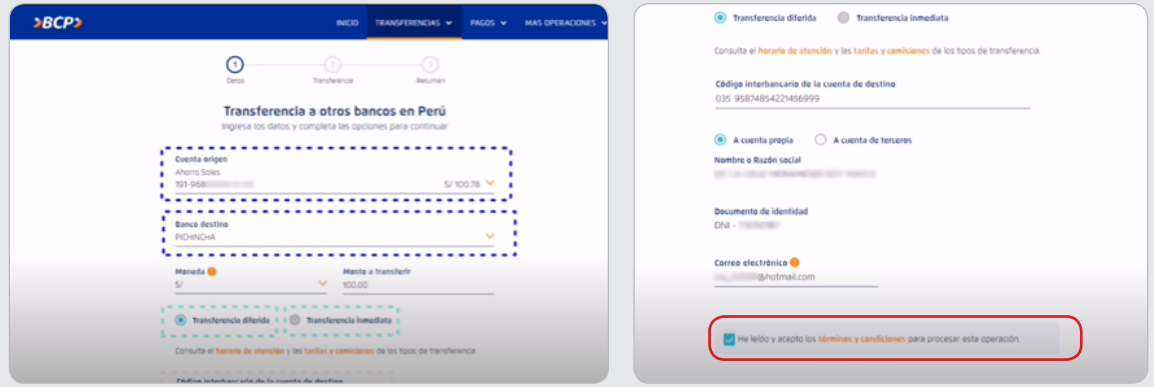

Podemos observar la comisión de la transferencia. En este ejemplo no hay comisión.

- Ingresamos el número de la clave Token.
- Damos click a Transferir.

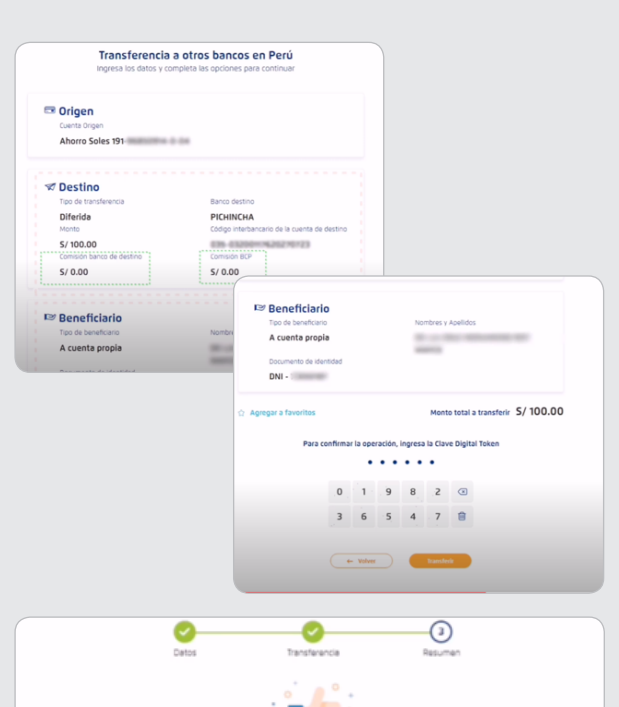

**IMPORTANTE:** Si elegimos realizar una transferencia al mismo banco BCP, el procedimiento es el mismo, excepto que, en lugar de colocar el número de cuenta interbancaria, colocamos el número de cuenta normal.

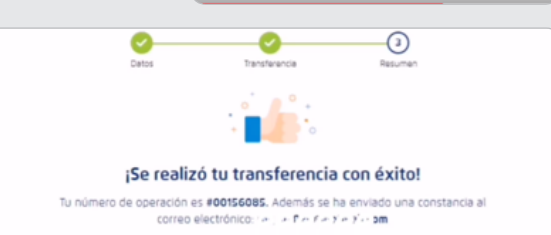

### **¿Qué es la clave Token?**

El Token Digital es una herramienta muy segura que nos permite confirmar nuestras operaciones desde donde estemos. El Token Digital nos acompañará a donde vayamos, pues estará en nuestro celular y podemos obtenerlo fácil y de manera gratuita.

#### **Pasos para obtenerlo:**

1. Solicitamos desde la banca móvil Bcp: Desde la aplicacón en nuestro celular ingresamos al Menú en la pestaña de **"Token Digital"** y solicitamos con un click. Tendremos hasta 15 días para poder activarlo en nuestra Plataforma Virtual. (Para saber como ingresamos a Banca Móvil ir al punto 11).

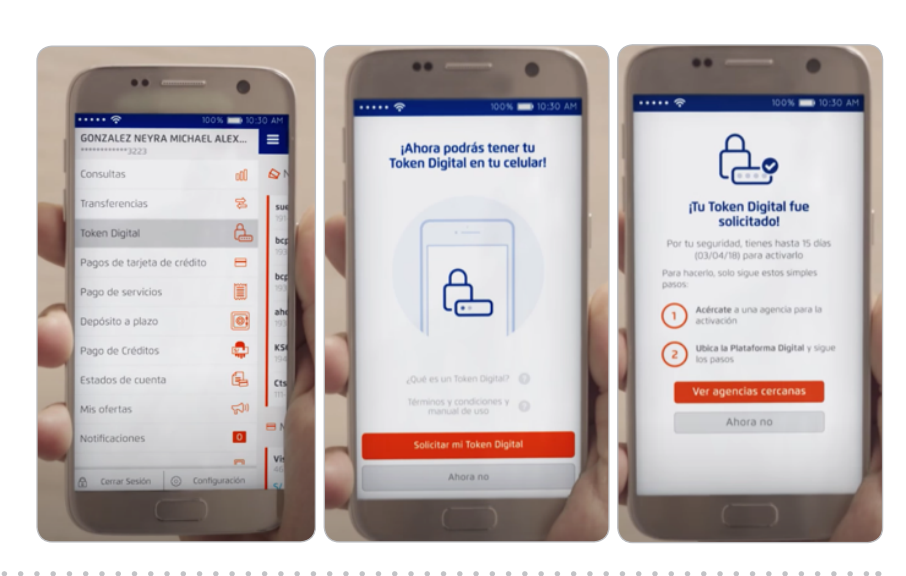

2. Para activar nuestro Token en la Plataforma Virtual: Nos acercamos a la agencia BCP más cercana y ubicamos nuestra Plataforma Digital.

3. Ingresamos nuestra tarjeta y activamos el nuevo Token con nuestra huella digital.

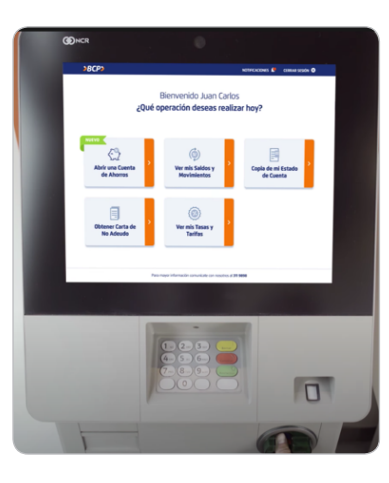

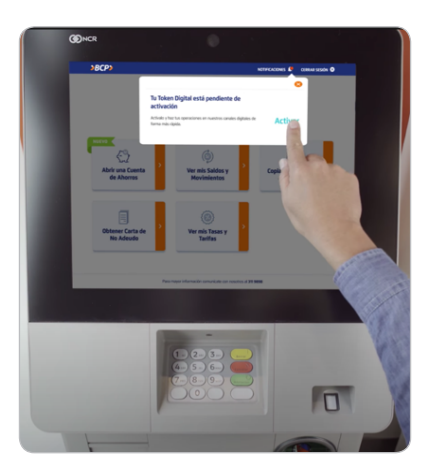

#### **¿Se puede tener Token Físico?**

Sí es posible y se puede solicitar en cualquier momento. Para ello debemos seguir los siguientes pasos:

Para solicitar el Token Físico solo debemos ir a cualquier agencia y solicitarlo a un Asesor de Ventas.

El costo del Token Físico es de S/25.

El periodo de vencimiento es de 5 años.

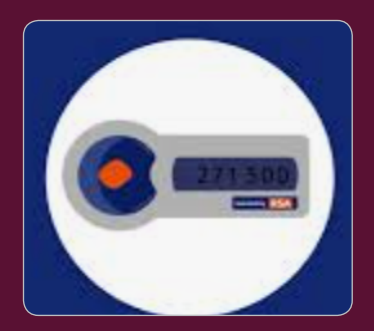

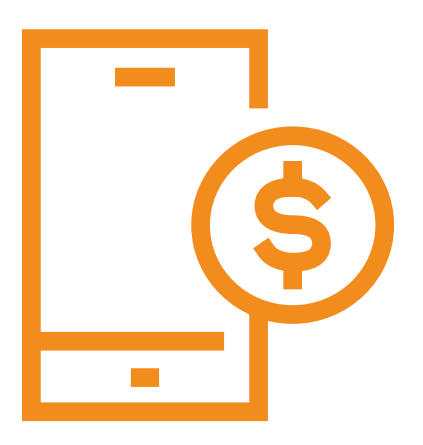

# 11. ¿Cómo ingreso a Banca móvil?

En nuestro teléfono buscamos en **play store** el aplicativo de Banco de Crédito

1. Descargamos la **aplicación del BCP.**

2. Iniciamos sesión con la **clave de internet** de 6 dígitos.

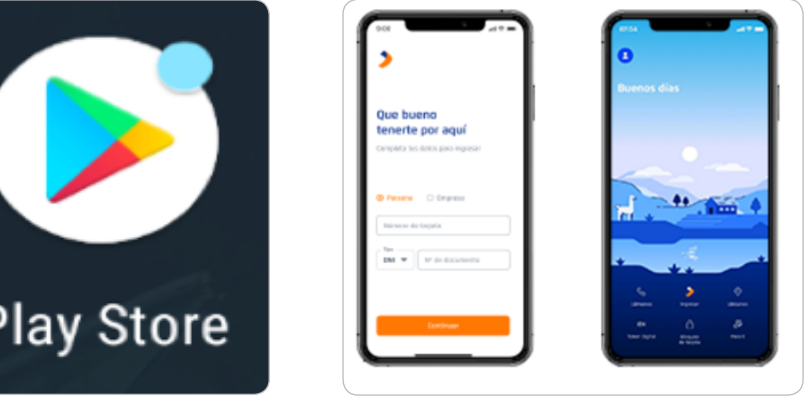

## 12. ¿Cómo reviso mi dinero en Banco Móvil?

 $\gg$  Ingresamos al aplicativo del BCP desde nuestro celular.

Entrar al menú y dar click a "Consultas".

- Damos click a la cuenta que se quiere revisar el saldo y los movimientos.
- Se podrá observar los últimos 20 movimientos realizados.

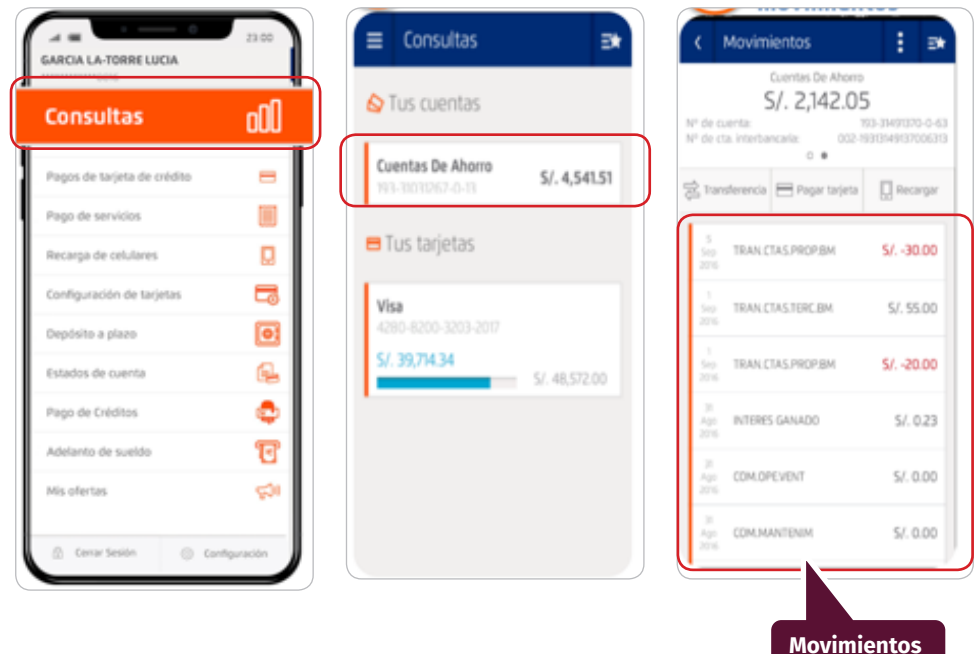

**BANCO DE CRÉDITO - BCP**

**BANCO DE CRÉDITO - BCP** 

### **¿Cómo realizo una transferencia bancaria vía móvil?**

- 1. Entramos al menú y damos click a "Transferencias".
- 2. Damos click al tipo de transferencia a realizar.
- 3. Seleccionamos la cuenta de origen y el monto de dinero.
- 4. Seleccionamos el Banco donde se realizará la transferencia e ingresamos el número de cuenta interbancaria.
- 5. Damos click a continuar.

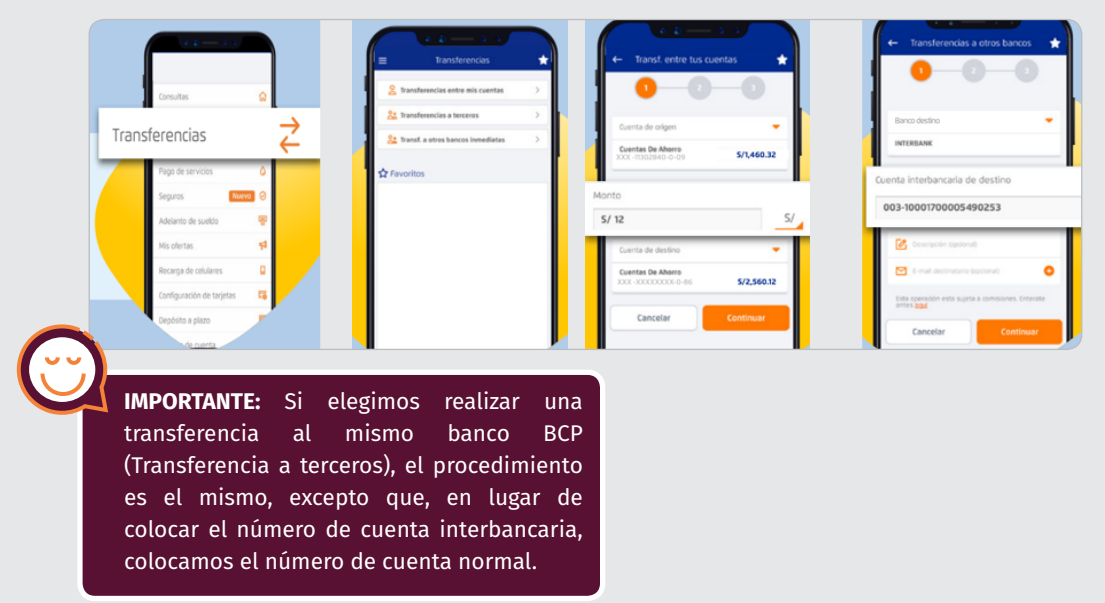

Tengamos en cuenta que el token digital se realiza de manera automática una vez que ya nos registramos con el Token Digital.

Si no lo hemos hecho, nos pedirá el clave token la cual son los seis dígitos que aparecen en nuestro Token físico.

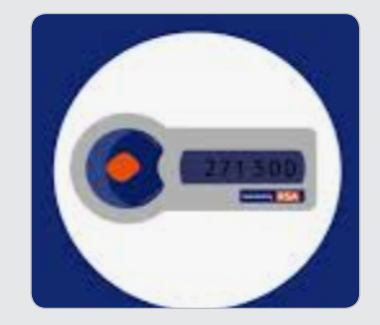

# 14. ¿Cómo uso el aplicativo YAPE?

Yape es una aplicación de celular smartphone con el que podemos hacer transferencias con tan solo el número de celular de nuestros contactos o escaneando su código QR (En el punto 43 hablaremos del QR).

 $\gg$  Si no eres cliente del BCP, nos podemos registrar con el DNI.

- Las transferencias son 100% seguras y sin costo.
- El dinero es depositado de manera inmediata.
- $\gg$  No hay costo de mantenimiento.
- Puedes retirar hasta S/. 500 al día en cualquier agente BCP a nivel nacional.

### **Pasos a seguir para registrarse:**

**1. Crear cuenta:** Descargamos e instalamos Yape desde nuestro Play Store, luego ingresamos a la aplicación y elegimos la opción **"Crear cuenta"**. Debemos ingresar un número de celular y verificarlo con el código que se enviará por mensaje de texto.

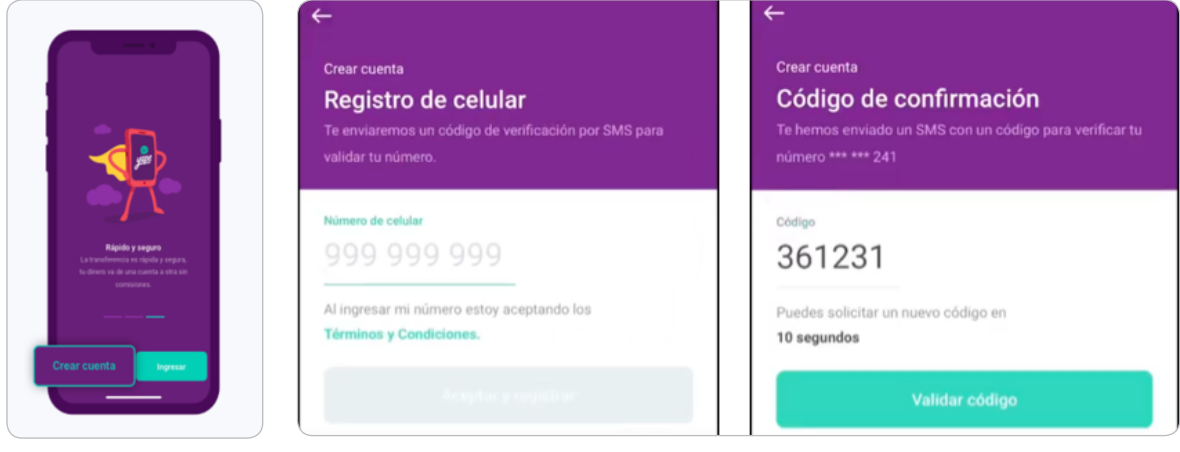

**2. Completamos nuestros datos:** Ingresamos el número de DNI, nuestro correo electrónico y creamos una clave de 6 dígitos que podamos recordar, ya que con ella accederás a la aplicación Yape, podemos usar la misma clave de nuestra banca por internet.

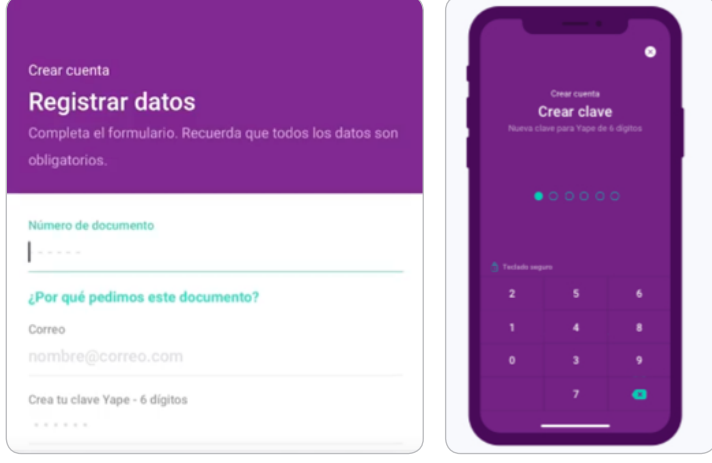

**3. Eligimos cómo queremos unirnos a Yape:** Si somos clientes BCP, nos registramos con nuestra tarjeta de débito. Si no somos cliente BCP, podemos registrarnos solo con el DNI eligiendo la opción **"Yape Card"**.

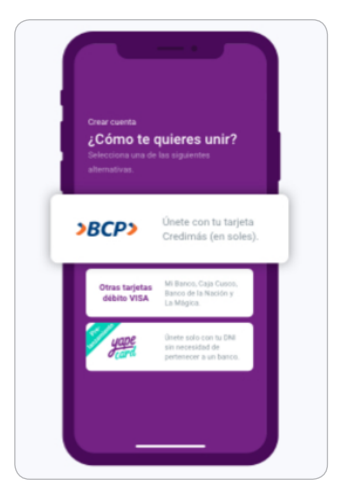

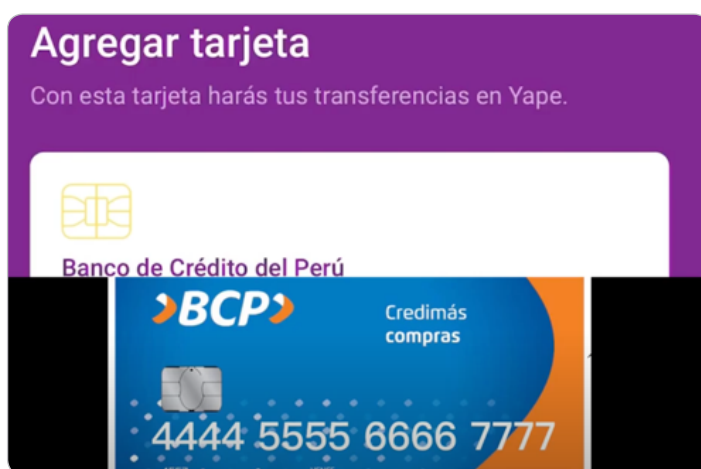

**YAPE**

**4. Ingresamos la clave de la cuenta:** Para finalizar el proceso, debemos ingresar la clave de 4 dígitos que se utiliza en el cajero.

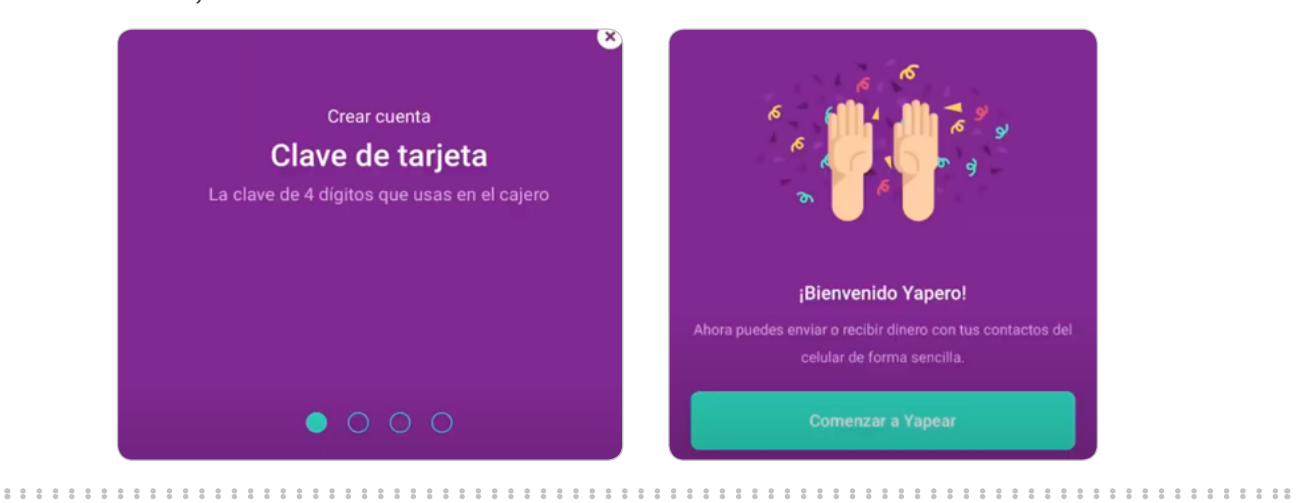

### **Pasos a seguir para realizar un "Yapeo":**

**1. Seleccionamos "Yapear":** En la pantalla principal pulsamos el botón **"Yapear".**

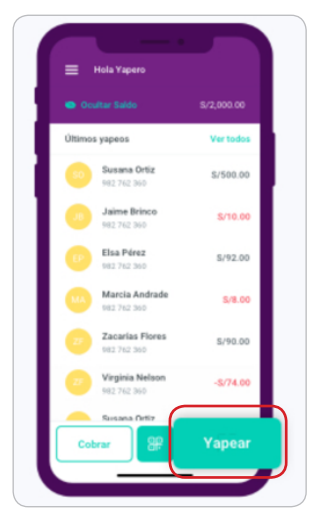

**2. Seleccionamos un contacto:** Eligimos a la persona a la que quieres Yapear.

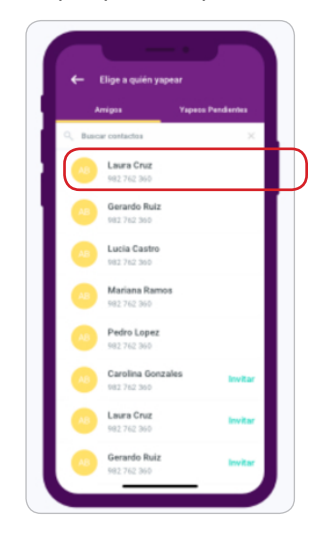

**3. Ingresamos el monto:** Colocamos el monto y una nota (opcional) dando referencia respecto al **"yapeo"**. Después damos click a **"Yapear"**.

**¡Listo!** Aparecerá una pantalla con la confirmación del Yapeo.

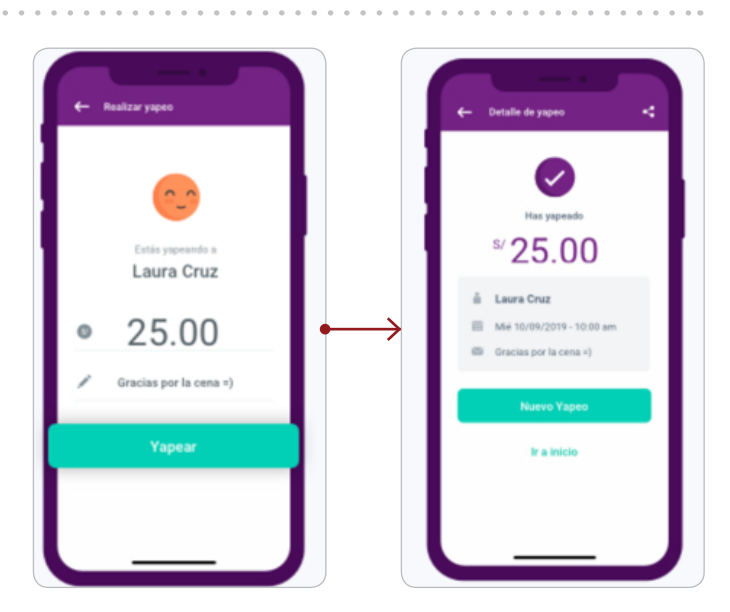

### **Pasos a seguir para realizar un "Yapeo" a un QR:**

1. **Abrimos el escáner de QR:** En la pantalla principal, pulsar el botón de **"QR"**, ubicado entre los botones **"Cobrar"**  y **"Yapear"**.

2. Con la cámara del celular smartphone apuntamos al código QR de la persona que queremos yapear y asi lo escaneamos-

3. Colocamos el monto y una nota (opcional) respecto al motivo del "yapeo". Hacemos click en Yapear.

4. **¡Listo!** Tendremos una confirmación del yapeo realizado con éxito.

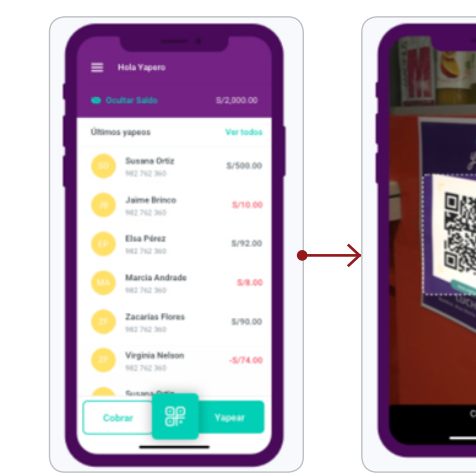

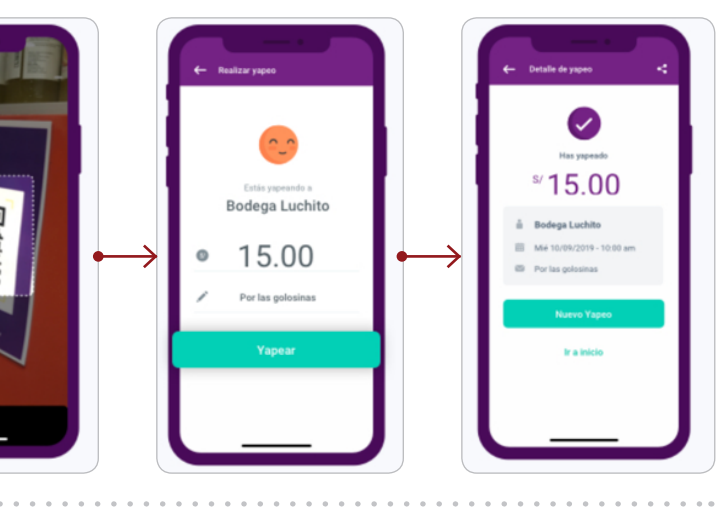

**¿Dónde encuentro mi QR?**

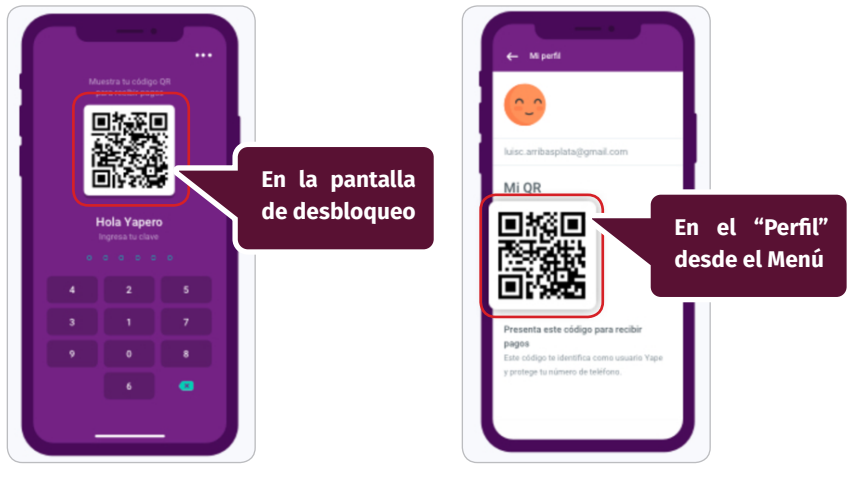

### **Cómo ver mi saldo y mis últimos movimientos:**

En la parte superior, podemos consultar el saldo de nuestra cuenta dando click en **"Mostrar saldo"** u **"Ocultar saldo"** en caso ya no se quiera ver.

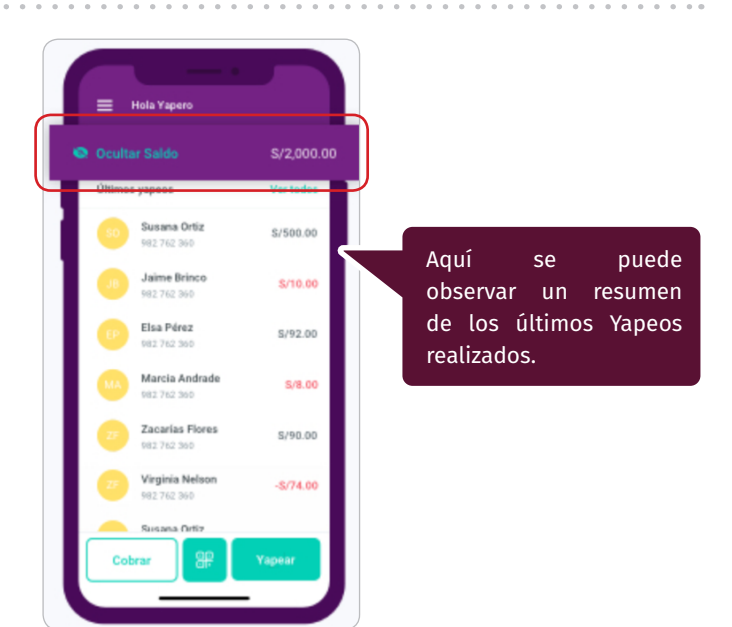

**YAPE**

### **Pasos para retirar efectivo:**

1. En el menú principal, damos click en **"Retiro de efectivo Yape"**.

2. Ingresamos el monto a retirar e ingresamos una clave de cuatro dígitos que nos llega por mensaje de texto (SMS) para poder hacer el retiro en un agente.

3. Nos acercamos a un agente Bcp con el DNI y la clave para realizar el retiro.

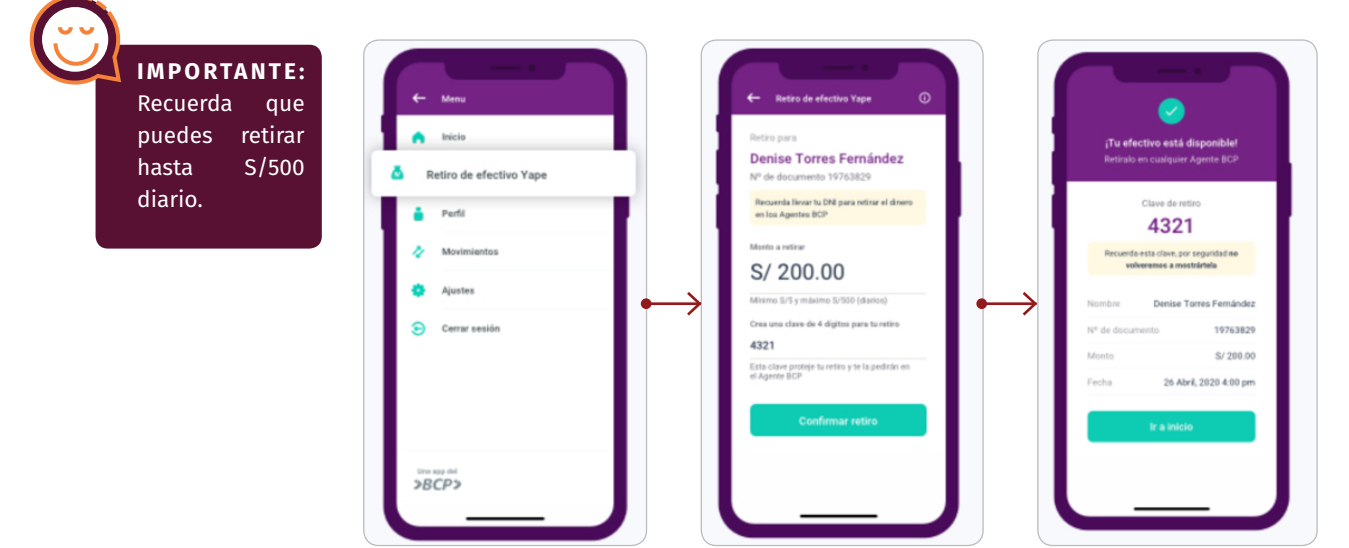

### **¿Qué es la opción de cobrar?**

La opción cobrar de Yape es una manera de avisarle a otra persona que tiene pendiente de realizar un pago a nuestra cuenta.

Esto es muy útil ya que si necesitamos tener un orden de pagos pendientes podemos llevar un registro de estos y a su vez, recordarles a nuestros contactos de realizarnos el Yapeo.

#### **Realizamos los siguientes pasos:**

- $\gg$  Ingresamos a la aplicación Yape.
- Le damos clic a la opción **"Cobrar"**.

> Elegimos la persona que deseamos enviarle la notificación de **"Cobrar"** y le damos clic. Es importante recordar que esta persona debe estar registrada en nuestro teléfono con su número, ya que sin este no aparecerá en la aplicación Yape.

 Colocamos el monto a cobrar y opcionalmente una nota de la operación.

Le damos clic a **"Cobrar".**

**¡Listo!** Se habrá enviado una notificación de **"Cobro"** el cual le llegará a la persona destinada, tal como se muestra en las siguientes imágenes.

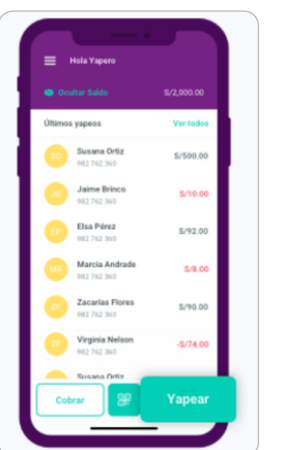

Realizar cobi

 $\sim$ 

**URBINA SALAZAR CAROLINA LISSET** 

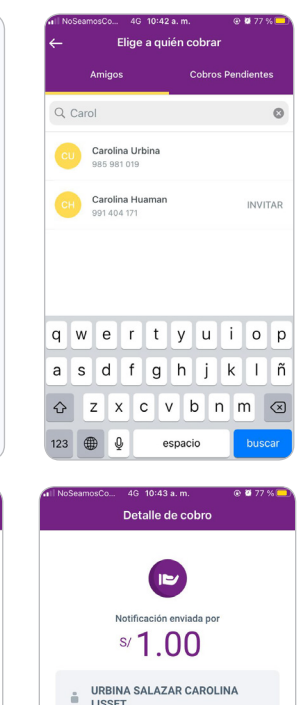

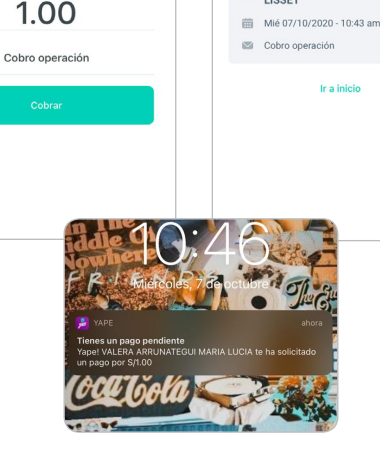

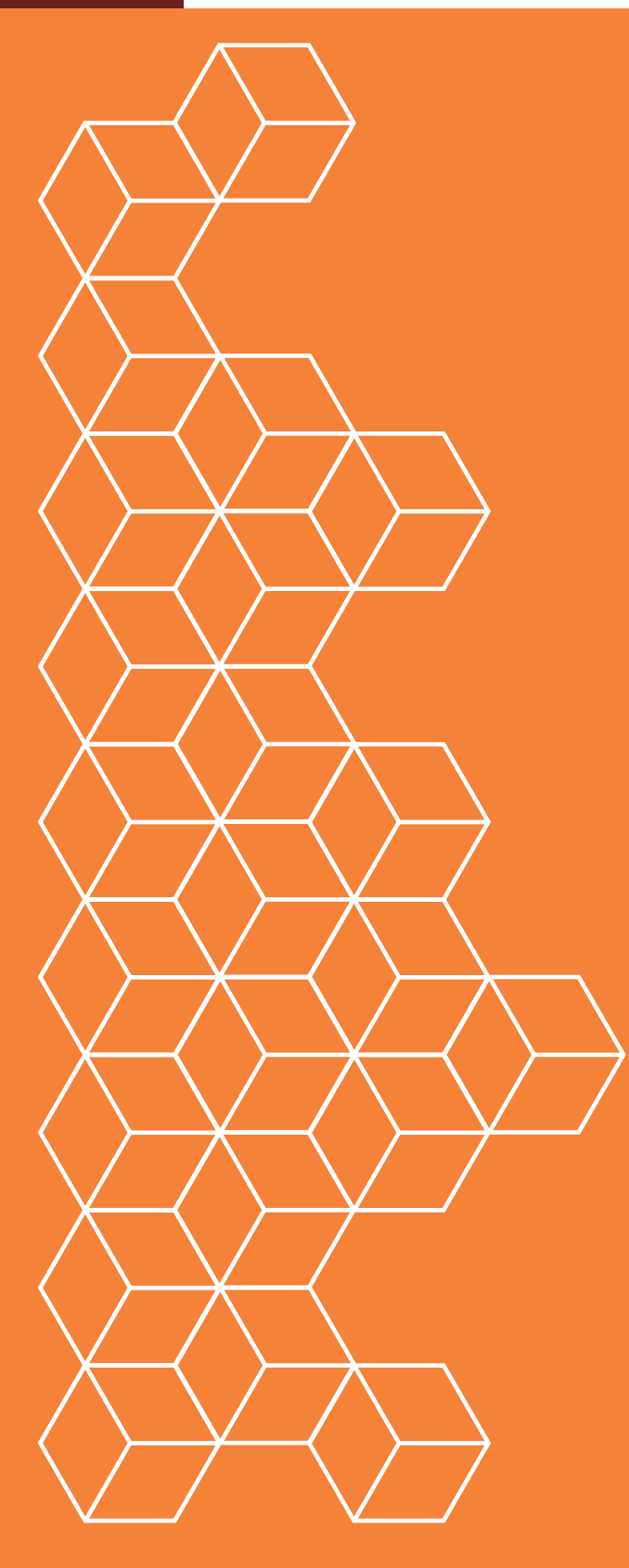

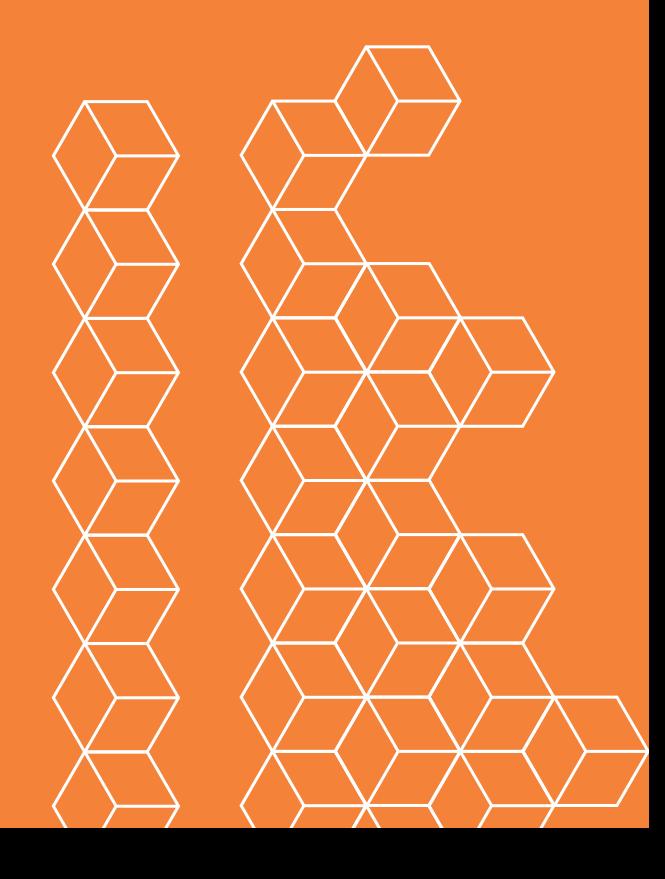

# BANCO SCOTIABANK 15. ¿Cómo creo una cuenta?

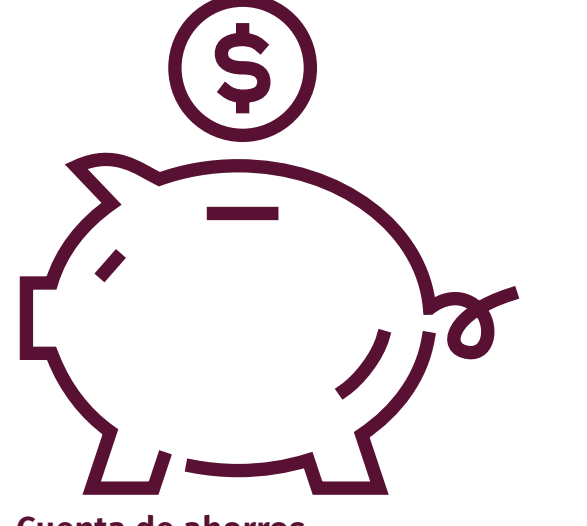

### **Cuenta de ahorros**

#### **Para persona natural:**

Para crear una cuenta de ahorros debemos acercarnos a la Plataforma de Scotiabank con los siguientes requisitos:

Documento nacional de identidad (DNI) original vigente.

Recomendamos abrir cuentas de ahorro sin costo de mantenimiento de cuenta y con ilimitadas transacciones en cajero y en medios ditigales (Cuenta free).

### **Para negocio (persona jurídica):**

Para crear una cuenta de ahorros para nuestra organización debemos acercarnos a la Plataforma del Scotiabank con los siguientes requisitos:

 $\gg$  Registro de Firmas por cada representante legal de la organización.

Para crearla debemos tener un monto mínimo de apertura: S/.1,500.00 ó USD\$ 500.00.

### **Cuenta Corriente**

#### **Para negocio (persona jurídica):**

Para crear una cuenta corriente de nuestra organización debemos acercarnos a la Plataforma del Scotiabank con los siguientes requisitos:

Copia de la Escritura de Constitución.

 Fotocopia de los documentos de identidad de los representantes.

 $\gg$  Copia literal de la partida registral o vigencia de poderes (originales y con una antigúedad no mayor de 30 días).

Copia de la escritura del último aumento de capital.

Número de Registro Unico Contribuyente (R.U.C.)

 Copia del poder de los representantes autorizados a operar, donde se incluyan sus facultades.

 Copia de la escritura de adecuación a la nueva ley de sociedades si la empresa se constituyó con anterioridad al 1° de enero de 1998.

 $\gg$  Registro de Firmas por cada uno de los Representantes Legales.

Para crearla debemos tener un monto mínimo de apertura: S/.350

### 16. ¿Cómo creo una cuenta por internet?

También podemos crear una cuenta de ahorros en la página web del Scotiabank. Desde la computadora o laptop ingresamos a nuestro buscador de internet **of**  $\bigodot$ e ingresamos www.scotiabank.com.pe

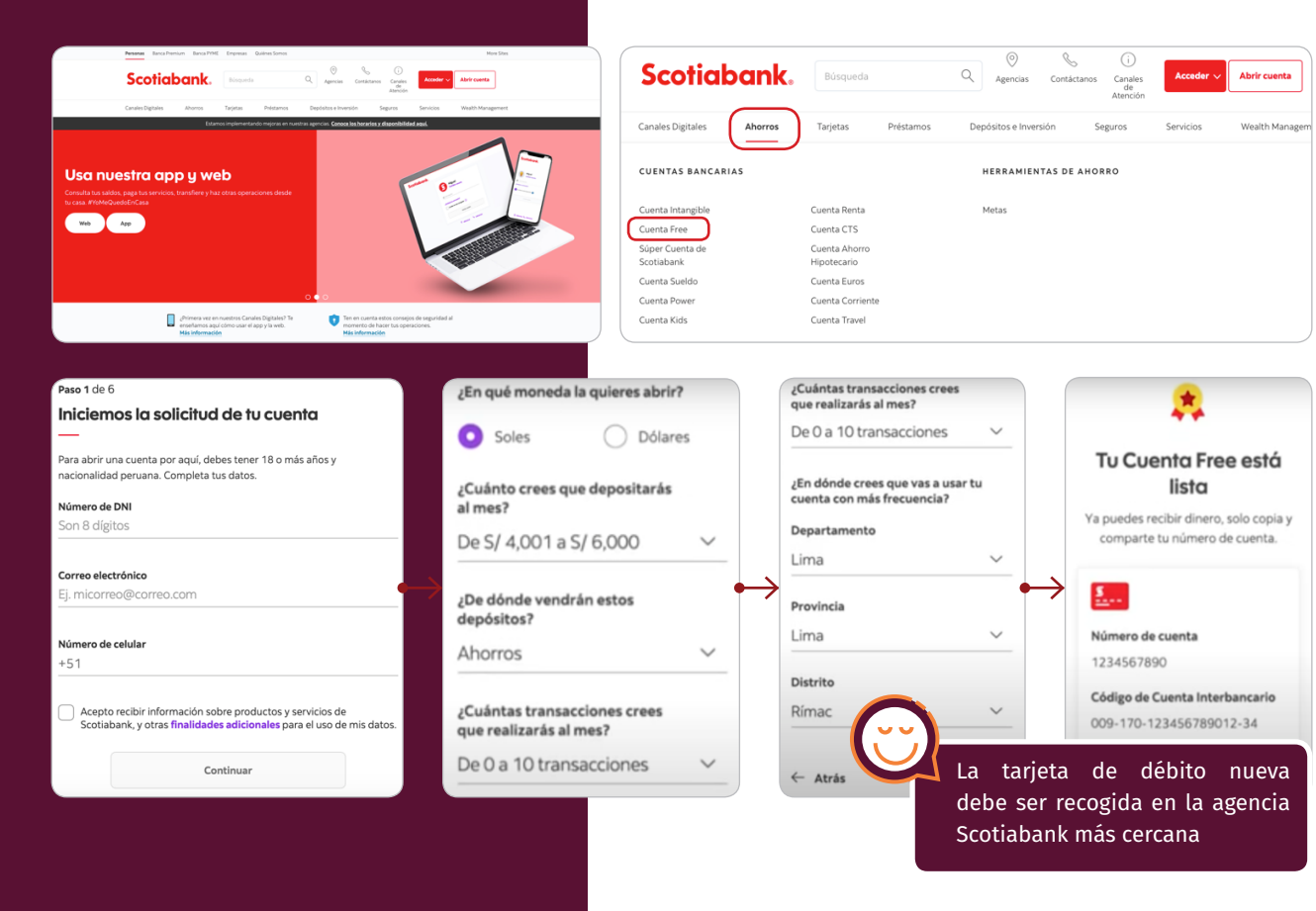

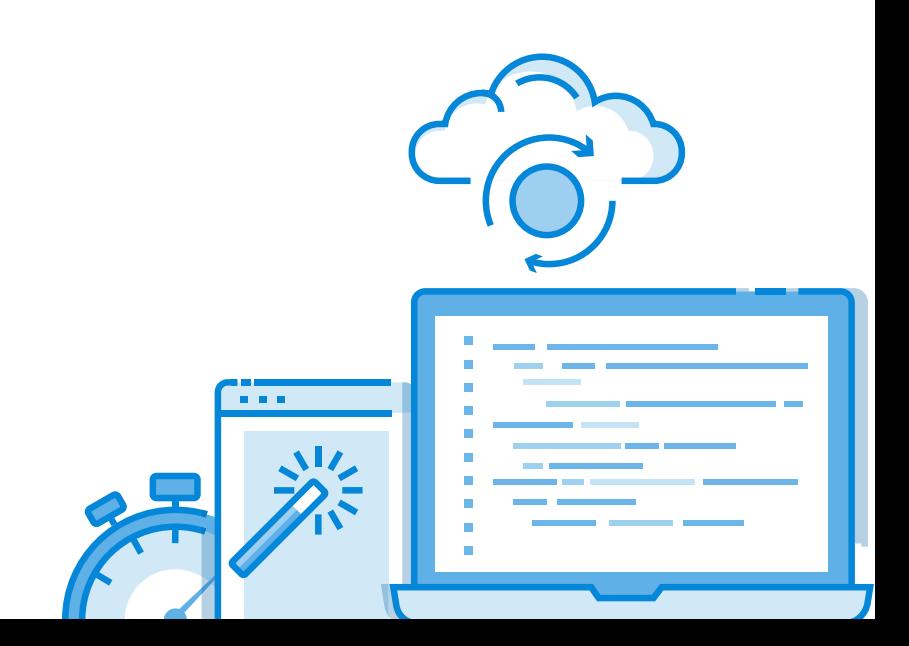

# SCOTIABANK **SCOTIABANK**

### 17. ¿Cómo accedo a Banca por internet?

Para ingresar a la Banca por internet del Scotiabank se debe ingresar a nuestro buscador de internet **OCC** 

e ingresamos la página web www.scotiabank.com.pe

Damos click en la opción de **"Personas"** y se damos click a **"Acceder".** Se abrirá una nueva ventana en la cual, debemos ingresar nuestro **número de DNI.** Damos click **"continuar".** 

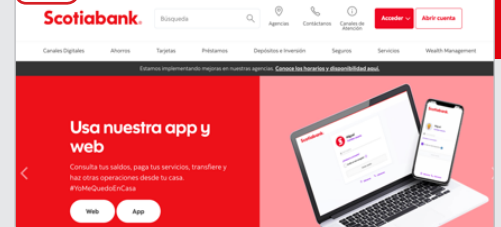

Scotiabank

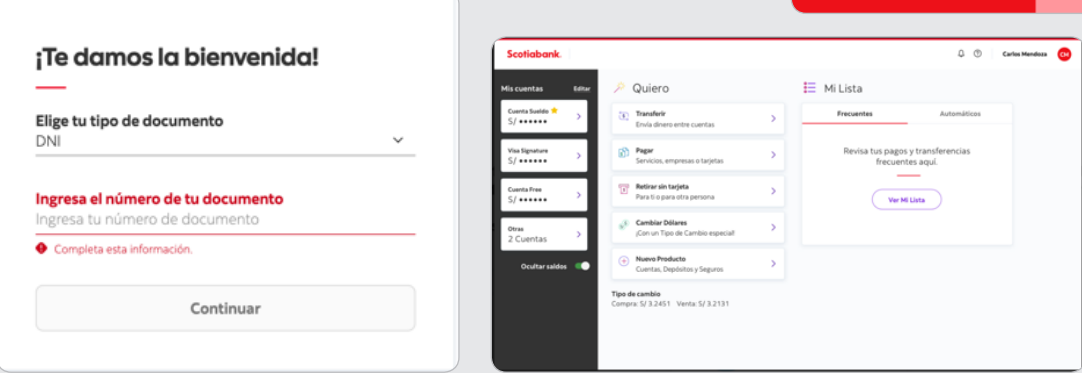

# 18. ¿Cómo reviso mi dinero?

En el menú principal al lado izquierdo damos click a la cuenta que deseamos consultar el dinero y los últimos movimientos.

Le damos click a algún movimiento en específico y podemos observar el detalle del mismo.

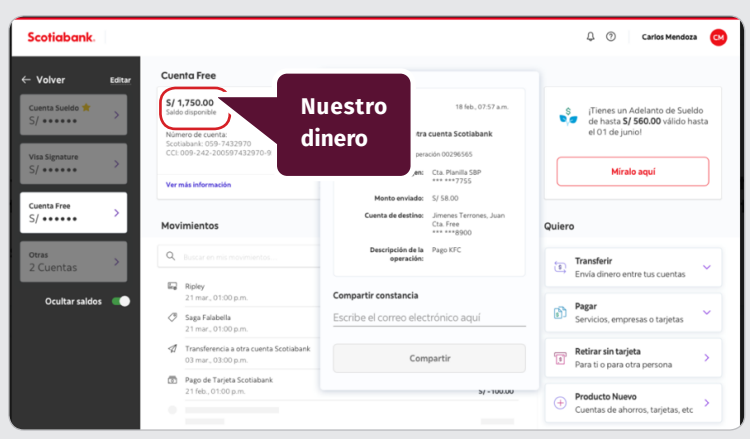

# 19. ¿Cómo realizo una transferencia bancaria?

En la pantalla principal, damos click a **"Transferir"** y observamos los diferentes tipos de transferencia (Entre mis cuentas, a otras cuentas Scotiabank, a otros bancos o a cuentas en el exterior).

Ingresamos los datos de la cuenta desde donde queremos transferir, la moneda, el monto y el número de la cuenta de destino.

Ingresamos la clave digital recibida por mensaje de texto (SMS) o correo electrónico y la descripición de la operación.

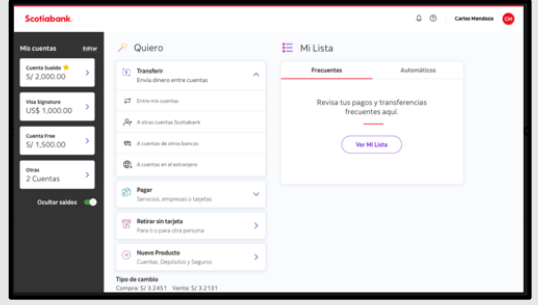

Recibiremos la constancia de la transferencia.

34 Guia para la implementación y sostenibilidad de medios de pago digitales

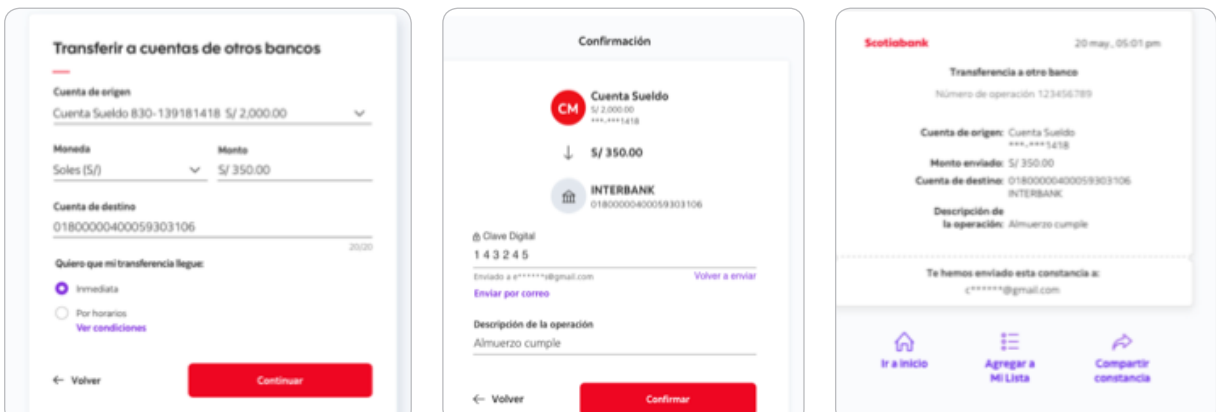

# 20. ¿Cómo ingresar a Banca movil?

- Descargamos en Play Store la aplicación de Scotiabank.
- Ingresamos el tipo de documento, en este caso DNI y colocamos el número.
- Ingresamos el número de tarjeta y la clave que se usamos en el cajero.
- Confirmamos, utilizando la clave digital recibida por mensaje de texto (SMS).
- Creamos y confirmamos una nueva contraseña.
- $\gg$  ¡Listo! Ya podemos ingresar.

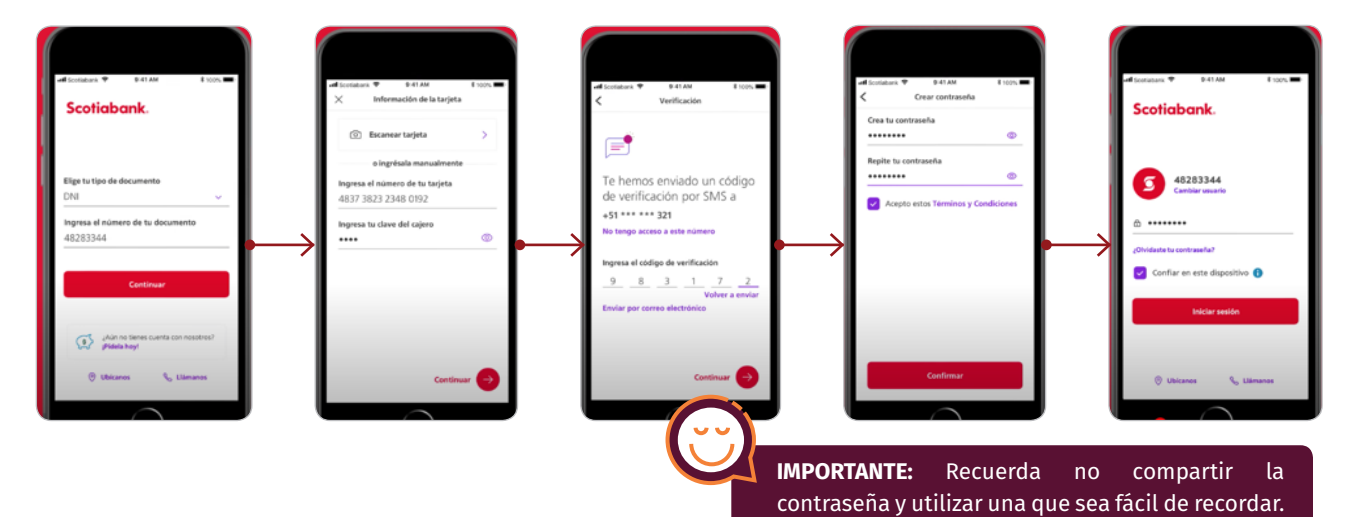

### 21. ¿Cómo reviso mi dinero en banca móvil?

 $\gg$  Ingresamos al aplicativo del Scotiabank desde nuestro celular.

 $\gg$  En Inicio, dar click a la cuenta que se desee ver el saldo.

 También se puede ver a modo resumen solo en la pantalla Inicio.

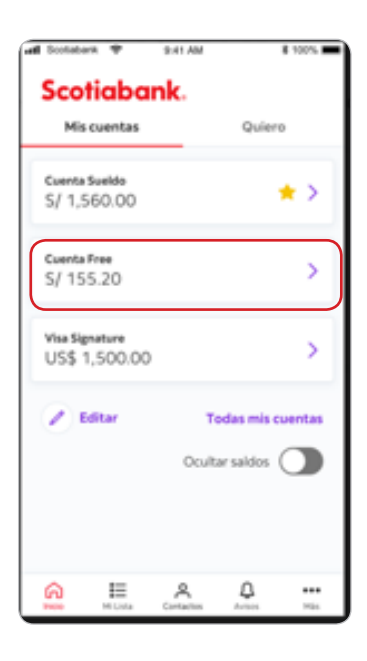

 $\mathbf{1}$ 

U

# 22. ¿Cómo realizo una transferencia bancaria vía móvil?

- Entrar a la App de Scotiabank.
- Seleccionamos **"Quiero"**.
- Seleccionamos **"Transferir"**.

 $\gg$  Seleccionamos el tipo de transferencia a realizar: Entre cuentas propias de Scotiabank, a otras cuentas de Scotiabank, a cuentas de otros bancos o a cuentas en el extranjero.

Ingresamos la cuenta de origen, tipo de moneda, monto y el número de cuenta.

 $\gg$  Ingresamos la clave digital recibida por mensaje de texto o correo electrónico y la descripción de la operación. Dar click a **"Confirmar"**.

**¡Listo!** Se puede visualizar la constancia de la transferencia.

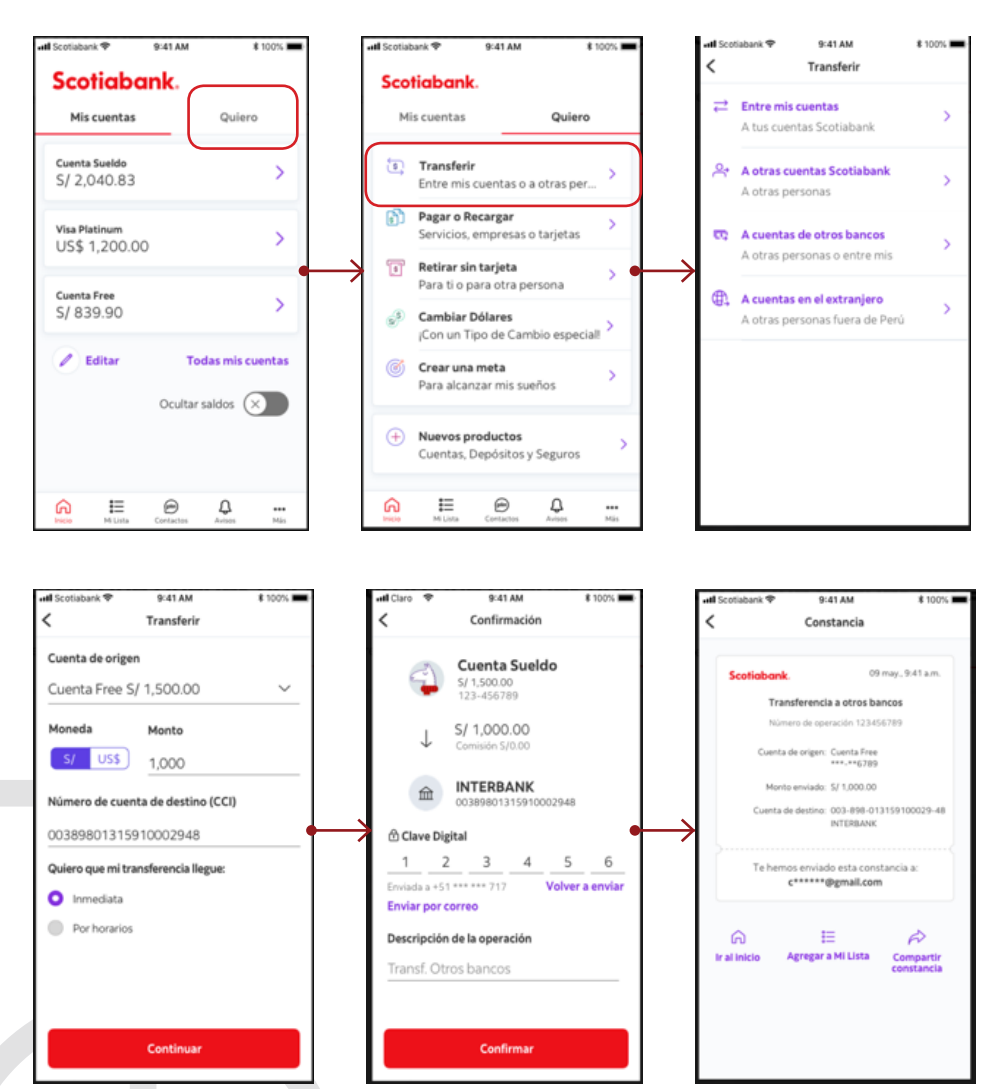

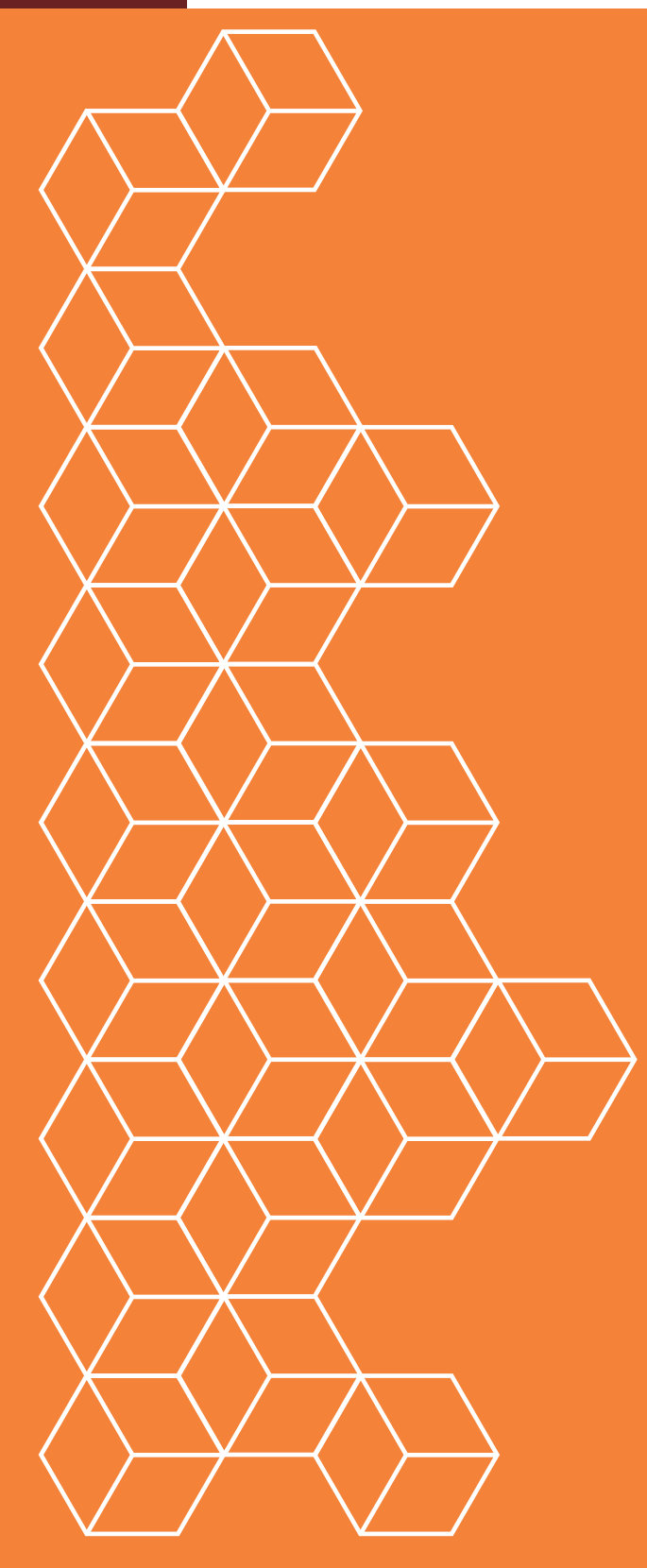

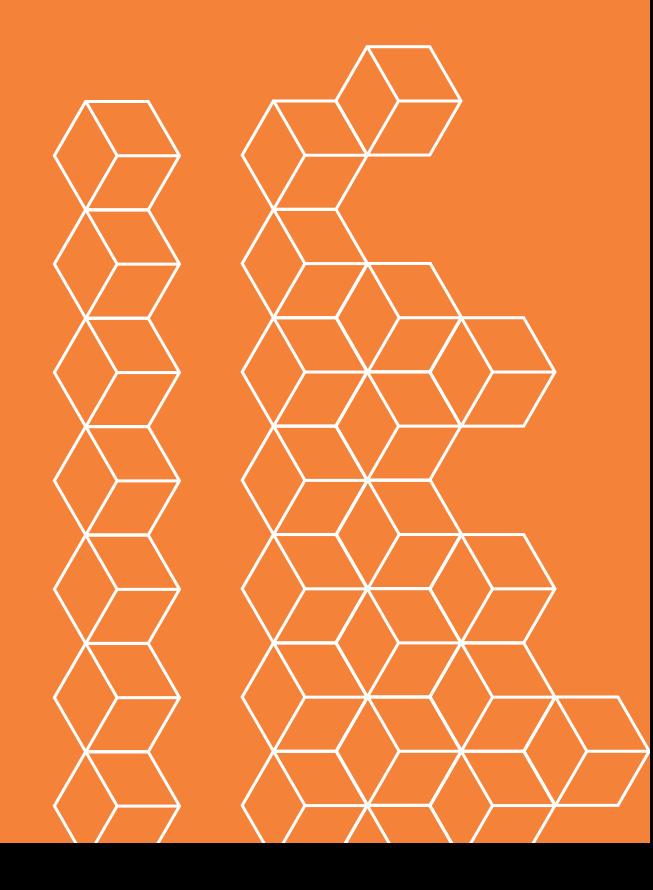

### BANCO INTERBANK 23. ¿Cómo creo una cuenta?

### **Cuenta de ahorros**

#### **Para persona natural:**

Para crear una cuenta de ahorros debemos acercarnos a la **Plataforma** de Interbank con los siguientes requisitos:

Documento nacional de identidad (DNI) original vigente.

Recomendamos abrir cuentas de ahorro sin costo de mantenimiento de cuenta y con ilimitadas transacciones en cajero y en medios ditigales (cuenta simple).

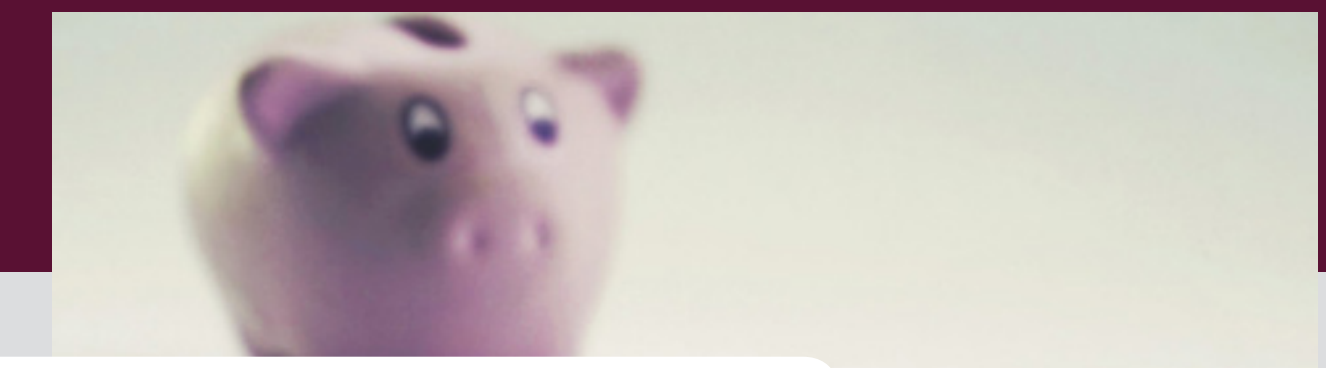

### **Para negocio (persona jurídica):**

Para crear una cuenta de ahorros para nuestra organización debemos acercarnos a la **Plataforma** de Interbank con los siguientes requisitos :

 Solicitud de Apertura de Cuenta y Contrato de Depósitos en Cuenta de Ahorro, este formato será entregado en el banco.

 Copia simple de Testimonio de la Escritura Pública de Constitución de la Empresa inscrita en los Registros Públicos donde consten los poderes los Representantes Legales.

 Copia literal (original y completa) de la partida registral y actualizada con una antigüedad no mayor a 30 días.

### **Cuenta Corriente**

#### **Para negocio (persona jurídica):**

Para crear una cuenta corriente para nuestra organización debemos acercarnos a la Plataforma de Interbank con los siguientes requisitos :

 La cuenta se debe abrir con un mínimo de S/500 para cuentas en soles o US\$ 500 para cuentas en dólares. Documento de identidad.

 Copia literal original y completa de la partida registral y actualizada con una antiguedad no mayor a 30 días (o vigencia de poderes).

 $\gg$  Copia simple de escritura pública de constitución de la empresa (completa y legible), y/o aquella donde conste el estatuto vigente inscrita en los registros públicos. (Sólo para clientes nuevos)

Solicitud de Apertura de Cuenta y Contrato de Depósito.

Declaración Jurada de Origen de Fondos.

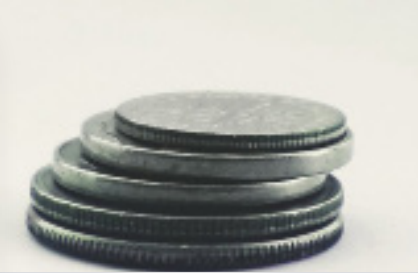

# 24. ¿Cómo creo una cuenta por internet?

También se puede crear una cuenta de ahorros en la página web del Interbank. Para ello en una computadora o laptop abrimos el buscador de internet y escribirmos www.interbank.com.pe

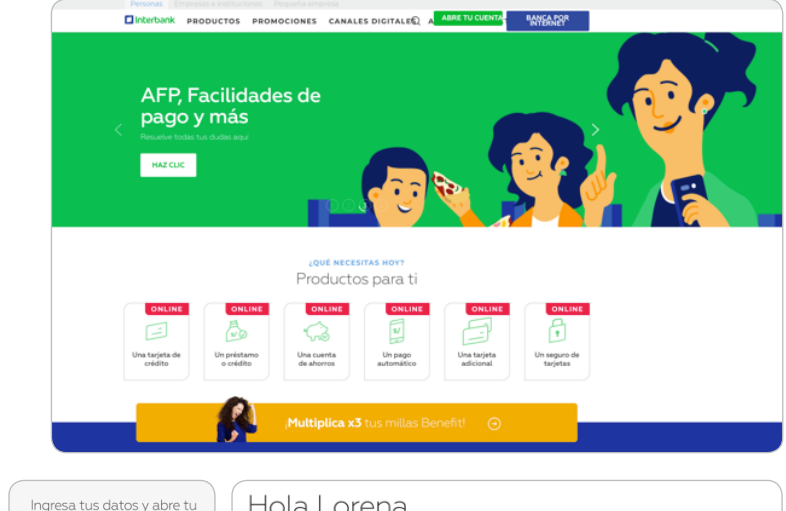

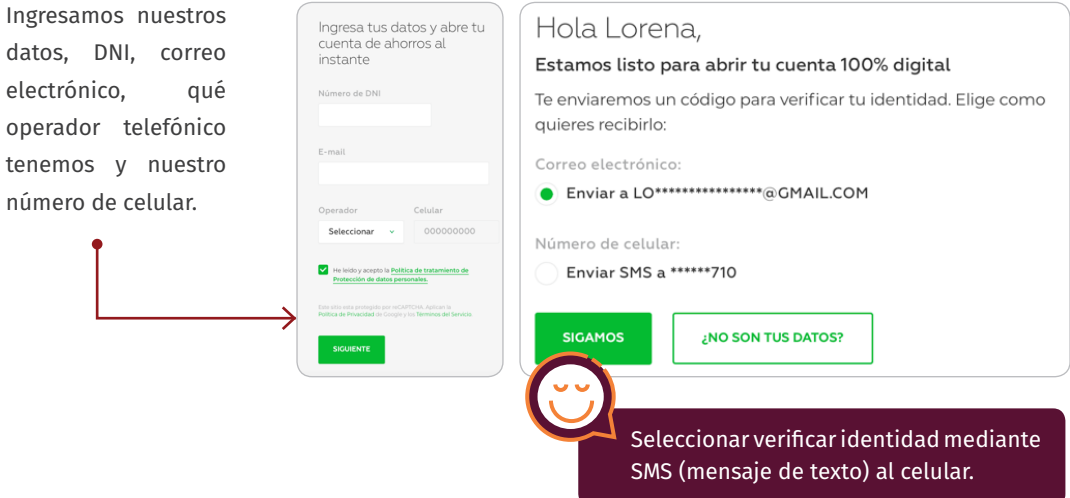

datos

núme

Una vez verificado, nos harán unas preguntas para un reconocimiento de indentidad y debemos confirmar datos como dirección, correo electrónico, entre otros.

El banco Interbank actualmente ofrece la facilidad de obtener una tarjeta de débito digital y con ella poder realizar todas las operaciones bancarias en la cuenta de ahorros. Para soliticar la tarjeta digital, debemos ingresar a www.interbank.com.pe

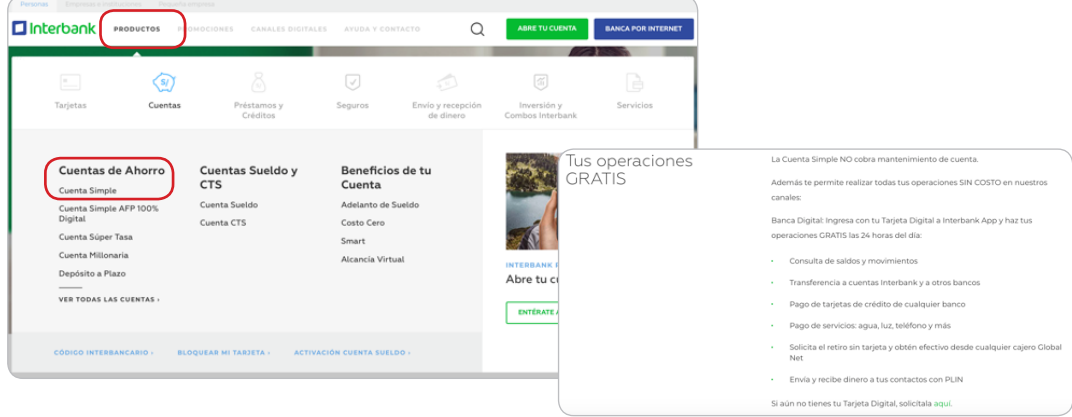

**INTERBANK**

INTERBANK

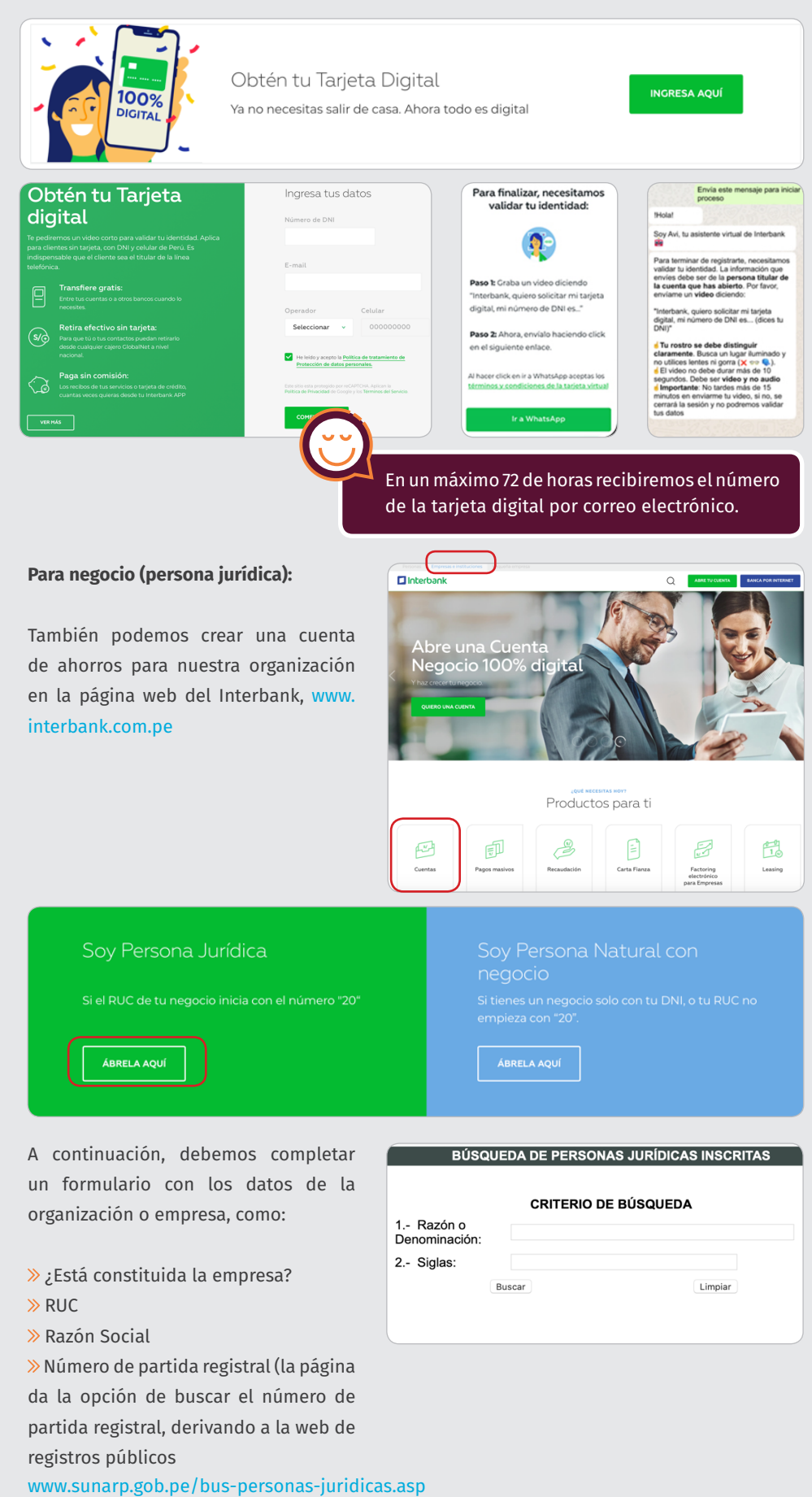

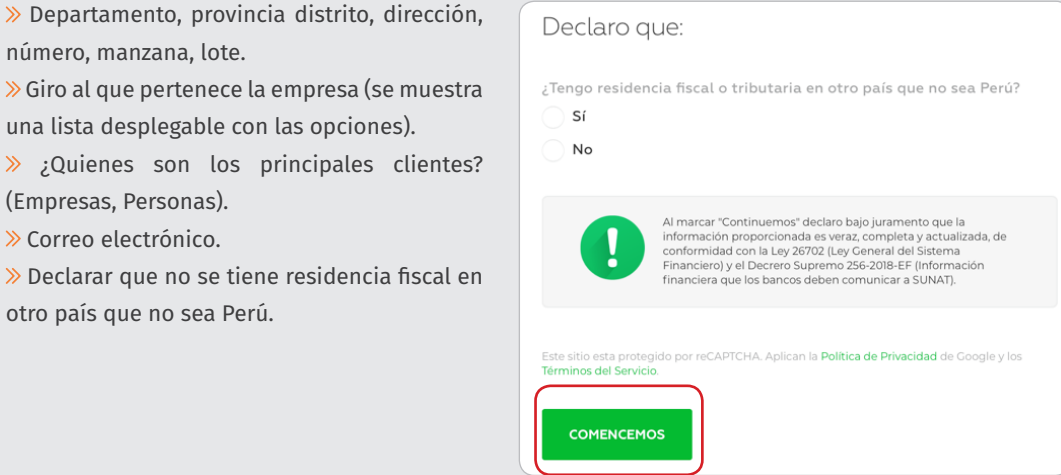

Al darle click a **"Comencemos"** nos pedirán lo datos del Representante legal de la empresa. Podemos colocar más datos en caso lo hubiera.

Después, colocamos nuestro correo electrónico y un número de celular para que se puedan contactar con nosotros.

Como parte del proceso de verificación, aparecerán algunas preguntas las cuales debemos contestar para comprobar nuestra autenticidad y evitar algún fraude.

Una vez que hayamos comprobado estos datos, ya tendremos nuestra cuenta creada.

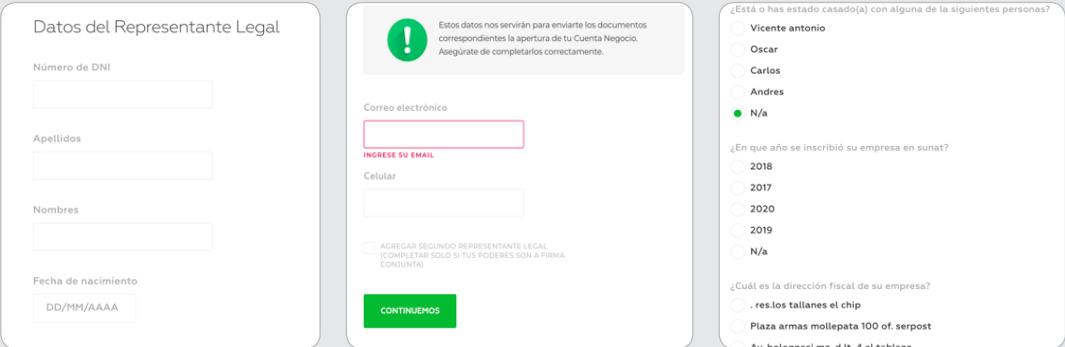

# 25. ¿Cómo accedo a Banca por internet?

Si es la primera vez que ingresamos a Banca por internet, debemos seguir los siguientes pasos:

- 1. Ingresamos a www.interbank.pe y damos click a **"Banca por internet"**.
- 2. Damos click en la parte inferior en **"Registro"**.
- 3. Colocamos el número de tarjeta digital o de débito y nuestro DNI.
- 4. Ingresamos la clave que se utiliza en el cajero y creamos una clave para la web.
- 5. Seleccionamos un sello de seguridad

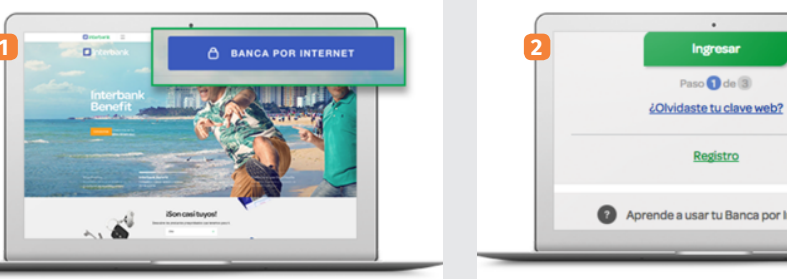

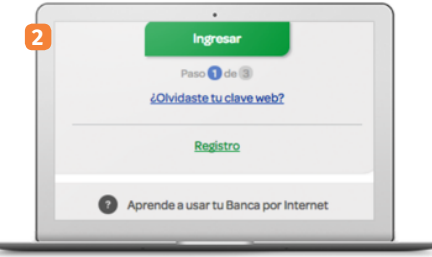

**3 4 5**

 $C_{\text{reg}}$ 

 $\overline{\phantom{a}}$ 

**La <sup>Tel</sup>, and Pro** 

lio de seguridad

≥ই

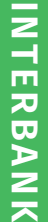

 $\mathbf{C}$ **IMPORTANTE:** Para poder realizar ciertas operaciones deberemos conectar nuestro celular a la clave SMS (mensaje de texto). Para eso debemos:

- Acercarnos a un cajero Global Net e ingresar la tarjeta.
- Seleccionamos la opción "Banca Celular" y luego "Afiliación".
- Seleccionamos el operador móvil y registramos el número celular.

Una vez registrado a Banca por internet, para ingresar debemos seguir los siguientes pasos:

- 1. Ingresamos a www.interbank.pe y damos click a **"Banca por internet"**.
- 2. Ingresamos el número de tarjeta digital o de débito y nuestro DNI.
- 3. Confirmamos el sello de seguridad
- 4. Ingresamos la clave web en el tablero virtual.

### 5. **¡Listo!**

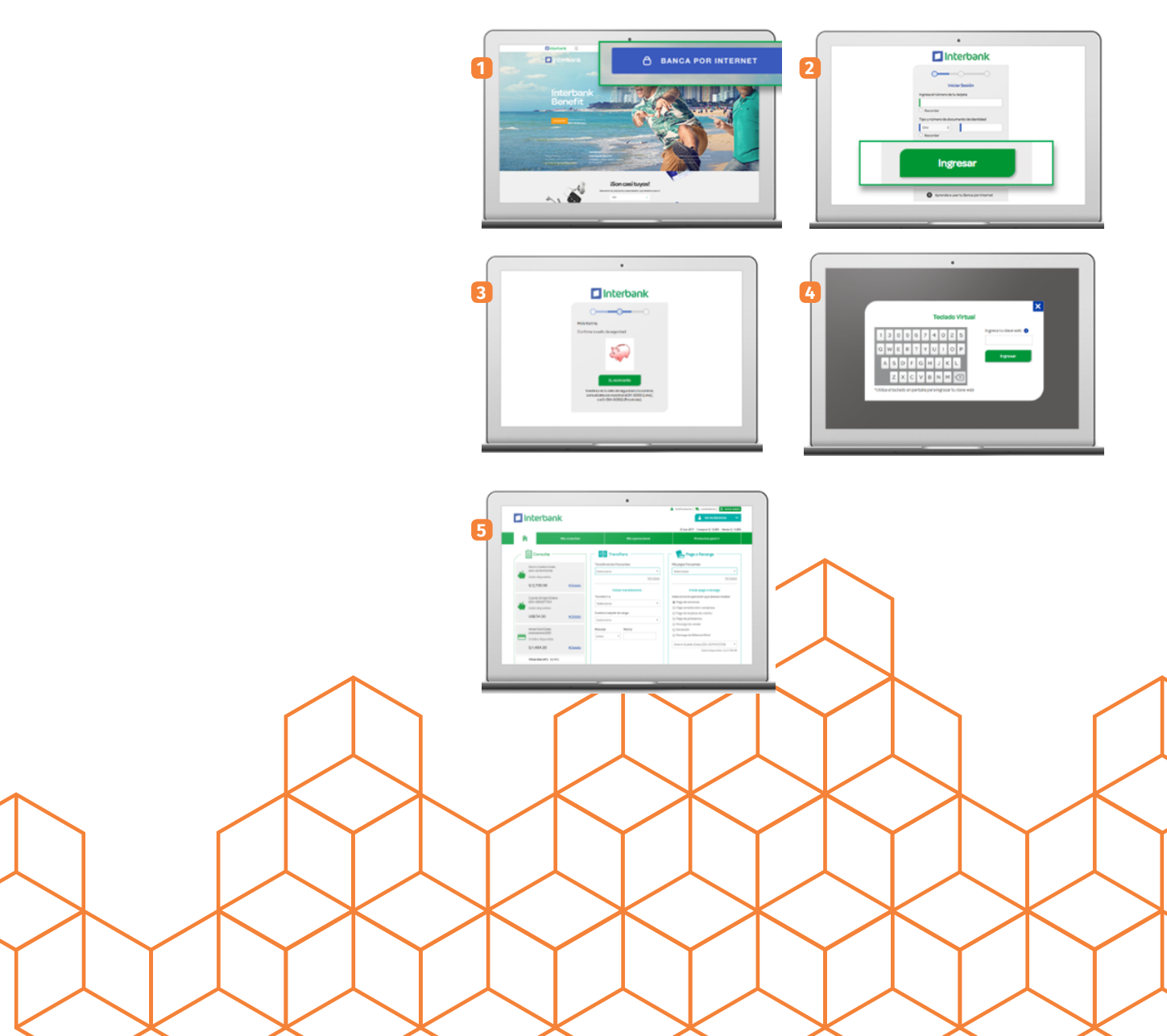

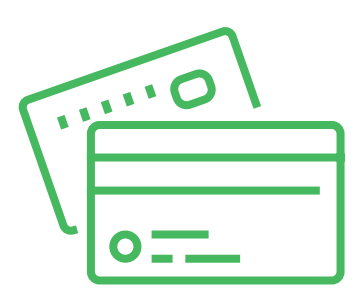

# 26. ¿Cómo reviso mi dinero?

Para revisar mi dinero en internet, debemos seguir los siguientes pasos:

- 1. Ingresamos a **"Banca por internet"**.
- 2. Seleccionamos la cuenta a revisar en la sección **"Consulta"**.
- 3. **¡Listo!** Podremos revisar los saldos y los últimos movimientos.

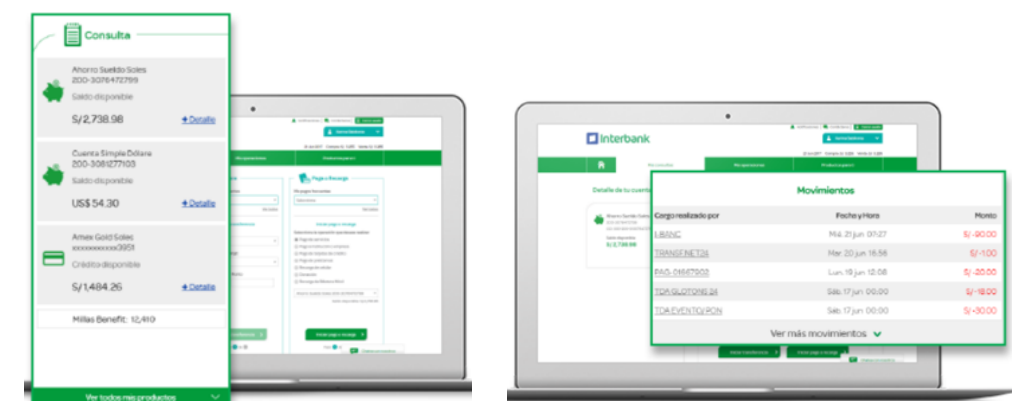

### 27. ¿Cómo realizo una transferencia bancaria?

Para realizar transferencias en internet, debemos seguir los siguientes pasos:

#### 1. Ingresamos a **"Banca por internet"**.

2. En la sección **"Transfiere"**, en el campo **"Transferir a"**, seleccionamos la opción de transferencia (Entre cuentas propias, a otras cuentas de Interbank o a cuentas de otros bancos)

3. Seleccionamos la cuenta de donde queremos transferir, ingresamos el número de cuenta de destino, la moneda y monto a transferir. Damos click a **"Iniciar transferencia".**

4. Verificamos que los datos ingresados estén correctos e ingresamos la clave recibida por mensaje de texto y presionamos **"Confirmar".**

5. **¡Listo!** Aparecerá la constancia con los detalles de la transferencia y será enviada a nuestro correo electrónico.

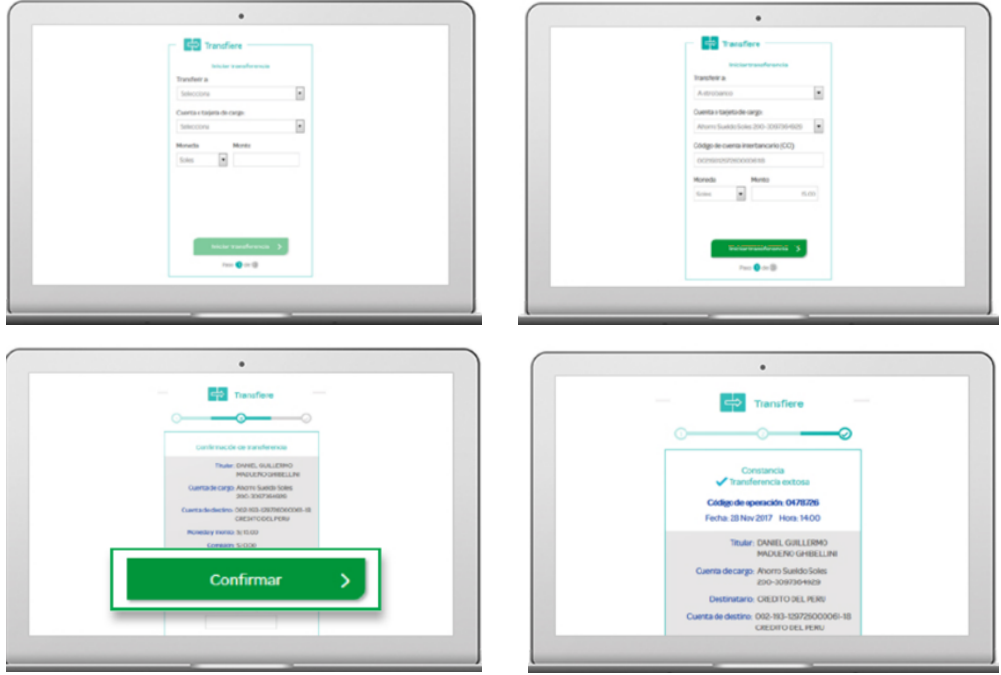

# 28. ¿Cómo ingreso a Banca movil?

De nuestra App Store descargamos la aplicación de Interbank.

Eligemos el icono de **"Nuevo Registro".**

 $\gg$  Ingresamos el número de nuestra tarjeta digital o de débito, el número de nuestro DNI y un correo electrónico.

 $\gg$  Ingresamos la clave que se utiliza en el cajero.

 $\gg$  Creamos una clave nueva para utilizar al entrar a la aplicación, es la misma clave que creamos para usar Banca por Internet.

 $\gg$  Elegimos un sello de seguridad para futuros inicios de sesión.

#### **¡Listo!**

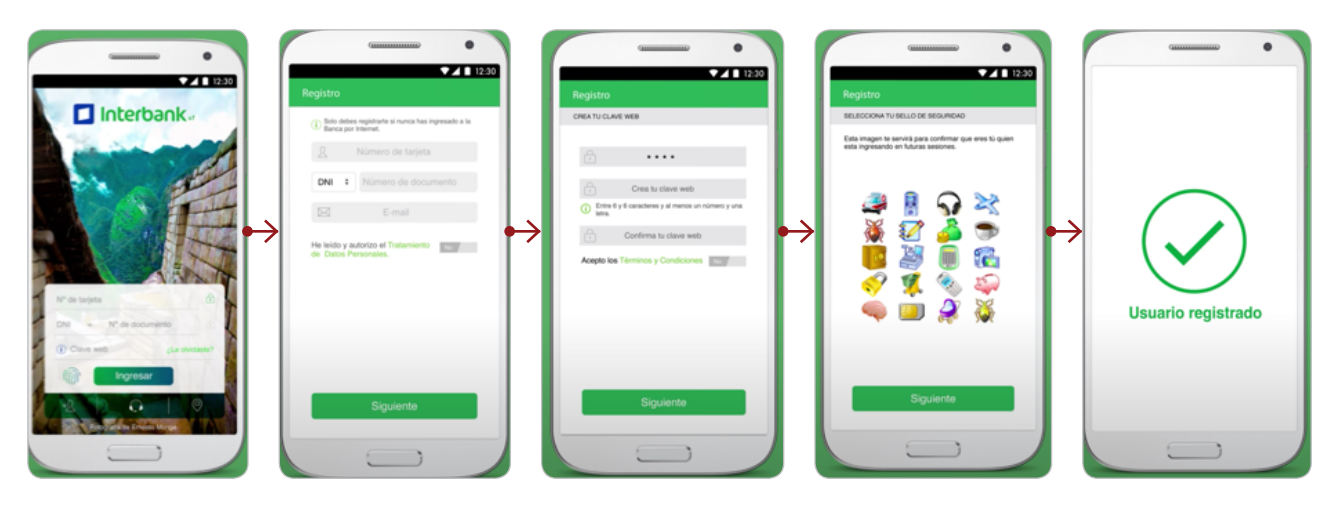

# 29. ¿Cómo ingreso a Banca movil?

1. Ingresamos al aplicativo del Interbank desde nuestro celular.

2. Aparecerá automáticamente todas las cuentas que se tienen.

3. Seleccionamos la cuenta que deseamos consultar y aparecerá el monto que se tiene a la fecha. También podemos revisar todos los movimientos realizados.

4. ¡Listo!

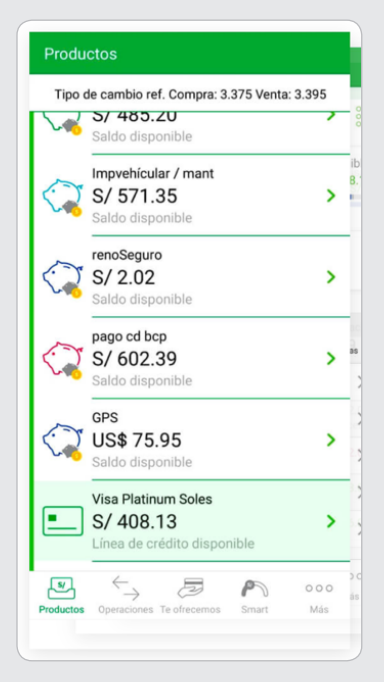

1. Ingresamos a la aplicación de Interbank.

2. Vamos al menú **"Operaciones"** y seleccionar la opción **"Transferencias."**

3. Seleccionamos la opción de transferecia que se deseamos realizar, ya sea al mismo banco o interbancaria

4. Seleccionamos la cuenta desde la cual haremos la transferencia.

5. Ingresamos el código interbancario o el número de cuenta de la cuenta que se desea transferir, también el monto y luego dar click a **"Siguiente".**

6. Verificamos que los datos sean correctos, ingresamos la clave recibida por mensaje de texto (SMS) y confirmamos la operación.

7. **¡Listo!** Aparecerá una constancia en la pantalla y una confirmación de la operación por correo electrónico.

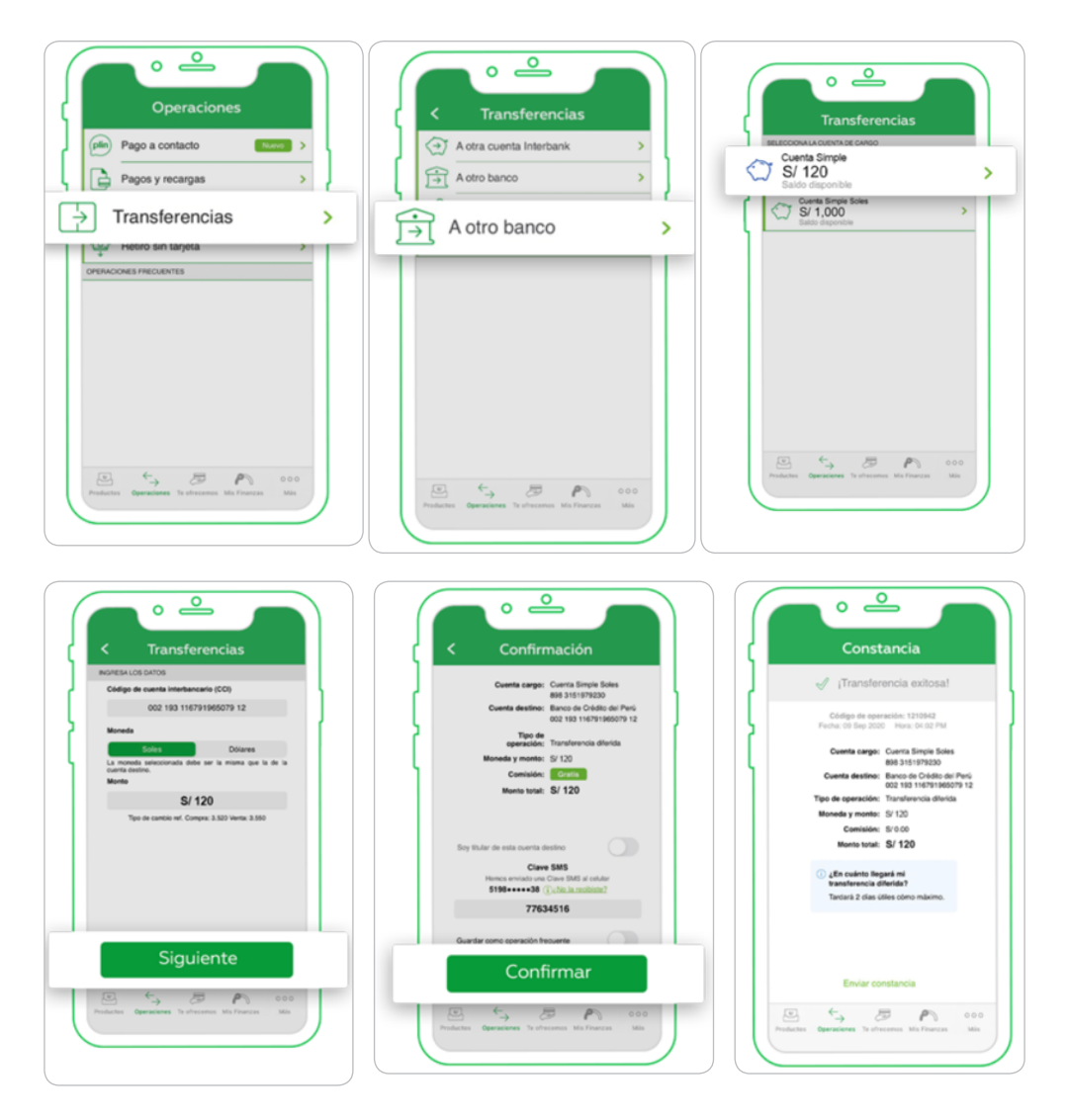

### BANCO BBVA 31. ¿Cómo creo una cuenta?

### **Cuenta de ahorros**

#### **Para persona natural:**

Para crear una cuenta de ahorros debemos acercanos a la Plataforma del BBVA con los siguientes requisitos:

Documento nacional de identidad (DNI) original vigente.

Recomendamos abrir cuentas de ahorro sin costo de mantenimiento de cuenta y con ilimitadas transacciones en cajero y en medios ditigales (Cuenta Independecia BBVA).

#### **Para negocio (persona jurídica):**

Para crear una cuenta de ahorros para nuestra organización debemos acercarnos a la Plataforma del BBVA con los siguientes requisitos:

Registro Único de Contribuyentes (RUC) de la empresa.

 $\gg$  Testimonio de escritura de constitución donde consten los estatutos y los poderes otorgados y vigentes a sus personeros y representantes autorizados debidamente inscritos en el registro pertinente.

 $\gg$  Testimonios de las escrituras de modificación de estatutos en el registro pertinente.

 $\gg$  Copia certificada notarialmente del Acta de la Junta General de Accionistas / Asociados donde conste la elección del Consejo Administrativo / Directores en los casos pertinentes, o documentos equivalentes.

Copia de la ficha de inscripción en los Registros Públicos.

 $\gg$  Copia del Documento Oficial de Identidad de los representantes de la empresa la misma que deberá ser confrontada con el original de dicho documento.

Recibo de luz, agua o teléfono fijo cancelado.

El monto mínimo de apertura es de S/500 o US\$500.

### **Cuenta corriente**

#### **Para negocio (persona jurídica):**

Para crear una cuenta corriente para nuestra organización debemos acercarnos a la Plataforma del BBVA con los siguientes requisitos:

Registro Único de Contribuyentes (RUC) de la empresa.

 $\gg$  Testimonio de Escritura de Constitución donde consten los estatutos y los poderes otorgados a los representantes.

- Copia de la Ficha de Inscripción en los Registros Públicos.
- Original y copia del DNI de los Representantes de la empresa.
- Un recibo cancelado de luz, agua o teléfono fijo.
- Documentos que acrediten ingresos suficientes para mantener una cuenta corriente.
- Depósito mínimo de US\$500.00 o S/500.

### 32. ¿Cómo creo una cuenta por internet?

También podemos crear una cuenta de ahorros en la página web del BBVA. Para ello en una computadora o laptop abrimos el buscador de internet **O** y escribirmos www.bbva.pe

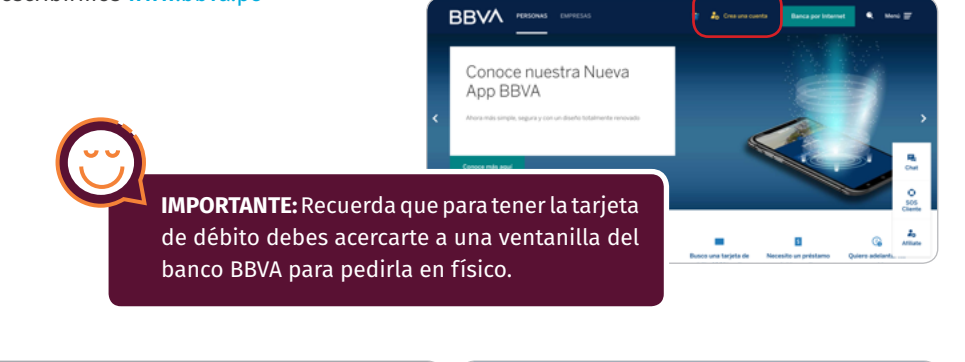

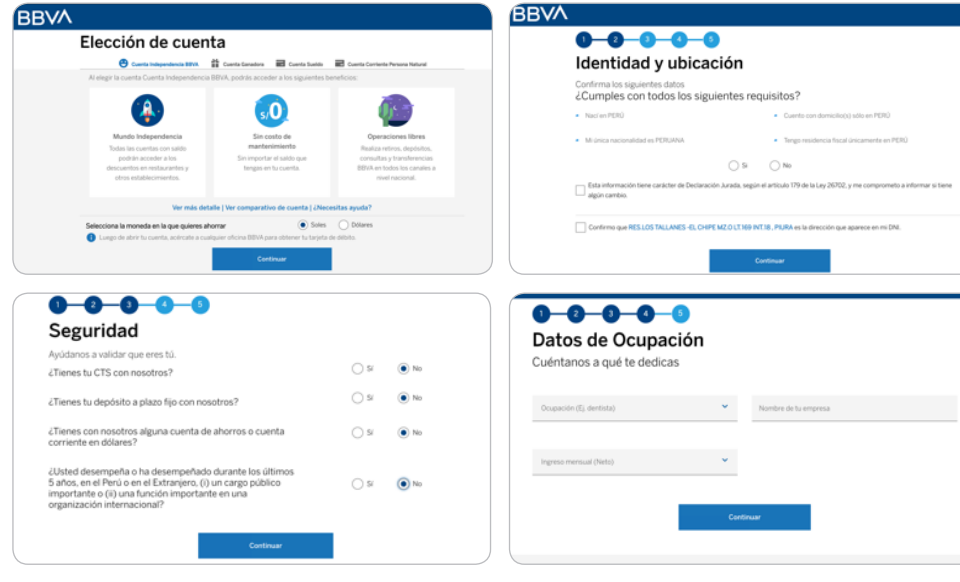

Confirmamos el correo electrónico e ingresamos el código de seguridad que será enviado al número celular ingresado. **¡Listo!** La cuenta estará creada.

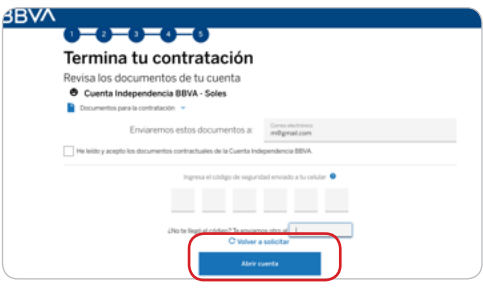

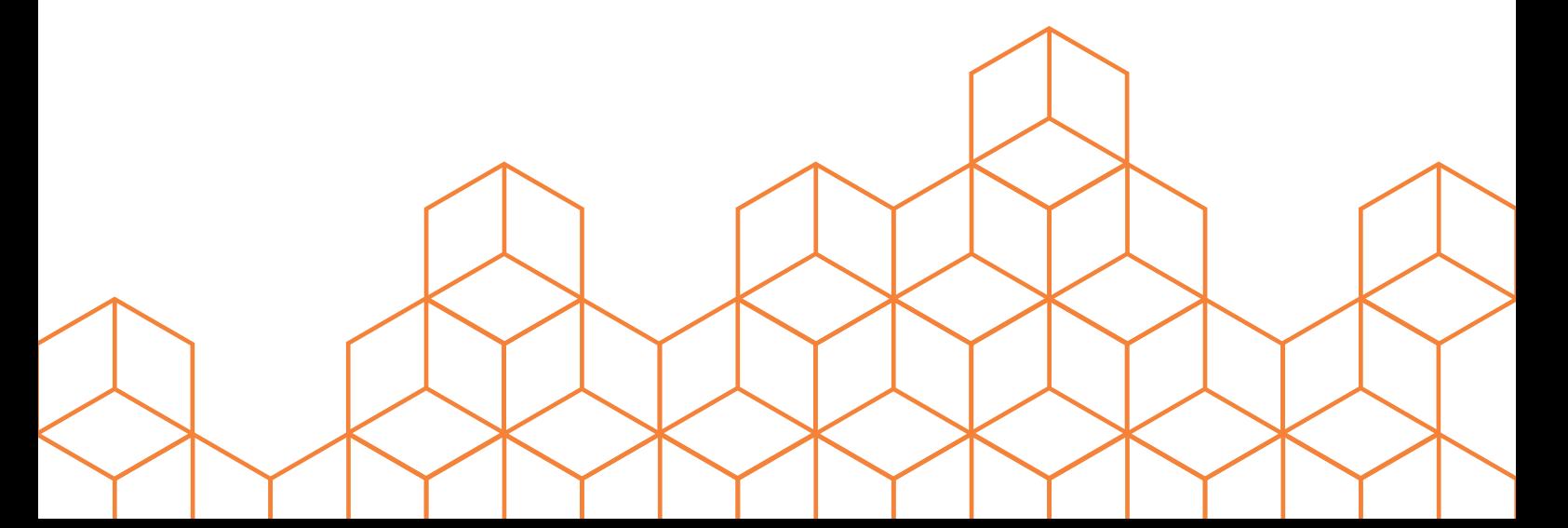

### 33. ¿Cómo accedo a Banca por internet?

Si es la primera vez que ingresamos a Banca por internet, debemos seguir los siguientes pasos:

- 1. Ingresamos a www.bbva.pe y damos click a **"Banca por internet"**.
- 2. Damos click en la parte inferior en **"Afíliate"**.
- 3. Ingresamos el número de nuestra tarjeta de débito e ingresamos la clave que se utiliza en el cajero.
- 4. Escribimos el código que aparece en la imagen y damos click a **"Siguiente"**.
- 5. Concluimos con los datos solicitados y **¡Listo!**

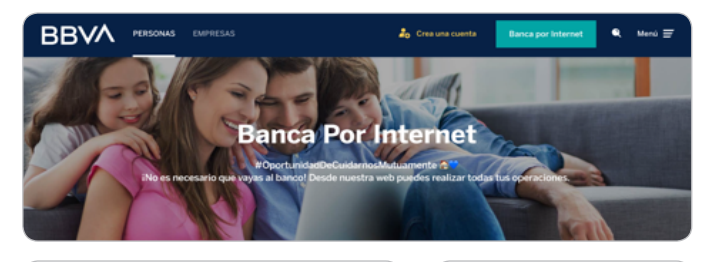

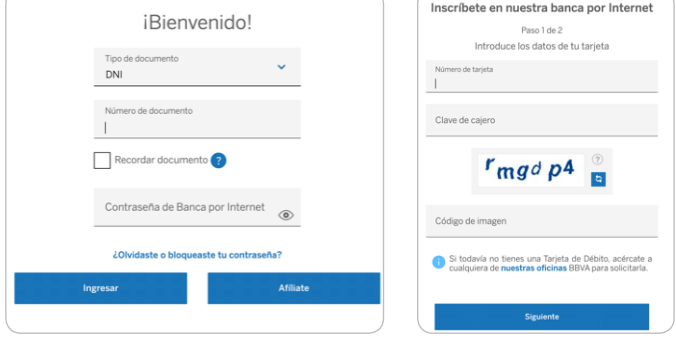

Cuando ya lo usemos con frecuencia, para ingresar a Banca por internet, debemos seguir los siguientes pasos:

- 1. Ingresamos a www.bbva.pe y damos click a **"Banca por internet".**
- 2. Ingresamos el número de nuestro DNI
- 3. Ingresamos la contraseña de Banca por Internet.
- 4. Damos click a **"Ingresar"**.

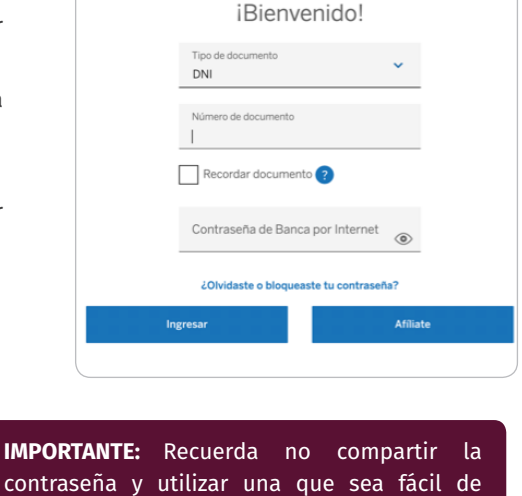

recordar.

# 34. ¿Cómo reviso mi dinero?

Ingresamos a nuestra Banca por Internet y colocamos nuestro número de DNI y la clave.

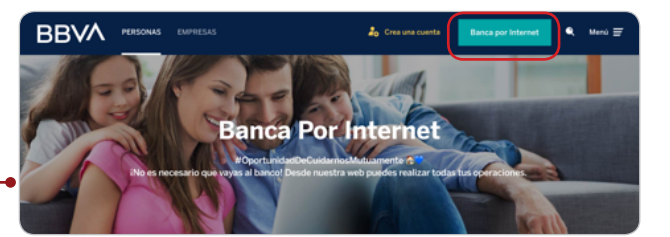

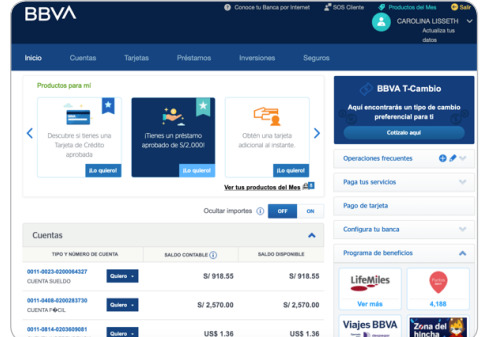

**Realizar transfere** Pagar tarieta Pagar s Abrir fondos mutuos Recargar celular Ver/Crear mi meta Enviar efectivo móvi Compartir cuenta Realizar giro nacio Ver más opciones »

Podemos visualizar de manera inmediata el saldo en cada una de nuestras cuentas, dando click en quiero, podemos realizar diversas acciones como:

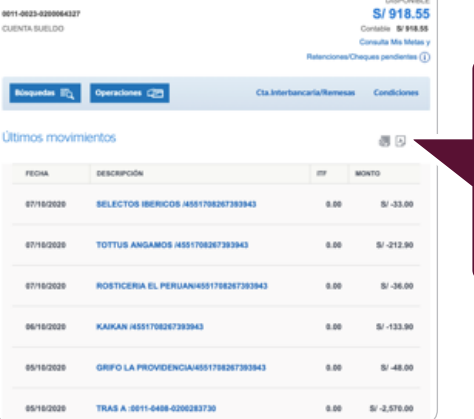

En ver saldos y movimientos podemos revisar la cantidad de dinero en la cuenta y las operaciones realizadas

# 35. ¿Cómo realizo una transferencia bancaria?

Al dar click en quiero también podemos realizar una transferencia

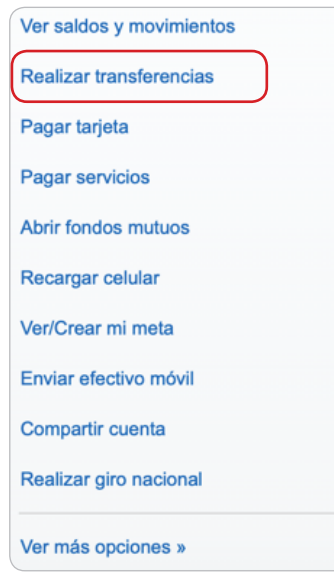

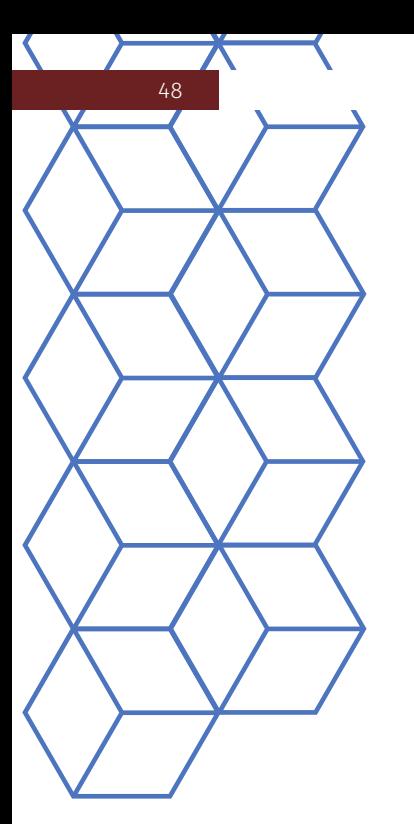

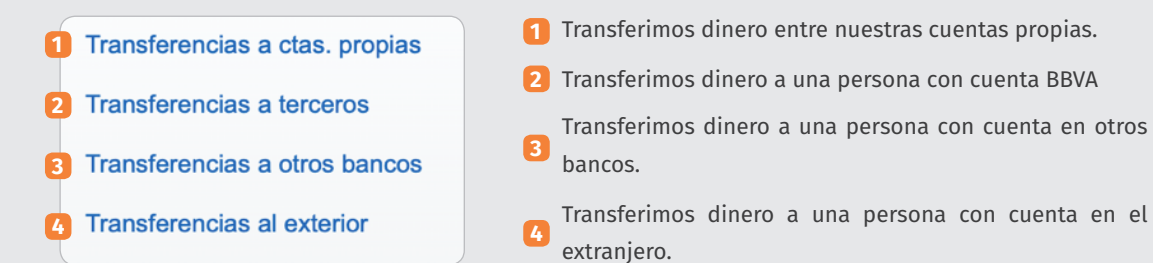

Ingresamos el **número de cuenta del BBVA**  o de otros bancos, al dar click en siguiente tenemos que escribir el monto a transferir y damos click en **siguiente**

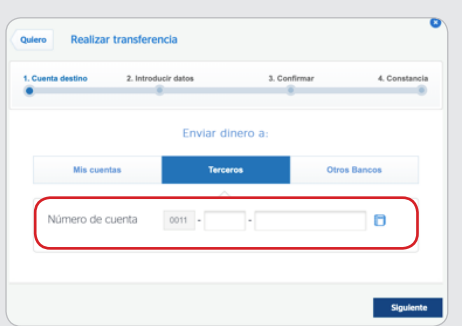

Verificamos el nombre a quien vamos a transferir, colocamos siguiente. Nos pedirán el número de token digital que lo podemos ver desde el aplicativo BBVA del celular (ver punto 36) y finalizamos. **¡Listo!** Obtendremos la constancia de la transferencia

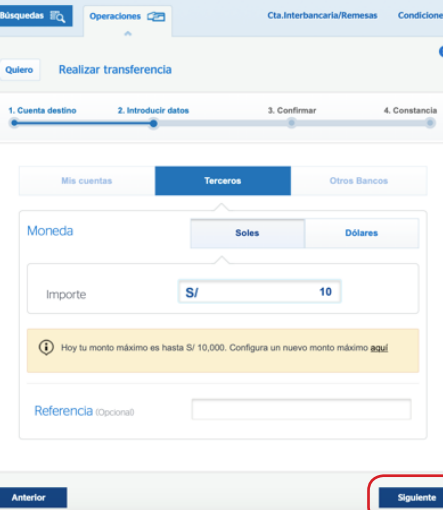

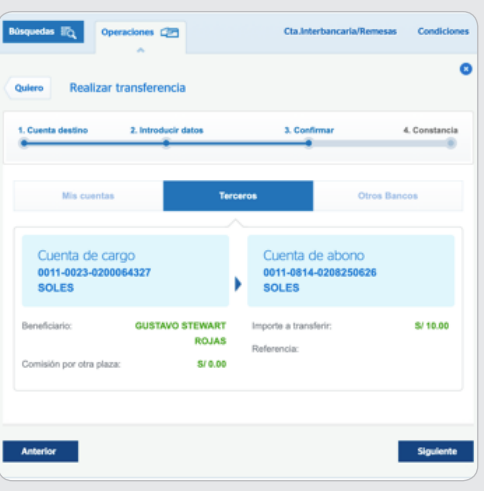

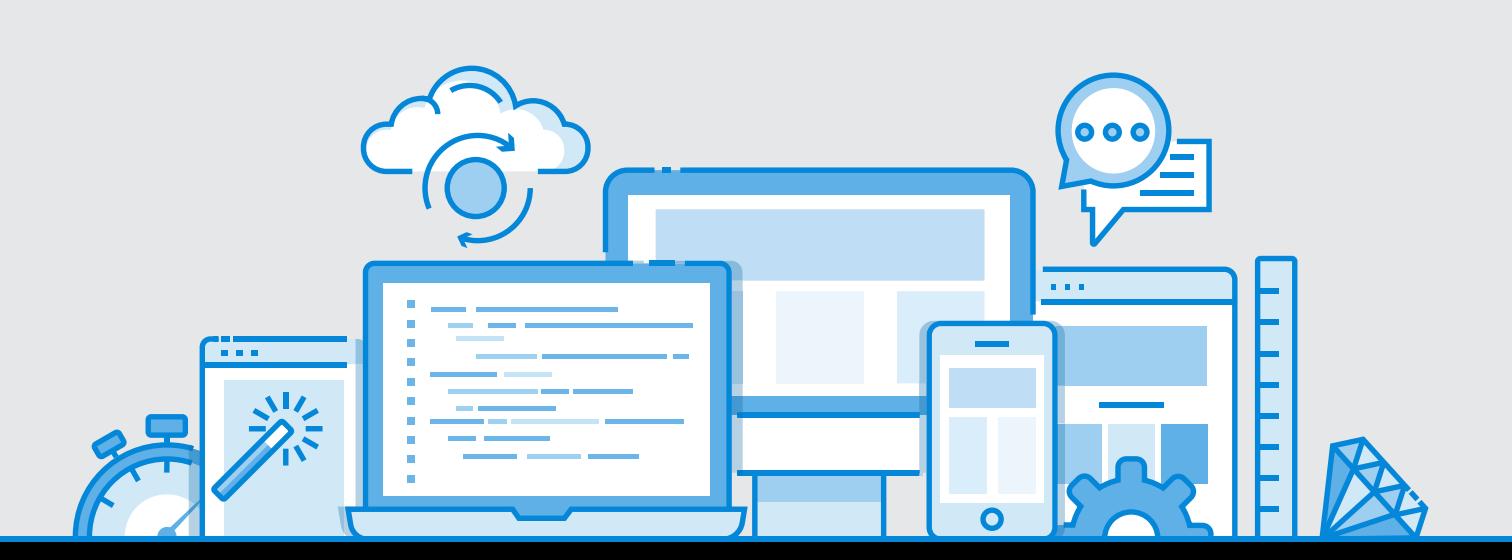

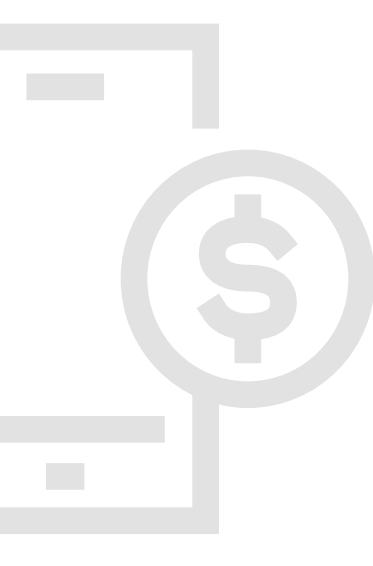

# 36. ¿Cómo ingreso a Banca movil?

Si es la primera vez en ingressar a Banca móvil debemos seguir los siguientes pasos:

- Descargar la app del BBVA y dar click a **"¿Ingresas por primera vez?"**
- Ingresar el número de tarjeta y la clave que se utiliza en el cajero.
- Colocar una contraseña e ingresar un correo electrónico.
- **¡Listo!** Ya puedes acceder a Banca movil.

Una vez ya registrado, solo debemos ingresar con nuestro número de documento y la contraseña de Banca por internet.

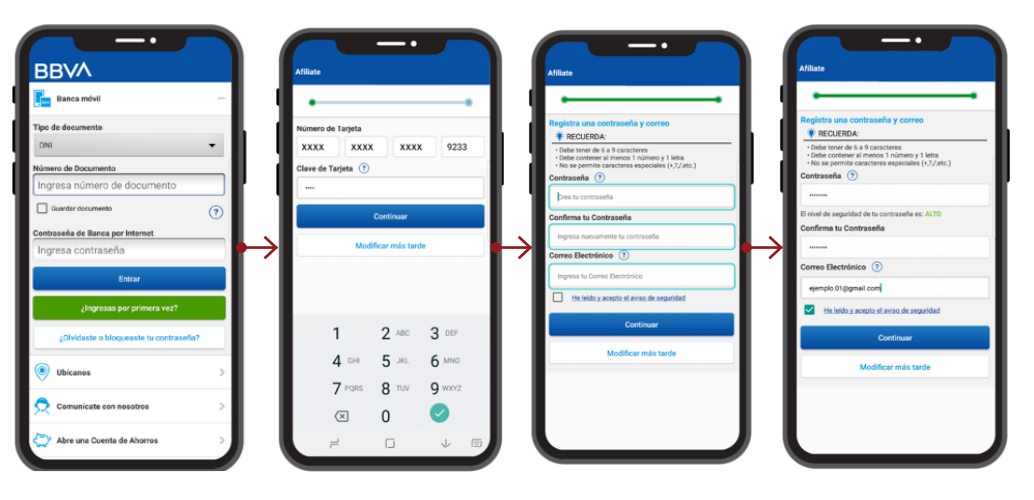

#### **¿Cómo activar el token digital?**

Para activar el token digital, el cual servirá para realizar operaciones de manera más segura, debemos seguir los siguientes pasos:

 Ingresamos a la opción "Activar Token Digital" ubicada en el menú luego de ingresar a la Banca móvil.

Ingresamos el código de activación el cual nos llegará por mensaje de texto (SMS).

 $\gg$  Por seguridad, en algunos casos podemos recibir una llamada para validar los datos y terminar la activación.

» ¡Listo!

 $\bullet$ 

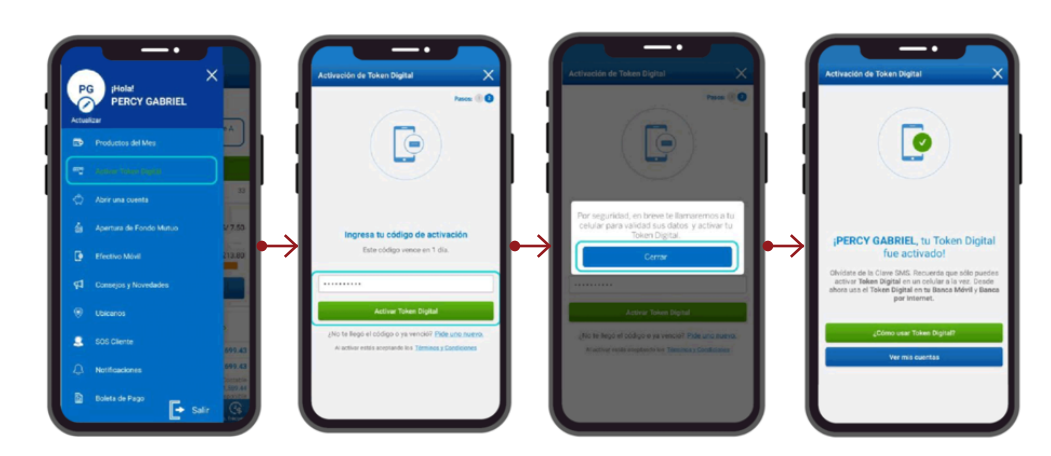

# **BBVA**

Para revisar nuestro dinero que mantenemos en la cuenta, debemos realizar los siguientes pasos:

 $\gg$  Ingresamos al aplicativo del BBVA desde nuestro celular.

- $\gg$  Seleccionamos la cuenta que deseamos visualizar.
- **¡Listo!** Podemos visualizar el saldo y los últimos movimientos de la cuenta.

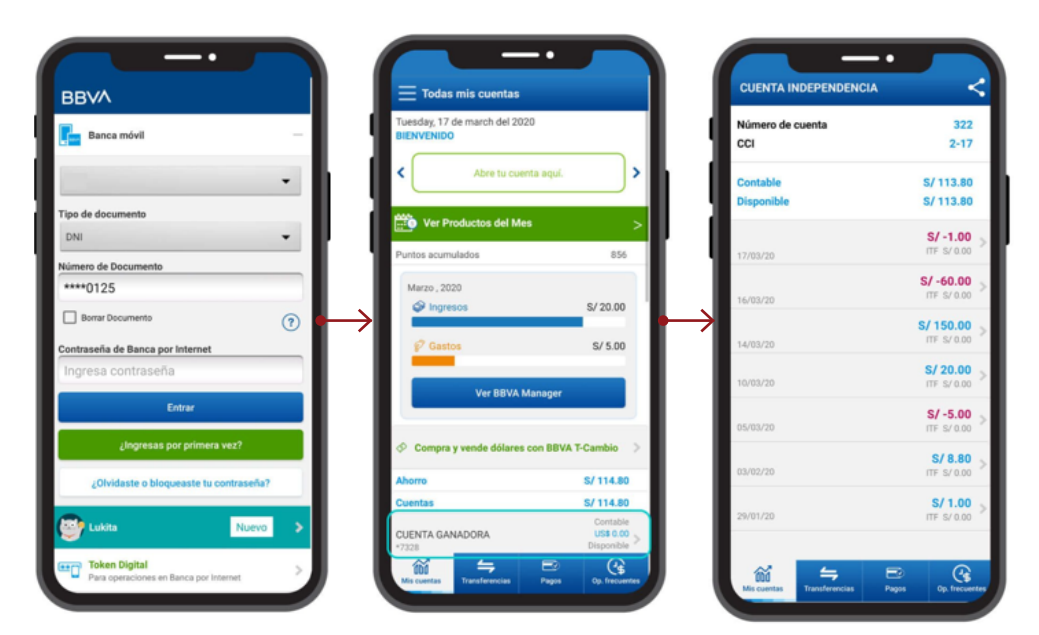

### 38. ¿Cómo realizo una transferencia bancaria en banca móvil?

Para transferir dinero por medio de la aplicación del BBVA, debemos realizar los siguientes pasos:

- Ingresamos al aplicativo del BBVA desde nuestro celular.
- En el menú inferior seleccionamos "Transferencias".
- $\gg$  Seleccionamos la opción de transferencia que deseamos realizar a realizar, si es al mismo banco o a otros bancos.
- Completamos los datos solicitados, el número de cuenta y el monto.
- Leemos y aceptar los terminos y condiciones.
- Finalmente podremos visualizar la constancia de la transferencia.

![](_page_50_Figure_16.jpeg)

# **OTROS** APLICATIVOS

## Aplicativo PLIN 39. ¿Cómo uso el aplicativo PLIN?

Plin una nueva función que ofrecen los bancos Interbank, BBVA, Scotiabank y Banbif que nos permite enviar y recibir dinero únicamente usando nuestro número de celular. Es decir, necesitamos saber el número de cuenta. Las trasnferencias son gratis, seguras y se realizan de inmediato.

Los requisitos para usar Plin son:

 $\gg$  Ser cliente de Scotiabank, Interbank o BBVA.

Registrar nuestro número de celular.

Los pasos para realizar una transferencia con Plin son:

- Ingresamos al menú de "Operaciones" y seleccionar la opción "Pago a contacto".
- $\gg$  Seleccionamos a una persona de la lista de contactos (la cual también debe estar afiliada). Es necesario que la persona este guardada en nuestra lista de contactos con su número de teléfono. Ingresamos el monto y una clave que llegará por mensaje de texo (SMS).

![](_page_52_Picture_9.jpeg)

**IMPORTANTE:** Se puede transferir desde S/1 hasta S/500 por transacción. El máximo movimiento diario es de S/1500.

Si tenemos cuentas en los bancos que permite el uso de PLIN debemos afiliar solo una de nuestras cuentas a este mecanismo.

Pasos a seguir para afiliarse a Plin desde el aplicativo de Scotiabank:

- $\gg$  Ingresamos a la aplicación de Scotiabank desde nuestro celular.
- Ingresamos a **"Plin"** ubicado en el menú inferior.
- Seleccionamos **"Comenzar"**.
- Confirmamos el número de celular. Leemos y aceptamos los términos y condiciones.
- Elegimos la cuenta desde donde se enviará y recibirá el dinero con Plin.
- **¡Listo!** Ya es posible realizar transferencias con Plin.

![](_page_52_Figure_19.jpeg)

**PLIN** 

### **Pasos a seguir para realizar un Plin desde el aplicativo de Scotiabank:**

- Ingresamos a la aplicación de Scotiabank desde nuestro celular.
- Ingresamos a **"Plin"** ubicado en el menú inferior
- Seleccionamos un contacto que esté afiliado a Plin.
- $\gg$  Ingresamos el monto a transferir.
- **¡Listo!** El contacto recibirá el dinero de forma inmediata.

![](_page_53_Figure_7.jpeg)

### **Pasos a seguir para afiliarse a Plin desde el aplicativo de Interbank:**

 $\gg$  Iniciamos sesión en la aplicación de Interbank desde nuestro celular.

- Ingresamos al menú de **"Operaciones"** y seleccionamos la opción **"Pago a contacto"**.
- Le damos click a **"Enlazar mi cuenta"**
- Leer las indicaciones y después le damos click a **¡Quiero afiliarme!**
- Seleccionamos la cuenta que se deseamos enlazar a PLIN y le damos **"Aceptar"**.

 Agregamos nuestro celular que queremos afiliar y le damos click en aceptar los términos y condiciones una vez leídos.

- Confirmamos la afiliación.
- **¡Listo!.**

![](_page_53_Picture_17.jpeg)

**PLIN** 

### **Pasos a seguir para realizar un Plin desde el aplicativo de Interbank:**

- Iniciamos sesión en la aplicación de Interbank desde nuestro celular.
- Ingresamos al menú de **"Operaciones"**.
- Seleccionamos la opción **"Pago a contacto"**.
- Buscamos y seleccionamos el contacto al que se desea transferir.
- Ingresamos el monto y dar click en **"Siguiente"**.

 $\gg$  Nos llegará la confirmación por mensaje de texto (SMS) la cual debemos ingresar. Dar click a **"confirmar"**.

**¡Listo!**

![](_page_54_Figure_10.jpeg)

#### **Pasos a seguir para afiliarse a Plin desde el aplicativo de BBVA:**

- Abrimos el aplicativo del BBVA de nuestro celular e ingresamos a **"Lukita"**.
- Ingresamos el número de nuestro DNI y la contraseña.
- Actualizamos la aplicación con Plin.
- Seleccionamos la cuenta que se deseamos asociar a Plin.
- Leemos y aceptamos los términos y condiciones.
- **¡Listo!** Ya podemos utilizar Plin.

![](_page_54_Picture_18.jpeg)

**PLIN**

**INTERANK** 

### **Pasos a seguir para realizar un Plin desde el aplicativo de BBVA:**

- Abrimos el aplicativo del BBVA de nuestro celular e ingresar a **"Lukita"**.
- > Ingresamos el número de nuestro DNI y la contraseña.
- Seleccionamos un contacto que esté afiliado a Plin.
- Ingresamos el monto que se desea transferir y la referencia de la operación.
- Confirmamos con el **"token digital"**.
- $\gg$ ¡Listo! Se realizará la transferencia y se puede ver la constancia.

![](_page_55_Picture_8.jpeg)

![](_page_55_Figure_9.jpeg)

**BIM**

# 40. ¿Cómo uso el aplicativo BIM?

Bim es una Billetera Móvil. Podemos llevar dinero en nuestro celular sin necesidad de llevar el efectivo en nuestro bolsillo, siendo una manera más segura.

Tener Bim es gratis, solo necesitamos un celular smartphone y ser mayor de edad (18).

#### **Pasos a seguir para afiliarse a BIM:**

- Descargamos de **nuestra App Store** la aplicación BIM.
- Ingresamos nuestro número celular.
- Seleccionamos si el **BIM** es para uso personal o para un negocio.
- Escogemos el operador del celular, ingresamos **nuestros números de DNI y el código verificador**.

 Escogemos la entidad financiera (BBVA, Banco de Crédito, Interbank, Crediscotia, Caja Trujillo, Banco GNB, Credinka, Caja Sullana, Gmoney, Banco Pichincha, Mi Banco, Financiera QAPAQ, EDP Alternativa, Caja Cusco, Caja Arequipa, Caja Ica, Caja Rural Prymera, EDP Acceso, Banco de la Nación, Caja Piura, Compartamos Financiera, Caja Tacna, Caja Maynas, Caja Rural los Andes, CMAC Huancayo, Financiera Confianza).

- Creamos una **contraseña**.
- **¡Listo!**

![](_page_56_Picture_13.jpeg)

**¿A dónde voy si quiero poner dinero en BIM?** Para ingresar dinero se puede ir a un:

#### Agente BCP.

- Agente BBVA Continental. Agente del Banco de la Nación.
- Agente Bim.

 $\alpha$  ,  $\alpha$  ,  $\alpha$ 

También podemos hacerlo a través de los canales virtuales de dichos bancos.

### **¿Cómo poner dinero desde los canales virtuales?**

### **Desde la web del BBVA:**

Entramos a la web del BBVA www.bbva.com e ingresamos nuestros datos de Banca por internet.

- Le damos clic a **"Cuentas"**.
- Le damos clic a **"Recarga Bim".**

 Ingresamos nuestro número de celular y el monto que deseamos recargar. Recuerda que podemos recargar nuestro Bim y el de alguien más.

- Configuramos la cuenta de cargo.
- Escribimos la clave de mensaje de texto (SMS) recibida y confirmamos la operación.
- **¡Listo!**

![](_page_57_Picture_123.jpeg)

#### **Desde la aplicación del BBVA:**

- Ingresamos a nuestra aplicación del Banco BBVA y le damos clic a **"Ver Más".**
- Seleccionamos la opción **"Recarga Bim"**.
- Ingresamos nuestro número de celular y le damos clic a **"Continuar."**
- Ingresamos el importe y le damos clic a **"Continuar".**
- Confirmamos el número, el importe y le damos clic a **"Continuar".**
- Ingresamos el número de nuestro token y confirmamos la operación.
- **¡Listo!** Tendremos la recarga realizada con éxito y la recibiremos vía mensaje de texto (SMS).

![](_page_57_Figure_19.jpeg)

 $\boxed{\frac{1}{2}}$  Af ión SUNAT Recarga de Celu  $\mathbb{R}$ 

#### **Desde la web del BCP:**

- Entramos a la página web www.viabcp.com e ingresamos nuestros datos en Banca por Internet.
- Le damos clic a pagos y seleccionamos **"Pagar un servicio"**.
- Buscamos Bim y seleccionamos **"Recarga Bim"**.
- Ingresamos el número a recargar.
- $\gg$  Ingresamos el importe a recargar.
- $\gg$  Ingresamos nuestra clave token para confirmar la operación.
- **¡Listo!** Ya recargamos nuestro Bim.

![](_page_58_Figure_10.jpeg)

#### **Desde la aplicación del BCP:**

 $\gg$  Ingresamos a la aplicación del BCP y confirmamos nuestra clave.

 Abrimos el menú desplegable y le damos click a **"Pago de servicios"**.

 Colocamos en el buscador **"Bim"** y le damos click a **"Recarga Bim".**

Ingresamos el número que deseamos recargar.

 Confirmamos el número, el importe y le damos clic a confirmar.

Podremos ver la confirmación de la recarga.

**¡Listo!** Recibiremos un mensaje de texto (SMS) con el detalle de la recarga.

![](_page_58_Figure_19.jpeg)

![](_page_59_Picture_1.jpeg)

#### **Desde la web del Interbank:**

 Entramos a la página web del Interbank www.interbank.pe e ingresamos los datos de Banca por Internet.

- En paga y recarga, le damos clic a **"Recargar billetera móvil".**
- Ingresamos el número a recargar, el monto y la cuenta de donde se descontará nuestro dinero (Cuenta cargo).
- Ingresamos la clave enviada por mensaje de texto (SMS) y confirmamos la operación.
- **¡Listo!** Se realizó la recarga.

![](_page_59_Picture_8.jpeg)

cargo<br>|cles 115-3121681... |

 $\vert c \vert$  Siguente

**Contract Contract** 

 $\langle \rangle$  Hallopeza

![](_page_59_Picture_9.jpeg)

is er

 $\Box$ 

 $\begin{tabular}{|c|c|} \hline \rule{0.3cm}{.03cm} \rule{0.3cm}{.03cm} \rule{0.3cm}{.0$ 

![](_page_60_Picture_3.jpeg)

#### **Desde un Bimer:**

Nos acercamos a un Bimer.

 Le damos al Bimer nuestro número de móvil y el dinero que deseemos recargar.

 Recibiremos un mensaje de texto (SMS) confirmando la transacción.

**Recuerda, poner plata en tu Bim es gratis.**

### **¿Cómo enviar dinero por el aplicativo BIM?**

- Para enviar dinero se debe realizar los siguientes pasos:
- $\gg$  Ingresamos a la aplicación BIM desde nuestro celular.
- Damos click a **"Manda Plata".**

 Ingresamos el número de celular al que se desea enviar dinero, el monto y el motivo de la operación.

**Confirmamos los datos y la contraseña.**

 **¡Listo!** 

![](_page_60_Picture_16.jpeg)

### **¿Si tengo Plin con mi número de celular ya no puedo tener BIM afiliado?**

Sí es posible estar afiliado a Plin y a BIM, ya que ambos son dos medios diferentes de manejar nuestro dinero.

Es importante recalcar que no hay uno mejor o peor, la elección de su uso dependerá de la decisión de cada uno de nosotros.

### **¿Cómo retiro el dinero que me envían por BIM?**

Para retirar mi dinero que me envían por BIM demo seguir los siguientes pasos:

Selecciono en la pantalla principal la opción **"Sacar Plata".**

- Selecciono la opción de donde deseo sacar el dinero
	- **Agentes:** BBVA, BCP, Banco de la Nación
	- **Cajeros:** Banco de la Nación
	- **Oficinas:** Compartamos Financiera, Caja de los Andes, Caja Ica, Caja Tacna, Caja Maynas, Caja Rural Prymera, Banco GNB

> Ingreso el monto que deseo retirar.

- $\gg$  Ingreso mi contraseña para confirmar la operación.
- **¡Listo!** Con este código será posible solicitar el retiro del dinero en efectivo.

#### **IMPORTANTE:** Consideremos las siguientes tarifas de BIM **TARIFA** TARIFA **PROMOCIONAL OPERACIONES REGULAR** Hasta el 31/12/2020 Abrir tu Bim Gratis Gratis Poner plata a tu Bim Gratis Gratis Recargar tu celular Gratis Gratis Mandar plata Gratis Gratis Gratis Gratis Comprar con tu Bim Pagar servicios (agua, luz, teléfono, gas) Variable Variable Retirar plata (desde un agente y/o cajeros) Si sacas hasta S/100  $S/1$ . Gratis Si sacas hasta S/500, la tarifa es el 1% del 1% del monto. Gratis monto que sacas Si sacas hasta S/999  $S/5$ . Gratis

![](_page_61_Figure_12.jpeg)

![](_page_61_Picture_13.jpeg)

### QR 41. ¿Qué es el código QR y para qué sirve?

Son códigos que almacenan información (como páginas web, aplicativos, catálogos de productos). Con una cámara de celular smartphone lo escaneamos y podemos tener acceso directo a información de nuestro negocio que querramos mostrar.

Esta tecnología no solo sirve para mostrar páginas web, sino para varias acciones similares. El código QR lo podemos crear gratuitamente y cuando nuestros clientes lo escanean podrían ver un correo electrónico, un número de teléfono e incluso nuestro perfil en las redes sociales.

El proceso es tremendamente sencillo, así que no tenemos excusa para crear nuestro propio QR para nuestro negocio y para poder compartir nuestra información.

# 42. ¿Cómo creo un código QR?

Existen diversas páginas web donde podemos crear nuestro código QR, los más usados son:

Ingresamos desde una computadora o laptop a nuestro navegador de internet **o computador** Escribimos cualquiera de las siguientes direcciones: www.qrcode-monkey.com/es www.the-qrcode-generator.com

En cualquiera de las páginas anteriores nos piden ingresar la dirección de la pagína o red social que queremos relacionar.

### **www.the-qrcode-generator.com**

![](_page_62_Picture_82.jpeg)

![](_page_63_Figure_1.jpeg)

Y el archivo se guarda en nuestra sección de descargas de la computadora.

Esta imagen la podemos usar en nuestros productos, en las etiquetas, brochure, catálogos y nuestros clientes automáticamente al escanearlo verán nuestro perfil de facebook.

### **www.qrcode-monkey.com/es**

![](_page_64_Picture_3.jpeg)

![](_page_64_Picture_4.jpeg)

![](_page_64_Picture_5.jpeg)

Para colocar nuestro logo damos click en Usa Image y seleccionamos en la carpeta de imágenes nuestro logo y damos aceptar

![](_page_64_Figure_7.jpeg)

00800000

 $\begin{array}{c|c|c|c|c} \hline \circ & \circ & \circ & \circ & \bullet \end{array} \qquad \begin{array}{c|c|c|c} \hline \circ & \circ & \circ & \bullet \end{array} \qquad \begin{array}{c|c|c|c} \hline \circ & \circ & \circ & \bullet \end{array} \qquad \begin{array}{c|c|c|c} \hline \circ & \circ & \circ & \circ & \bullet \end{array} \qquad \begin{array}{c|c|c|c} \hline \circ & \circ & \circ & \circ & \bullet \end{array} \qquad \begin{array}{c|c|c|c} \hline \circ & \circ & \circ & \circ & \bullet \end{array$ 

.png. .jpg. .gif o .svg Form

A nuestro lado derecho damos click en Crear **Código QR**

![](_page_64_Picture_9.jpeg)

Le ponemos descargar y se abre en una nueva ventana nuestra imagen. ¡La guardamos en la computadora o laptop y Listo!

 $\boldsymbol{\Theta}$ 

 $\mathbf{f}$  $\boldsymbol{\Omega}$ 

 $0000$ 

![](_page_65_Figure_2.jpeg)

![](_page_65_Picture_3.jpeg)

# POS Inalámbrico 43. ¿Qué es el POS inalámbrico?

El POS inalámbrico, gracias a su chip incorporado de Internet ilimitado, permite realizar ventas más rápido, desde donde estemos y acepta todas las tarjetas.

![](_page_66_Picture_4.jpeg)

La marca más famosa en el Perú es Niubiz y tiene 4 tipos de POS inalámbrico

# 44. ¿Para qué sirve el POS inalámbrico?

Con el POS inalámbrico si un cliente desea pagar con tarjeta de débito o crédito vamos a poder realizar nuestra venta de manera sencilla y segura.

# 45. ¿Cómo uso el POS inalámbrico?

Ingresamos desde una computadora o laptop a nuestro navegador de internet **O** e ingresamos a www.vendemas.com.pe

![](_page_66_Picture_10.jpeg)

![](_page_67_Picture_168.jpeg)

Ingresamos los datos solicitados como el correo electrónico de nuestra organización, creamos una contraseña que contenga 8 dígitos (que tenga al menos una letra y al menos un número. Escribimos nuestros nombres y apellidos y el número de nuestro celular.

Seleccionamos soy una empresa, ingresamos nuestro número de DNI, el RUC de la empresa y colocamos que pertenecemos a ninguna campaña.

Una vez creada la cuenta para operar con VendeMás, tendrás que confirmar el registro a través de un correo electrónico. Este será enviado a la cuenta de correo electrónico con el que te registraste.

No olvidemos que todos los datos en el registro deben tener relación entre sí. Si usamos el DNI, entonces debemos usar la cuenta de ahorros a nuestro nombre. En caso nos registremos con RUC de nuestra organización, debemos usar la cuenta de ahorros del negocio.

### Crea una cuenta de usuario para poder aceder y operar<br>en VendeMás E-mail ejemplo@gmail.com Contraseña (Al menos una letra) (Al menos un númer (8 caracteres mínimo) **Apellidos Nombres** Ei. Carlos Ej. Vidal Sanchez Celular Ej: 999 999 999 ¿Cómo deseas registrarte? ◯ Soy una persona natural ● Soy una empresa Crea tu cuenta utilizando el RUC registrado en tu n. cuenta bancaria. **Tipo de documento** Número de documento Número de documento DNI  $\ddot{}$ Número RUC RUC de tu empresa ¿Perteneces a una campaña? Seleccione la campaña **CONTINUAR**

**CREA TU CUENTA** 

### **Si el cliente pide pagar con cuotas**

![](_page_68_Picture_3.jpeg)

Cuando el cliente paga con tarjeta de crédito, le entregamos el POS para que firme en la pantalla y marcamos aceptar, luego deberá ingresar su DNI

![](_page_69_Picture_2.jpeg)

Para enviar el comprobante marcamos 1 y digitamos el número de celular del cliente para enviar el comprobante por mensaje de texto (SMS)

![](_page_69_Picture_4.jpeg)

![](_page_69_Picture_5.jpeg)

![](_page_70_Picture_0.jpeg)